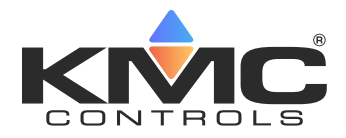

# **KMC Conquest™ Controller Application Guide**

## **Contents**

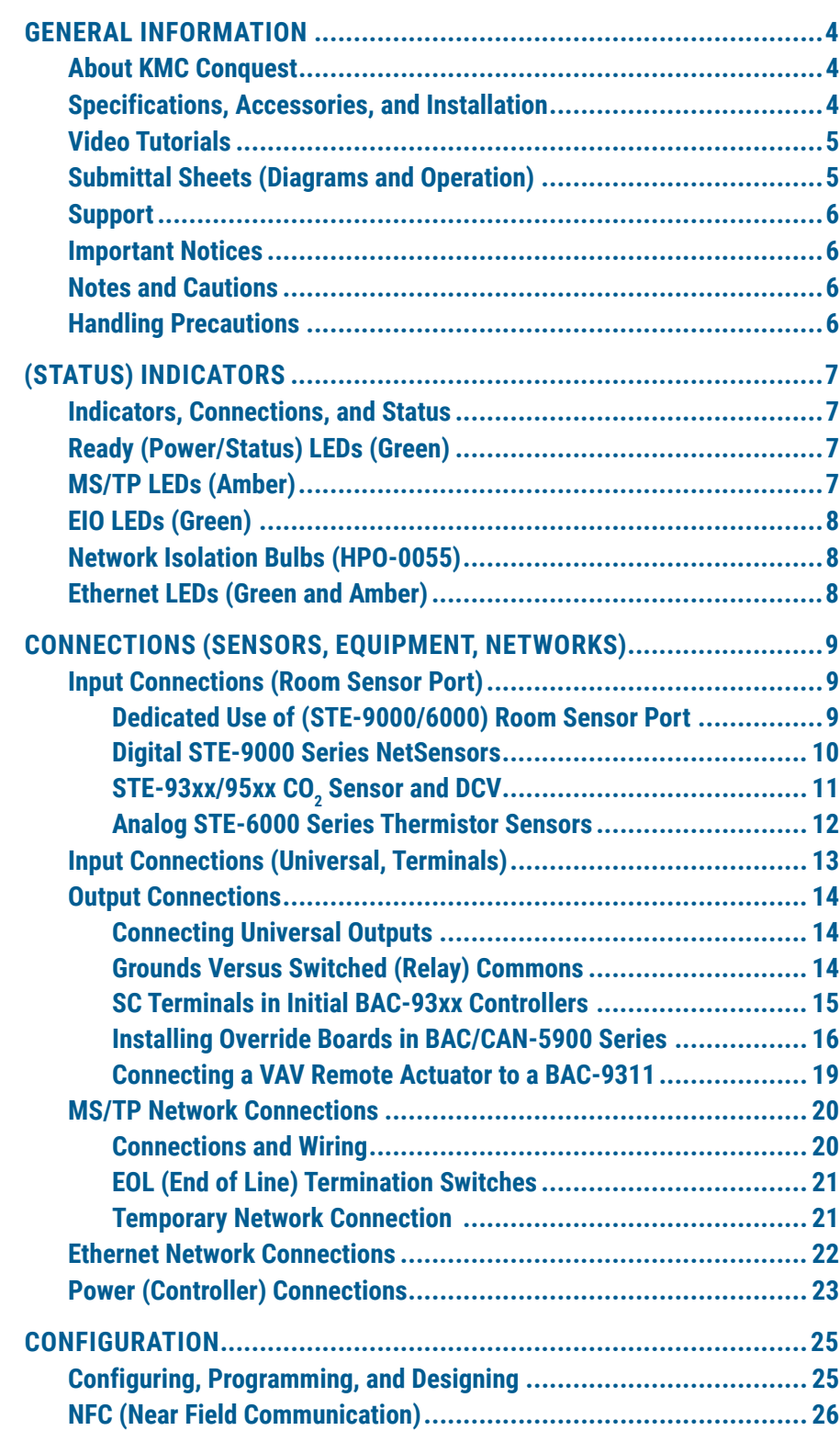

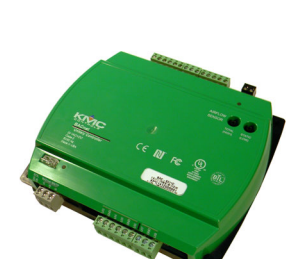

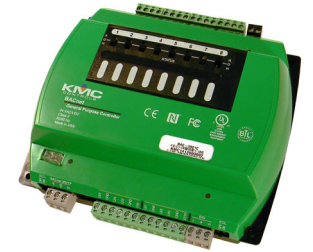

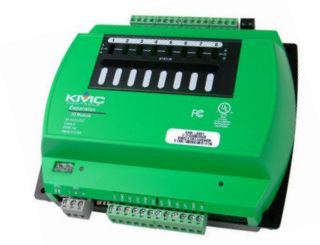

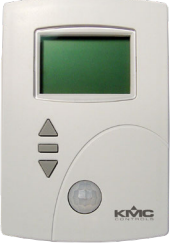

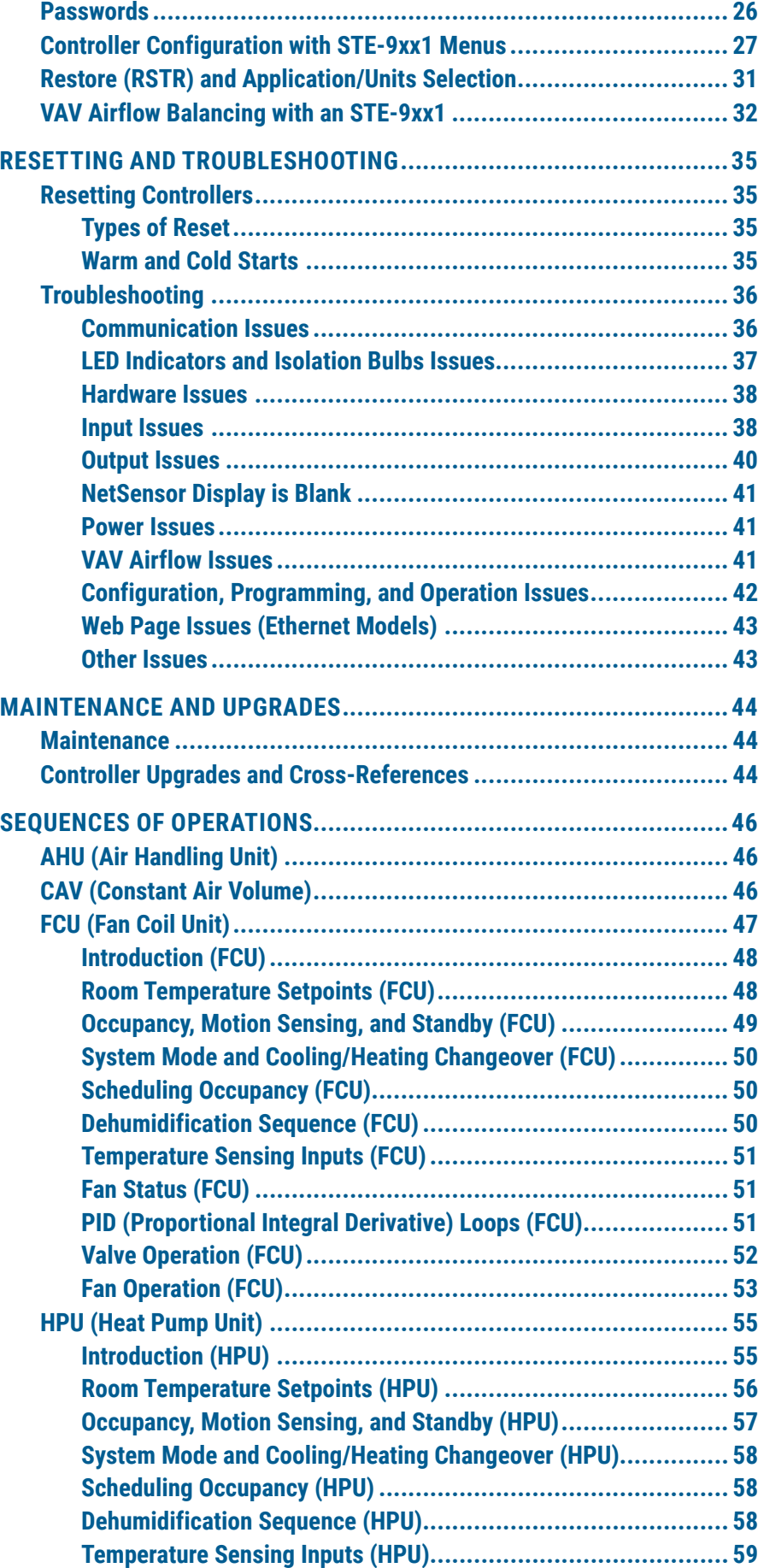

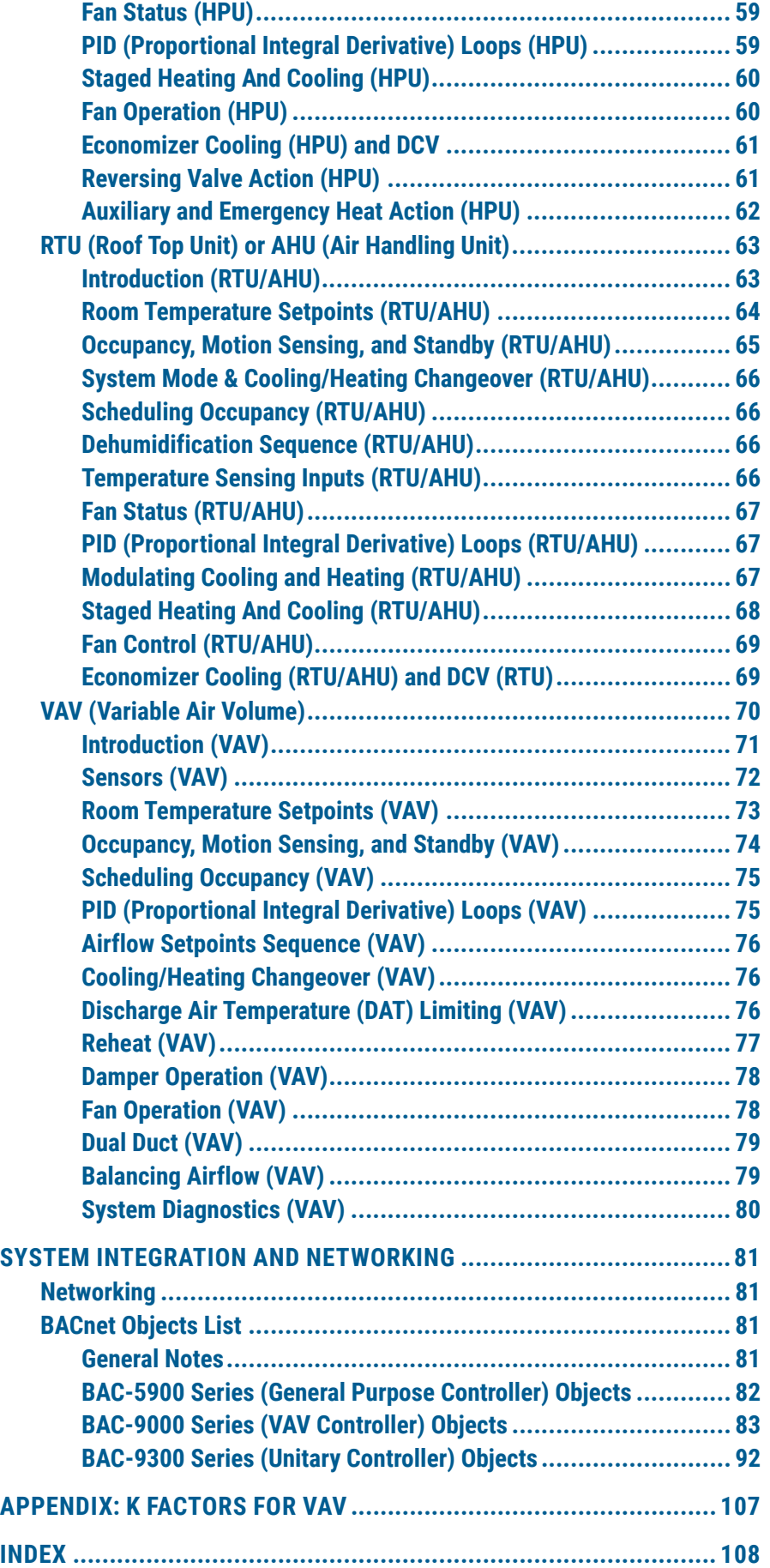

# <span id="page-3-0"></span>**GENERAL INFORMATION**

### **About KMC Conquest**

KMC Conquest controllers are fully programmable, native BACnet controllers with integrated alarming, trending, and scheduling. This applications guide provides expanded installation information, sequences of operation, troubleshooting, and other information. For additional installation instructions, see the installation guides for the respective products.

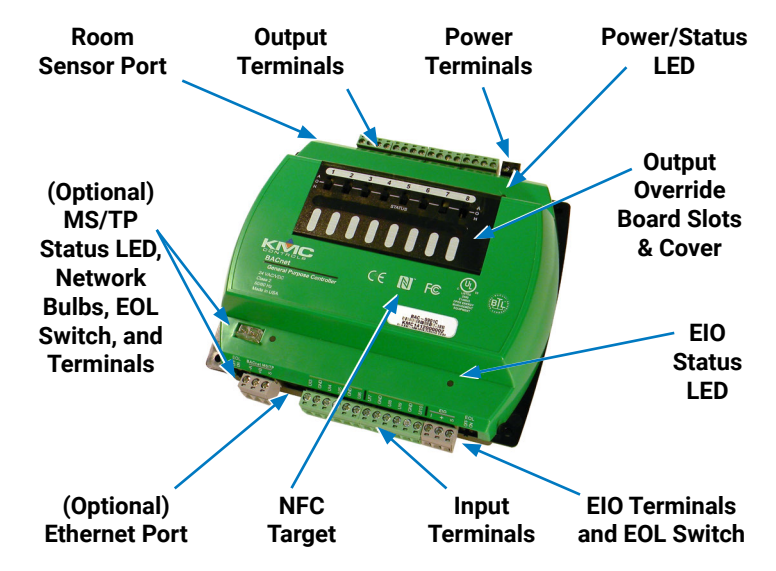

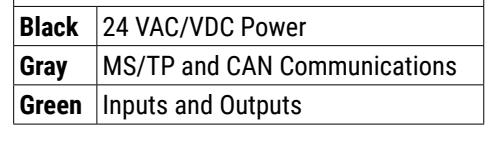

**TERMINAL COLOR CODE**

<span id="page-3-1"></span>**Illustration: Controller Overview (BAC-5901)**

### **Specifications, Accessories, and Installation**

See the relevant KMC Conquest documents for:

- **[BAC-5900 Series BACnet General Purpose Controllers](https://www.kmccontrols.com/product/bac-5900-SERIES/)**
- **[CAN-5900 Series I/O Expansion Modules](https://www.kmccontrols.com/product/can-5901/)**
- **[BAC-9000 Series BACnet VAV Controller-Actuators](https://www.kmccontrols.com/product/bac-9000-SERIES/)**
- **[BAC-9300 Series BACnet Unitary Controllers](https://www.kmccontrols.com/product/bac-9300-SERIES/)**
- **[STE-9000 Series NetSensors Digital Room Sensors](https://www.kmccontrols.com/product/ste-9000-SERIES/)**
- **[TSP-8003 \(Dual Duct\) Tri-State Actuator with Pressure Sensor](https://www.kmccontrols.com/product/TSP-8003/)**

See also the **[Conquest Selection Guide](https://www.kmccontrols.com/product/BAC-5901C/)** and the **[BAC-5051E BACnet Router](https://www.kmccontrols.com/product/bac-5051E/)**.

For the STE-9000 Series NetSensors, see also the **[Room Sensor and Thermostat](https://www.kmccontrols.com/product/STE-9001/)  [Mounting and Maintenance Application Guide](https://www.kmccontrols.com/product/STE-9001/)**.

For 4–20 ma applications, see also the **[4–20 mA Wiring for Controllers](https://www.kmccontrols.com//product/BAC-5901C/)  [Application Guide](https://www.kmccontrols.com//product/BAC-5901C/)**.

# <span id="page-4-0"></span>**Video Tutorials**

See also the assorted Conquest videos on **[KMC's YouTube channel](https://www.youtube.com/user/kmccontrols/videos)**.

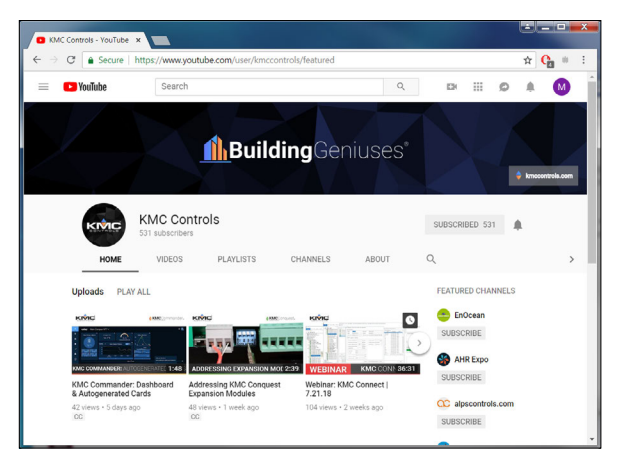

**Illustration: KMC YouTube Channel Videos**

# **Submittal Sheets (Diagrams and Operation)**

BAC-9300 series unitary controllers and BAC-9000 series VAV controllers have a collection of submittal sheets for common applications available through the KMC Connect, TotalControl, or Converge configuration wizards. The submittal sheets include wiring diagrams and sequences of operation.

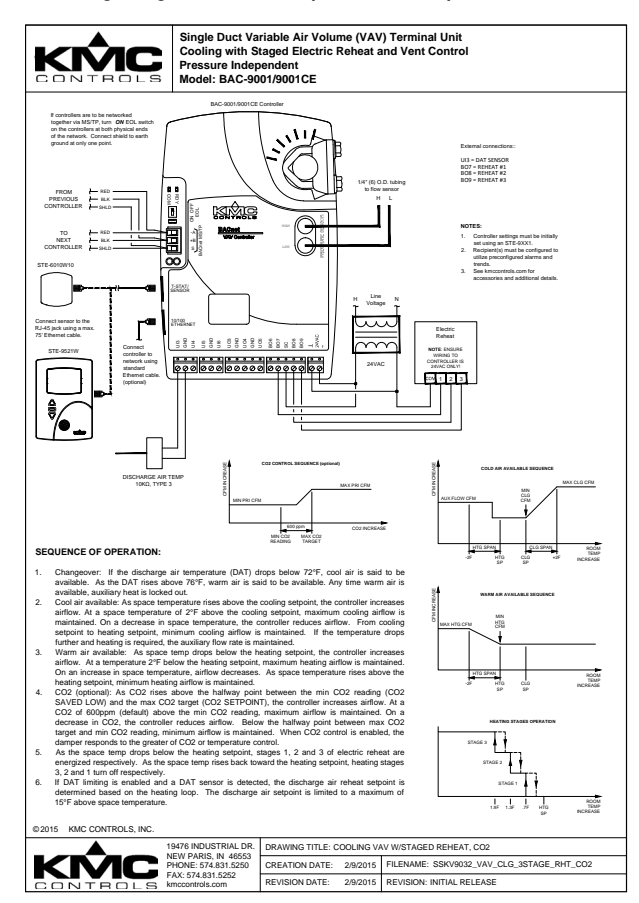

**Illustration: Sample (VAV) Submittal Sheet**

See the applications library in KMC Connect, TotalControl, or Converge to download the sheets.

## <span id="page-5-0"></span>**Support**

Additional resources for installation, configuration, application, operation, programming, upgrading and much more are available on the KMC Controls web site (**[www.kmccontrols.com](http://www.kmccontrols.com/)**). Log-in to see all available files.

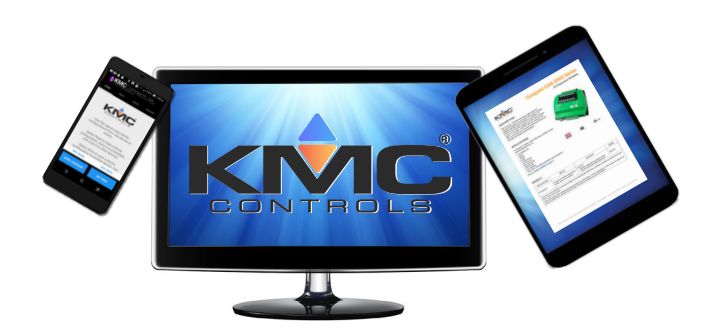

### **Important Notices**

KMC Controls® and NetSensor® are all registered trademarks of KMC Controls. KMC Conquest™, KMC Commander™, KMC Connect™, KMC Connect Lite™, KMC Converge™, and TotalControl™ are all trademarks of KMC Controls. All other products or name brands mentioned are trademarks of their respective companies or organizations.

All rights reserved. No part of this publication may be reproduced, transmitted, transcribed, stored in a retrieval system, or translated into any language in any form by any means without the written permission of KMC Controls, Inc.

The material in this document is for information purposes only. **The contents and the product it describes are subject to change without notice.** KMC Controls, Inc. makes no representations or warranties with respect to this document. In no event shall KMC Controls, Inc. be liable for any damages, direct or incidental, arising out of or related to the use of this document.

Specifications and design are subject to change without notice.

### **Notes and Cautions**

**NOTE:** In this document, a **NOTE** provides additional information that is important.

### **A CAUTION**

**In this document, a CAUTION indicates potential personal injury or equipment or property damage if instructions are not followed.**

# **Handling Precautions**

For **digital and electronic** sensors, thermostats, and controllers, take reasonable precautions to prevent electrostatic discharges to the devices when installing, servicing, or operating them. Discharge accumulated static electricity by touching

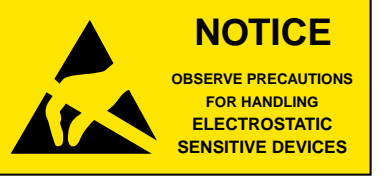

one's hand to a securely grounded object before working with each device.

# <span id="page-6-1"></span><span id="page-6-0"></span>**(STATUS) INDICATORS**

# **Indicators, Connections, and Status**

Indicators show the status of connections and the controller. Indicator actions are described below. For **troubleshooting** faulty operation, see **[LED Indicators](#page-36-1)  [and Isolation Bulbs Issues on page 37](#page-36-1)**.

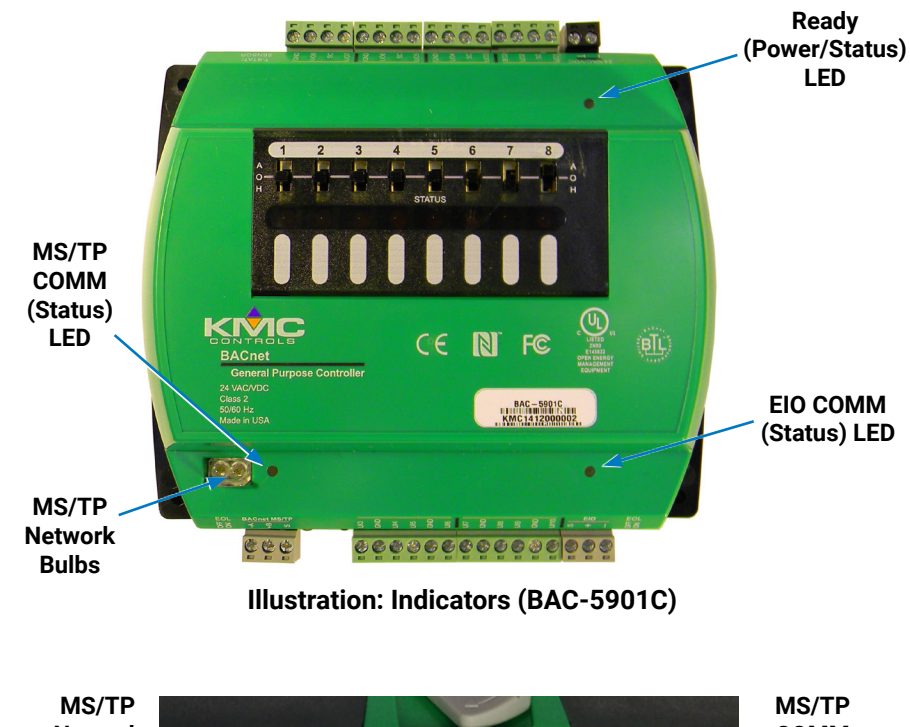

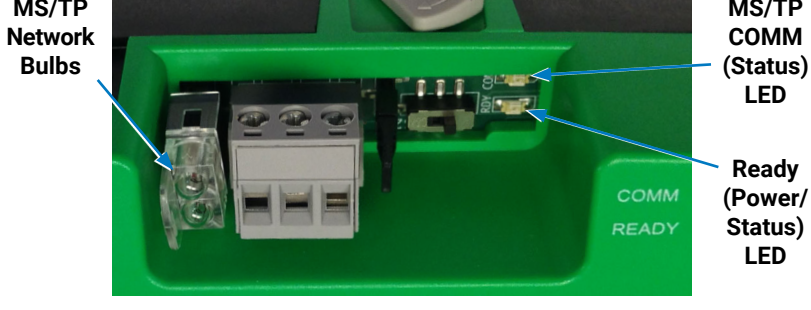

**Illustration: Indicators (BAC-9001C)**

# **Ready (Power/Status) LEDs (Green)**

Within a few seconds after power is first applied, the green Ready (power/ status) LED near the power terminals will begin flashing (on for a second and then off for a second) if the device is functioning normally.

# **MS/TP LEDs (Amber)**

The (optional) MS/TP network has an amber LED that flickers as it receives and passes the token during communication with the network. When the controller is powered up (but not communicating on the MS/TP port), these amber LEDs will flash slowly, about once per second. When the MS/TP port establishes communications with the network, the amber LED for that MS/TP port will flash rapidly (multiple times a second) as it receives and passes the token.

## <span id="page-7-1"></span><span id="page-7-0"></span>**EIO LEDs (Green)**

For BAC-5900 series controllers with connected CAN-5900 series expansion modules, the EIO (Expansion Input Output) network (also known as a CAN bus) has a green LED (on each end) that flickers as it receives and passes the token during communication with the network. See the **[CAN-5900 Series Installation](https://www.kmccontrols.com/product/can-5901/)  [Guide](https://www.kmccontrols.com/product/can-5901/)** for more information.

# **Network Isolation Bulbs (HPO-0055)**

MS/TP and EIO networks have an assembly of two isolation bulbs located near the network terminals. Normally the bulbs are not illuminated. If one or both bulbs are illuminated, it indicates the network is improperly phased (the ground potential of the controller/module is not the same as on other controllers/ modules on the network).

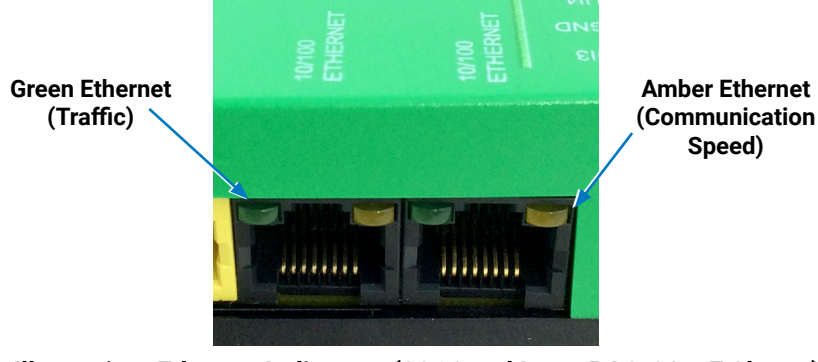

**Illustration: Ethernet Indicators (2016 and Later BAC-90xxE Shown)**

# **Ethernet LEDs (Green and Amber)**

(Optional) Ethernet network connectors have two built-in LEDs:

- The amber LED illuminates when the controller has power and is communicating at its highest speed (100BaseT). (It is off when the connection is communicating at 10BaseT.)
- The green LED will blink at a rate in accordance to Ethernet traffic.
- If neither LED is illuminated, controller is unpowered or there is a faulty Ethernet connection.

Early BAC-59xxE and BAC-9xxE models had a single Ethernet port. In mid-2016, dual port models began replacing the single port models. On these newer models, the Room Sensor port is yellow instead of black to help differentiate it from the black Ethernet ports.

**NOTE:** The Room Sensor port is **next** to the Ethernet ports in the BAC-90xxE VAV controllers. It is on the **opposite** side on BAC-93xxE and BAC-59xxE controllers.

# <span id="page-8-0"></span>**CONNECTIONS (SENSORS, EQUIPMENT, NETWORKS)**

## **Input Connections (Room Sensor Port)**

### **Dedicated Use of (STE-9000/6000) Room Sensor Port**

#### **A CAUTION**

**On Conquest "E" models, do NOT plug a cable meant for Ethernet communications into the Room Sensor jack. The Room Sensor port powers a NetSensor, and the supplied voltage may damage an Ethernet card, switch, or router to which it is accidentally connected. See [Illustration: Inputs and Ports \(Early BAC-9001CE\) on page 9](#page-8-1)** and **[Illustration: Room Sensor and Dual Ethernet Ports on page 9](#page-8-2).**

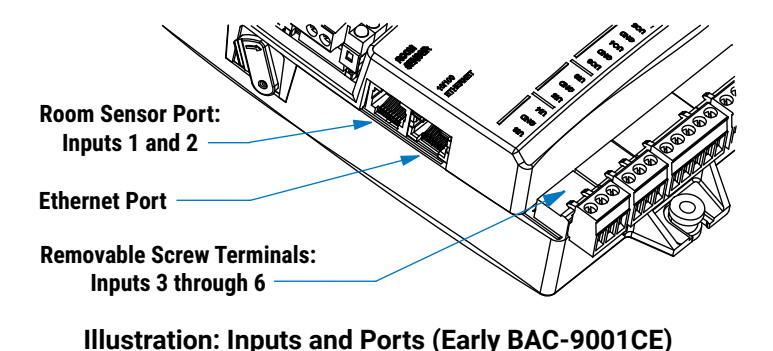

<span id="page-8-1"></span>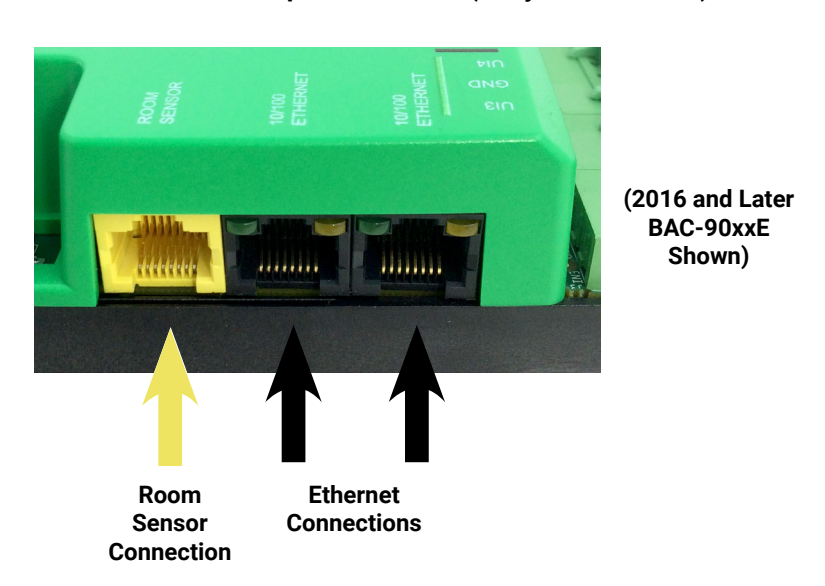

#### <span id="page-8-2"></span>**Illustration: Room Sensor and Dual Ethernet Ports**

Early model BAC-59xxE and BAC-9xxE models had a single Ethernet port. In mid-2016, dual port models began replacing the single port models. On these newer models, the Room Sensor port is yellow instead of black to help differentiate it from the black Ethernet ports.

**NOTE:** The Room Sensor port is **next** to the Ethernet ports in the BAC-90xxE VAV controllers. It is on the **opposite** side on BAC-93xxE and BAC-59xxE controllers.

<span id="page-9-0"></span>The dual Ethernet ports on these controllers function as Ethernet switches to other controllers as well as interfaces within each controller. This allows daisychaining of Ethernet models. See **Daisy-Chaining Conquest Ethernet Controllers Technical Bulletin (TB160426)** for more information.

- **NOTE:** The **input objects AI1 and AI2 are dedicated for use with analog electronic STE-6010, STE-6014, and STE-6017 sensors**, but not digital STE-9xx1 NetSensors. See **[Analog STE-6000 Series Thermistor](#page-11-1)  [Sensors on page 12](#page-11-1)**. When a NetSensor is connected to the port, AI1 and AI2 will appear in software to be unused. The NetSensor digitally communicates with the value objects AV1, AV3, and AV4. See **[Digital](#page-9-1)  [STE-9000 Series NetSensors on page 10](#page-9-1)**.
- **NOTE:** For additional information on value objects, see **[BACnet Objects List on](#page-80-1)  [page 81](#page-80-1)**.
- **NOTE:** AI1 and AI2 can be used with other sensors by connecting to Pin 3 and Pin 1 and/or Pin 8 of an RJ45-type modular connector inserted in the Room Sensor port. See **[Illustration: Room Sensor Port Pinouts on page](#page-9-2)  [10](#page-9-2)**.

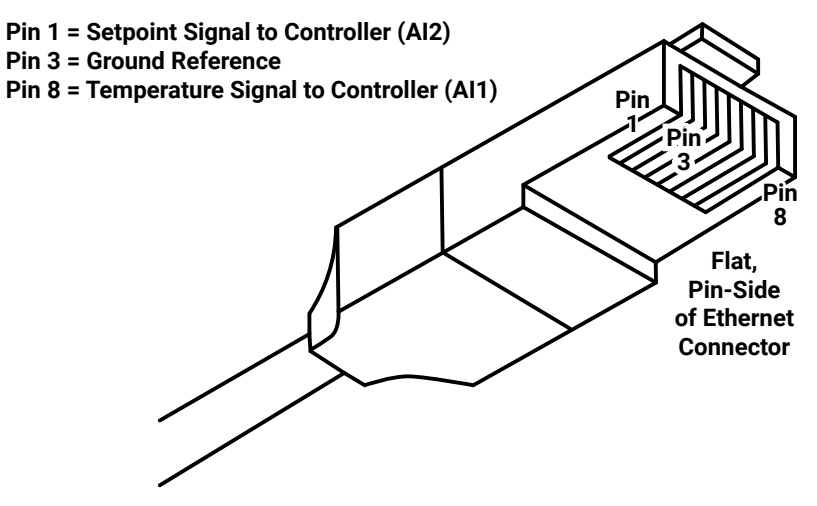

<span id="page-9-2"></span>**Illustration: Room Sensor Port Pinouts**

### <span id="page-9-1"></span>**Digital STE-9000 Series NetSensors**

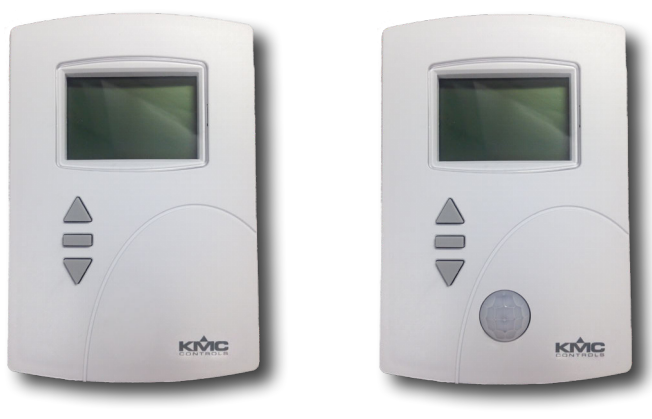

**STE-90xx/93xx STE-92xx/95xx** 

**with Motion Sensor**

**Illustration: STE-9000 Series NetSensors**

<span id="page-10-0"></span>These KMC Conquest digital wall sensors include a room temperature sensor, optional sensors (humidity, motion, and/or CO $_{\textrm{\tiny{2}}}$ ), a digital display, and a push-button interface for entering setpoints and configuring the controllers. Connection is made using a standard Ethernet patch cable. If an STE-9000 series sensor is detected, the sensor's temperature is mapped to the Space Temperature Reference value object (AV1) as the temperature input value. The cooling and heating setpoints are mapped to Active Cooling Setpoint (AV4) and Active Heating Setpoint (AV5).

For information about using the NetSensor to configure Conquest controllers, see **[Controller Configuration with STE-9xx1 Menus on page 27](#page-26-1)**, **[Restore](#page-30-1)  [\(RSTR\) and Application/Units Selection on page 31](#page-30-1)**, and **[VAV Airflow](#page-31-1)  [Balancing with an STE-9xx1 on page 32](#page-31-1)**.

**NOTE:** If the display remains blank after plugging it in, see **[NetSensor Display](#page-40-1)  [is Blank on page 41](#page-40-1)**.

### <span id="page-10-1"></span>STE-93xx/95xx CO<sub>2</sub> Sensor and DCV

The space **CO2 level** read by an **STE-93xx/95xx** sensor always maps to **AV57**.

**DCV** (Demand Control Ventilation) is available in a KMC Conquest controller (only) when all five of these conditions are met:

- A **BAC-93xx** controller is used.
- The **HPU or RTU** application is chosen.
- An **economizer** is enabled.
- An **STE-93x1/95x1** NetSensor is connected to the Room Sensor port.
- **AND** the controller firmware is **R1.0.0.6** or higher.

After all the DCV conditions are met, adjust these settings:

- **DCV, which is disabled by default** (under **CO2** in the NetSensor System menu or BV29). Enable it to use it.
- **CO2 Setpoint** (800 ppm default), which is the value at which DCV control of the economizer damper position begins (under **CO** in the NetSensor Setpoint menu or AV59).
- **CO2 Range** (200 ppm default), which proportionally controls the economizer damper position for a given CO<sub>2</sub> reading above the setpoint (under **CORA** in the NetSensor Setpoint menu or AV58).

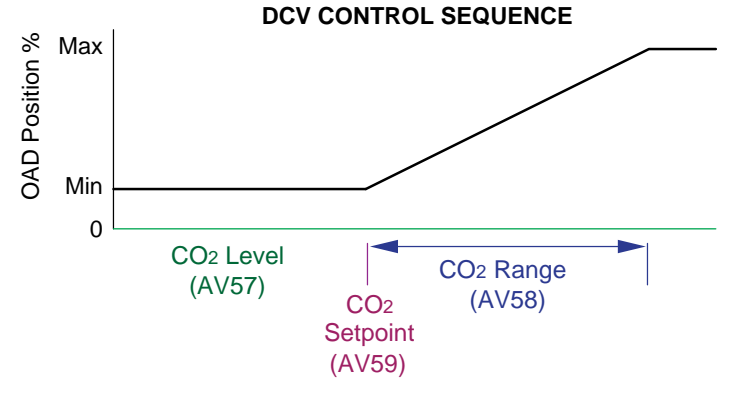

**Illustration: DCV Control Sequence**

**NOTE:** At the bottom of the CO<sub>2</sub> range, the damper is at the minimum position (assuming there is no other demand on the economizer). At the top of the range, the damper opens to the maximum value. For example, with the defaults and no other ventilation demand, the damper position would be at its minimum for a CO $_{\textrm{\tiny{2}}}$  reading of 800 ppm and at its maximum for a CO $_{\textrm{\tiny{2}}}$  reading of 1000 ppm or higher.

<span id="page-11-0"></span>For **other applications and/or controllers**, application programming that references the (AV57) CO $_{\textrm{\tiny{2}}}$  value may be added to the controller either by modifying the factory application programming or by adding Control Basic logic in an unused program.

- **NOTE:** Alternately, to use an easy (menu-configurable) yet advanced DCV solution for AHU, RTU, FCU, and HPU applications, see the integrated sensor-and-controller **[BAC-13xxx and BAC-14xxx series of FlexStats](https://www.kmccontrols.com/solutions/kmc-flexstat/)**.
- **NOTE:** The STE-93xx/95xx CO<sub>2</sub> sensor uses a **self-calibration** technique designed to be used **in applications where CO<sub>2</sub> concentrations will periodically drop to outside ambient conditions (approximately 400 ppm),** typically during unoccupied periods. The sensor will typically reach its **operational accuracy after 25 hours of continuous operation if it was exposed to ambient reference levels of air at 400 ±10 ppm CO<sub>2</sub>.** The sensor will **maintain accuracy specifications if it is exposed to the reference value at least four times in 21 days.** (There is no provision for calibrating with gas.)
- **NOTE:** For troubleshooting tips, see **[Demand Control Ventilation \(DCV\) Is Not](#page-37-1)  [Available or Working Properly on page 38](#page-37-1)**.

### <span id="page-11-1"></span>**Analog STE-6000 Series Thermistor Sensors**

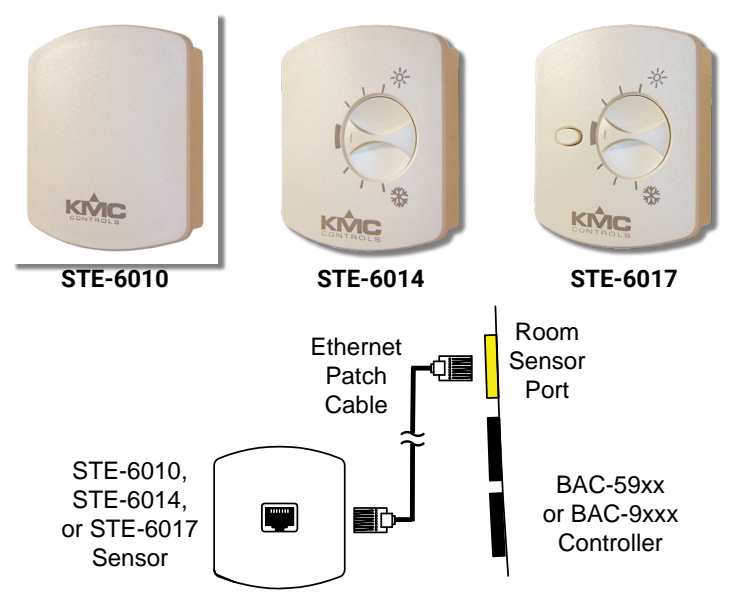

**Illustration: STE-601x Sensors Compatible with Room Temp. Port**

Three models of the STE-6000 series sensors are compatible with the Room Sensor port on KMC Conquest controllers. If an **[STE-6010](https://www.kmccontrols.com/product/STE-6010-10/), [STE-6014,](https://www.kmccontrols.com/product/STE-6014-10/) or [STE-](https://www.kmccontrols.com/product/STE-6017-10/)[6017](https://www.kmccontrols.com/product/STE-6017-10/)** is connected to the Room Sensor port (with a standard Ethernet patch cable), the sensor's **temperature** from AI1 is automatically mapped to the Space Temperature Reference value object (AV1) as the temperature input value.

The **[HPO-9005](https://www.kmccontrols.com/product/HPO-9005/)** room sensor adapter allows the use of other sensors and optional setpoint potentiometers to be used instead (e.g., an **[STE-6011](https://www.kmccontrols.com/product/STE-6011-10/)** or **[STE-6019](https://www.kmccontrols.com/product/STE-6019-10/)**). This provides the means of reusing an existing suitable sensor and wiring in a retrofit application or using a different kind of sensor (e.g., a flat plate sensor such as a **[STE-1430](https://www.kmccontrols.com/product/STE-1430/)**) for new installations.

**NOTE:** Other STE-6000 series sensors with terminals can be used with the controller's terminals.

<span id="page-12-0"></span>The STE-6014 and STE-6017 include a **dial** for adjusting the zone **setpoint**. If either of these two sensors is detected, the reading of the dial setting (AI2) is mapped to the Setpoint Offset (AV2).

The default range of the setpoint offset (AV2) is plus or minus 3 for °F applications (or 1.5 for °C applications). This means that, **with the STE-6014/6017, users can adjust the scheduled setpoint a maximum of three degrees up or down (e.g., 69 to 75 for a scheduled setpoint of 72°)**. To change the maximum range (using KMC Connect or TotalControl):

- Change the relinquished default value (of 3) in AV12. (AV12 is the standby offset typically used with occupancy control). AI2 is mapped to AV2 (with a multiplier AV12) for the setpoint offset, and AV2 is the value used in room temperature control programming (not AI2 directly). AV2 = AI2 x AV12. (If AV12 = 1, then AV2 = AI2.) See the **[HPO-9005 Room Sensor Adapter Instal](https://www.kmccontrols.com/product/HPO-9005/)[lation Guide](https://www.kmccontrols.com/product/HPO-9005/)** for more information about configuration.
- Alternately, import custom table values into (Table Object) Input Table 4. (See the software documentation for more information.)

An STE-6017/6019 sensor also includes a button that shunts the thermistor when pushed (SENSORON in Control Basic) to indicate **override** of an unoccupied state. Local Override (e.g., BV4 in a BAC-9001) then becomes Active until the Local Override Timer (AV38) value is exceeded. (The controller performs the override function automatically, and no additional programming using SENSORON is required.)

**NOTE:** The override button needs to be pressed and held for at least a half a second to be reliably recognized for override mode.

## **Input Connections (Universal, Terminals)**

**NOTE:** On Conquest controllers, Inputs 1 and 2 are dedicated to the Room Sensor port. Terminals on removable green blocks start with Input 3. (See **[Illustration: Controller Overview \(BAC-5901\) on page 4](#page-3-1)** and **[Illustration: Inputs and Ports \(Early BAC-9001CE\) on page 9](#page-8-1)**.) The input object AI1 is dedicated to the room temperature, and object AI2 is dedicated to room temperature setpoint. If reusing Custom Control Basic programs from older controllers, make any necessary changes to the input objects in the program. See **[Analog STE-6000 Series](#page-11-1)  [Thermistor Sensors on page 12](#page-11-1)**.

The universal inputs on green terminal blocks can be configured as:

- Analog objects—Changing resistance (thermistor) or 0 **TO** 12 VDC
- Binary objects—Open/Close passive switch or 0 **OR** 12 VDC

For an **active** voltage input, configure the input for 0–12 VDC (in the Termination drop-down selection of KMC Connect, Converge, or TotalControl).

**NOTE:** For 0–12 VDC inputs, select 0–12 V in the Termination drop-down box rather than Fixed Bias 0–12 V. Fixed Bias 0–12 V is automatically selected by built-in applications for mapping some inputs (e.g., AI1 and AI2 with STE-60xx sensors) into AVs. Other such inputs include: AI7 Primary Duct (BAC-9001), AI8 Primary Position (BAC-9001), and AI9 Duct (BAC-9311).

For **passive** analog input signals, such as thermistors, configure the input for 10K ohm (or 1K ohm for most RTDs) pull-up resistor.

<span id="page-13-0"></span>For **passive binary** input signals, such as switch contacts, convert an analog input to a **binary** input:

- By right-clicking the input object in the Network Manager list and selecting **Convert To**.
- By opening the object configuration page and selecting **Convert To** above it.
- By removing an analog input object and adding a binary input object in its place. (See the software's documentation for more information.)

For a **pulse** input signal, convert an analog input to an **accumulator** input (in the same way as converting to a binary object above) and configure it in the following manner:

- If the pulse input is a passive input, such as switch contacts, then configure the input for 10K ohm pull-up resistor.
- If the pulse is an active voltage up to a maximum of 12 VDC, then configure the input for 0–12 VDC.

For a **4–20 mA** current loop input, configure the input for 4–20 mA. See also the **[4–20 mA Wiring for Controllers Application Guide](https://www.kmccontrols.com/product/BAC-5901C/)**.

### **Output Connections**

### **Connecting Universal Outputs**

Connect the output device under control between the output terminal and the ground (GND) terminal on the same bank. On BAC-9300 series, Switched Common (SC) terminals are used on the BO terminals. On BAC-5900 series controllers and CAN-5900 series expansion modules, SC terminals are only used with some of the output override boards. See **[Grounds Versus Switched \(Relay\)](#page-13-1)  [Commons on page 14](#page-13-1)**.

The universal outputs (on green terminal blocks) can be configured as:

- Analog objects—0 TO 12 VDC
- Binary objects—0 OR 12 VDC

For either type of output, the DC voltage signals can—within the specification of the output—connect directly to most equipment. For additional options, see **[Installing Override Boards in BAC/CAN-5900 Series on page 16](#page-15-1)**.

**NOTE:** For 4–20 ma applications, see also the **[4–20 mA Wiring for Controllers](https://www.kmccontrols.com/product/BAC-5901C/)  [Application Guide](https://www.kmccontrols.com/product/BAC-5901C/)**.

#### <span id="page-13-1"></span>**Grounds Versus Switched (Relay) Commons**

**Use the SC terminal in the same output bank (individual terminal block) as its output terminal.** The switched common terminals are isolated from the circuit grounds used for the universal output analog circuitry in controllers. See **[Illustration: Conquest SC Terminals on page 15](#page-14-1)**.

<span id="page-14-0"></span>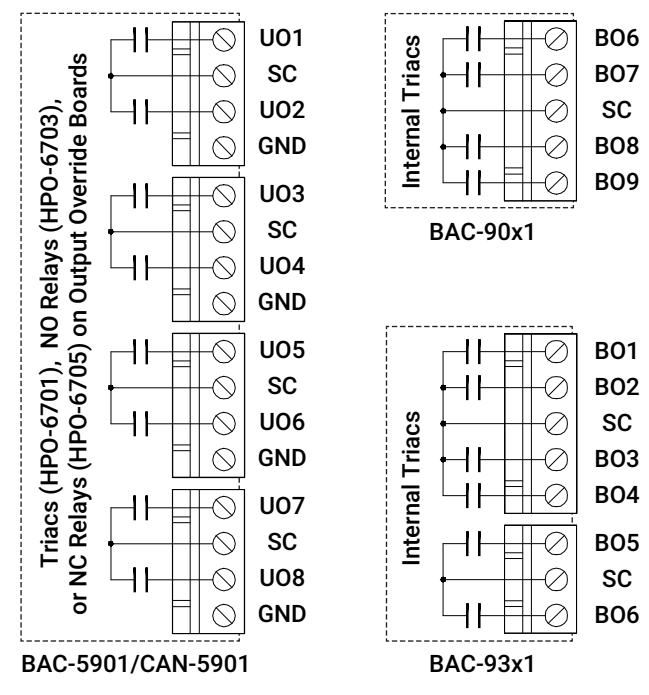

<span id="page-14-1"></span>**Illustration: Conquest SC Terminals**

See also **[SC Terminals in Initial BAC-93xx Controllers on page 15](#page-14-2)**.

Switched Common (SC) output terminals are unconnected in the BAC-5900 series controller unless the jumper is removed and an appropriate relay/triac override output board is installed. **Use only the Switched (relay) Common instead of the Ground with the HPO-6701 triac and HPO-6703/6705 relays!**  See **[Illustration: Output Override Boards Configuration on page 17](#page-16-0)** and **[Illustration: Output Schematics on page 17](#page-16-1)**.

### <span id="page-14-2"></span>**SC Terminals in Initial BAC-93xx Controllers**

**Initial** shipments of BAC-93x1 controllers (**before** Date Code 1535, shipped Sept. 1, 2015, S/N KMC1509xxxxxx) had the SC (Switched Common) terminals of the two binary terminal blocks connected together on the circuit board. (See **[Illustration: Initial \(before Sept. 2015\) BAC-93xx Controller SC Terminals on](#page-14-3)  [page 15](#page-14-3)**.)

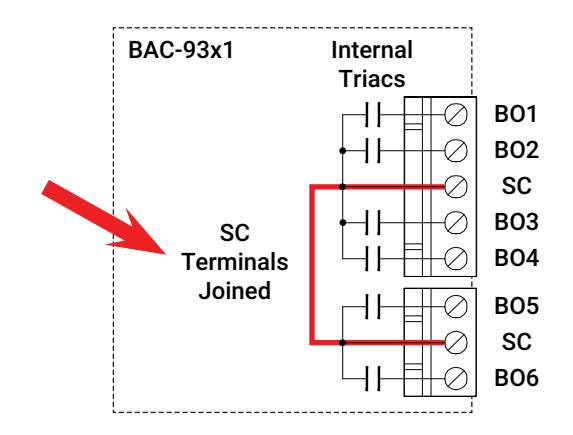

<span id="page-14-3"></span>**Illustration: Initial (before Sept. 2015) BAC-93xx Controller SC Terminals**

Having SC terminals joined together is a convenience for most applications.

#### <span id="page-15-0"></span> **CAUTION**

**If SEPARATE transformers or power supplies are connected to the SC terminals of these controllers, however, equipment damage could occur.**

For example, a transformer and output device connected to the triac on BO1 and the corresponding (upper) SC terminal may conflict with another transformer and device connected to the BO5 triac and the corresponding (lower) SC terminal.

**NOTE:** The switched common terminals are isolated from the circuit grounds used for the universal output analog (VDC) circuitry in controllers. Triacs are for VAC only.

For these BAC-9300 series controllers:

- Connect (only) a single source of power to either SC terminal.
- If separate circuits with separate power sources are needed, connect an intermediate relay (such as an REE-3101) to an output or replace the BAC-93xx with a later unit (after Date Code 1535, shipped Sept. 1, 2015).

Later shipments of BAC-9300 series controllers have the SC terminals separate as shown in **[Illustration: Conquest SC Terminals on page 15](#page-14-1)**.

### <span id="page-15-1"></span>**Installing Override Boards in BAC/CAN-5900 Series**

For enhanced output options, such as manual control or using large relays or devices that cannot be powered directly from a standard output, install output override boards (also called "cards"). See **[Illustration: Output Override Boards](#page-16-0)  [Configuration on page 17](#page-16-0)**.

Output boards have an accessible three-position slide switch for selecting the "Hand-Off-Auto" functions:

- While in the "Hand" (H) position, the output is manually energized, and the controller receives a feedback signal to indicate the output has been overridden.
- While in the "Off" (O) position, the output is manually de-energized, and the controller receives a feedback signal to indicate the output has been overridden.
- While in the "Auto" (A) position, the output is under the command of the controller.

Each output board also has a red LED that illuminates when the output is turned On (either manually or automatically).

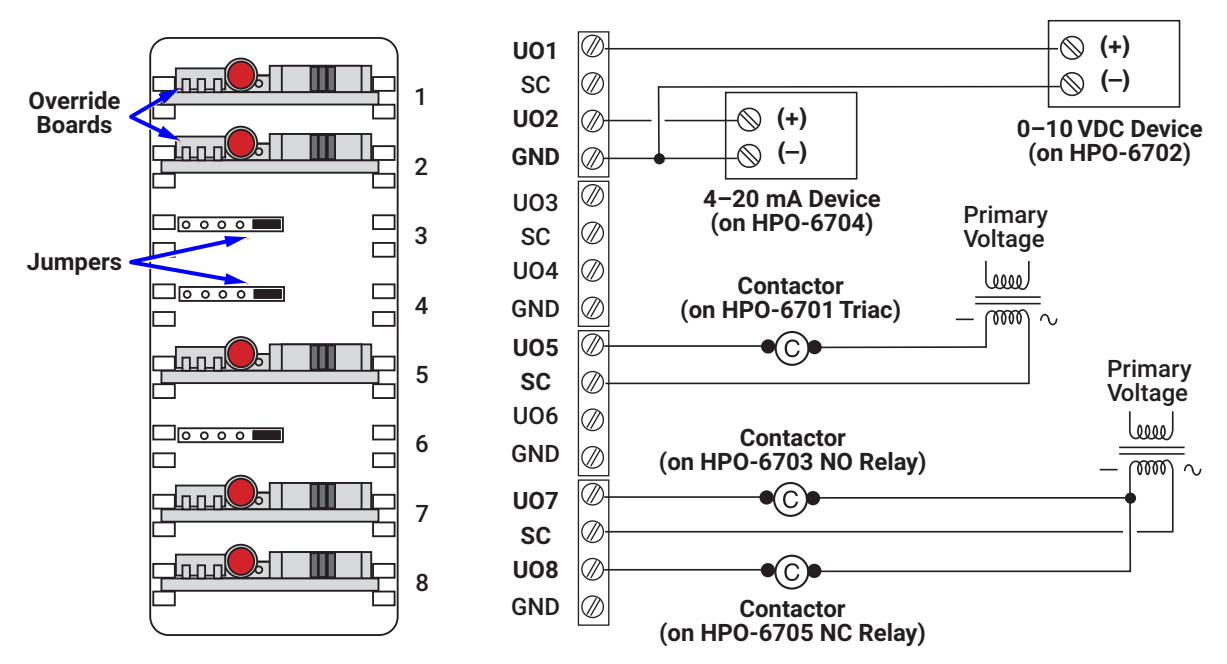

**Illustration: Output Override Boards Configuration**

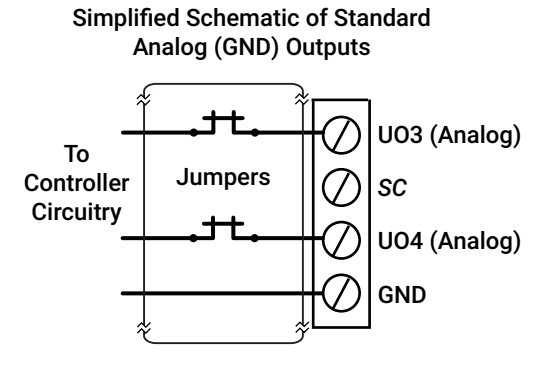

<span id="page-16-0"></span>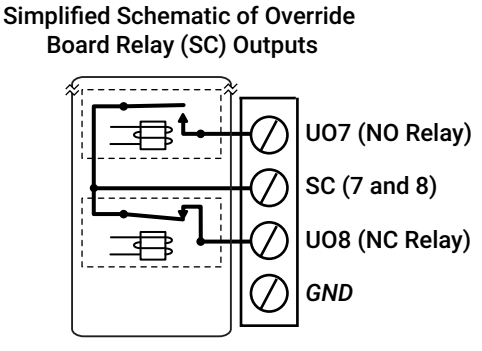

<span id="page-16-1"></span>HPO-6703/6705 Relay Boards (Coils Controlled by Controller Circuitry)

#### **Illustration: Output Schematics**

The following output boards are available from KMC Controls:

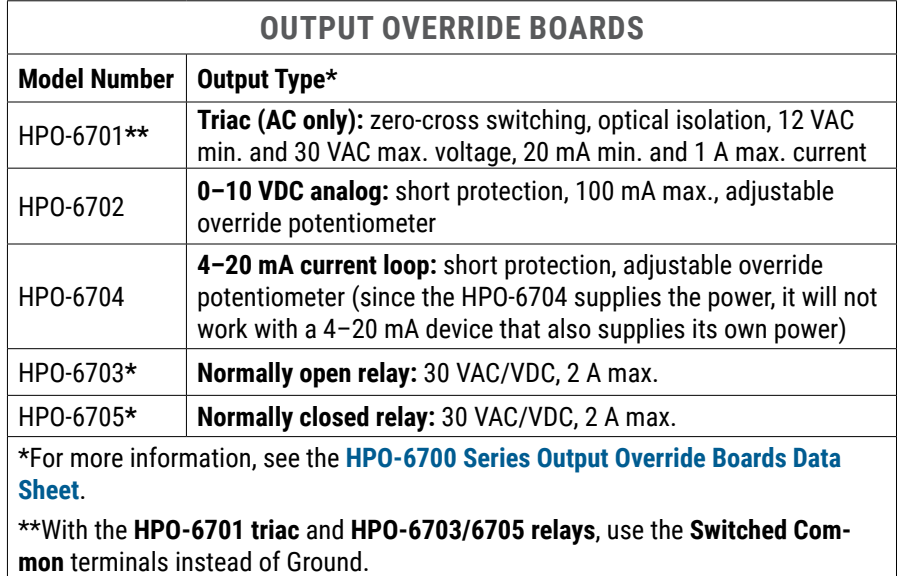

**NOTE:** For 4–20 ma applications with the HPO6704, see also the **[4–20 mA](https://www.kmccontrols.com/product/BAC-5901C/)  [Wiring for Controllers Application Guide](https://www.kmccontrols.com/product/BAC-5901C/)**.

#### **A CAUTION**

**Connecting 24 VAC or other signals that exceed the operation specifications of the controller before the output jumper is removed will damage the controller. Remove the jumper and install the override board before connecting AC or other voltage to the output terminals of the controller.**

To install the HPO-6700 series override boards:

- 1. Disconnect the power to the controller.
- 2. Pull the top edge of the (translucent black) override board cover away from the case and open the cover.
- 3. Remove the jumper from the relevant mounting header pins. See **[Illustration:](#page-16-0)  [Output Override Boards Configuration on page 17](#page-16-0)**.
- 4. Position the board in the relevant slot with the Hand-Off-Auto selection switch positioned toward the output connections.
- 5. Slide the board down the integral board tracks onto the header pins.
- 6. Set the selection switch on the override board to the desired position. A (Automatic) is the top position of the switch, O (Off) is the center position, and H ("Hand" or On) is on the bottom position.
- 7. Repeat steps 3 through 6 to install additional boards.
- 8. Close the override board cover.
- 9. Connect the output devices to the controller outputs. See **[Grounds Versus](#page-13-1)  [Switched \(Relay\) Commons on page 14](#page-13-1)**.
- 10. Reconnect the power.
- **NOTE:** If a board is to be moved or removed, reinstall the (HPO-0063) jumper (removed in Step 3) on the two pins closest to the outputs.
- **NOTE:** For 4–20 ma applications, see also the **[4–20 mA Wiring for Controllers](https://www.kmccontrols.com/product/BAC-5901C/)  [Application Guide](https://www.kmccontrols.com/product/BAC-5901C/)**.

### <span id="page-18-0"></span>**Connecting a VAV Remote Actuator to a BAC-9311**

Instead of using a BAC-9000 series controller-actuator in a VAV application, using a BAC-9311 with a remote actuator provides additional options, such as higher torque or fail-safe. The tri-state actuator should be connected to the BO5, BO6, and SC terminals of the triac (VAC only) outputs. See **[Illustration: Remote](#page-18-1)  [Actuator Wiring on page 19](#page-18-1)**.

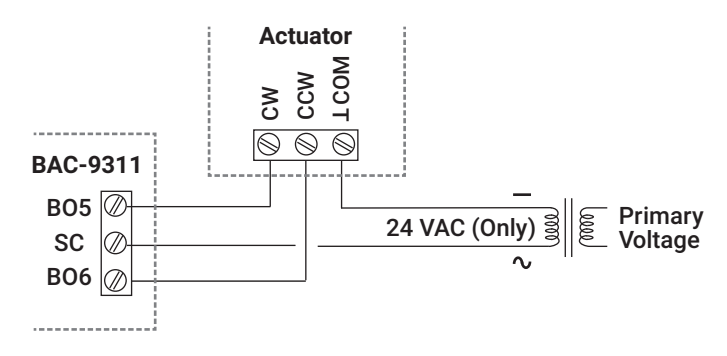

<span id="page-18-1"></span>**Illustration: Remote Actuator Wiring**

See **[Illustration: Remote Actuators for a BAC-9311 on page 19](#page-18-2)** to select an appropriate actuator. Some applications may require custom programming.

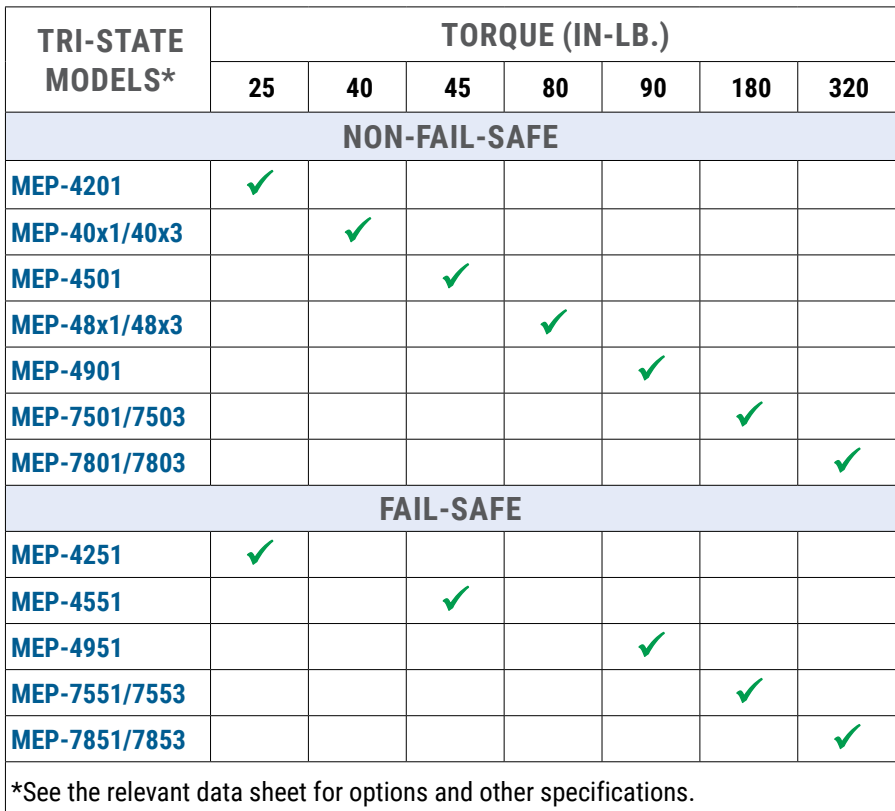

<span id="page-18-2"></span>**Illustration: Remote Actuators for a BAC-9311**

### **MS/TP Network Connections**

### **Connections and Wiring**

<span id="page-19-0"></span>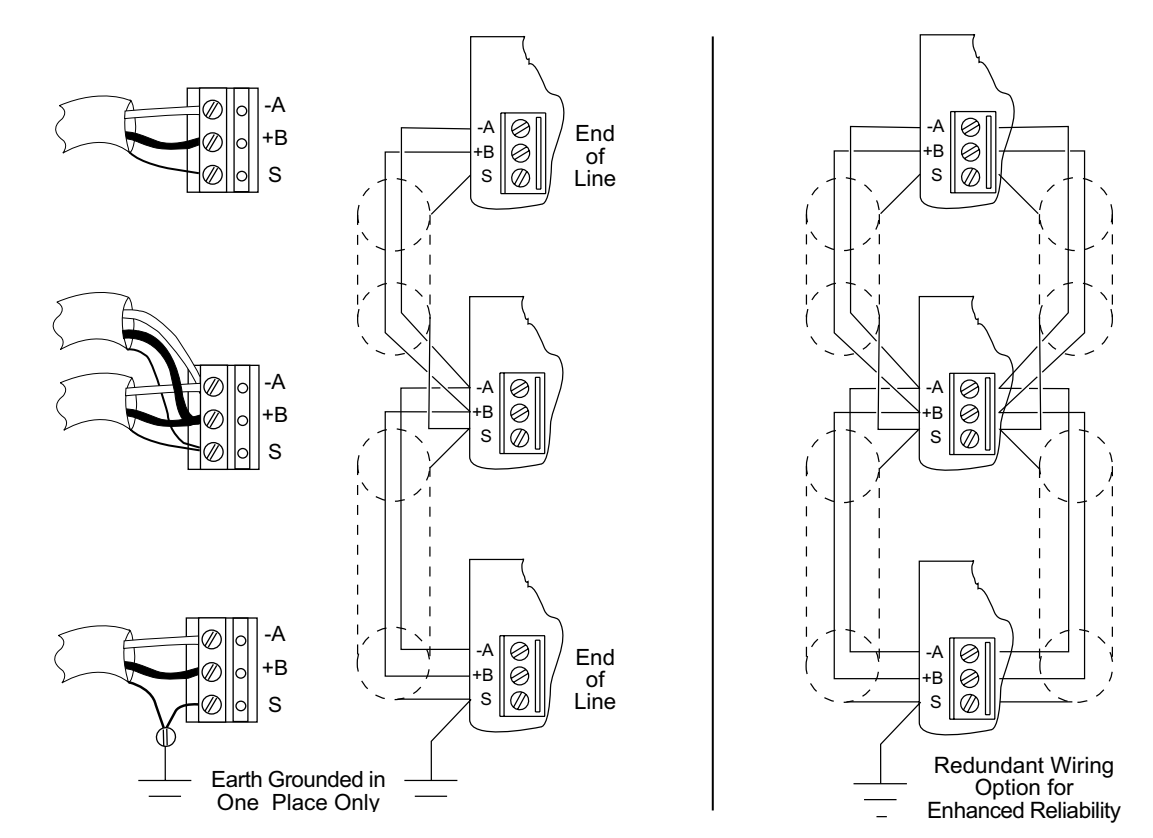

#### <span id="page-19-1"></span>**Illustration: MS/TP Network Wiring (Standard and Redundant Wiring)**

Use the following principles when connecting a controller to an MS/TP network:

- Use 18 gauge, twisted-pair, shielded cable with capacitance of no more than 51 picofarads per foot (167 pf/m) for all network wiring. Manufacturers' cables that meet KMC requirements include Belden (18 AWG) P/N **[82760](https://catalog.belden.com/index.cfm?event=pd&p=PF_82760)**, Windy City Wire (18 AWG) P/N **[052000LC](http://www.smartwire.com/Products/052000LC.aspx)**, and Windy City Wire (22 AWG) P/N **[043000-110](http://www.smartwire.com/Products/043000-110.aspx)** or **[043000AL](http://www.smartwire.com/Products/043000AL.aspx)**.
- Connect the –A terminal in parallel with all other –A terminals and the +B terminal in parallel with all other +B terminals. See **[Illustration: MS/TP Net](#page-19-1)[work Wiring \(Standard and Redundant Wiring\) on page 20](#page-19-1)**.
- Connect the shields of the cable together at each controller. For KMC BACnet controllers use the S (Shield) terminal. The S terminal is provided as a connecting point for the shield. The terminal is not connected to the circuit ground of the controller. When connecting to controllers from other manufacturers, verify the shield connection is not connected to ground.
- Connect the shield to an earth ground **at one end only**.
- To maintain communications in case of an open conductor on the network cable, use redundant wiring routed separately to enhance reliability. See **[Illustration: MS/TP Network Wiring \(Standard and Redundant Wiring\) on](#page-19-1)  [page 20](#page-19-1)**.
- Connect no more than 128 addressable BACnet master devices (total) to one MS/TP network. The devices can be any mix of controllers or routers. (Up to 127 slave devices can also be connected.)
- Limiting the MS/TP network size to no more than about 30 controllers will optimize network performance.
- <span id="page-20-0"></span>• If the network has more than 31 MS/TP devices or if the cable length exceeds 4,000 feet (1,220 meters), use a KMD-5575 repeater (on an MS/TP-only network if the baud rate on the network is no higher than 38.4K baud) or a faster KMC BAC-5051E router with an Ethernet network. For each network segment, connect the shields to a good earth ground at only one end of the segment; tape back the shield ground at the other end. Generally, use no more than four KMD-5575 repeaters per MS/TP network.
- Use a KMC KMD-5567 surge suppressor where a cable exits the building.
- **NOTE:** See **[Planning BACnet Networks \(Application Note AN0404A\)](https://www.kmccontrols.com//product/BAC-5901C/)** for additional information about installing controllers.
- **NOTE:** To temporarily disconnect the controller from the network, pull out the isolation bulb assembly or the MS/TP terminal block from its connector.
- **NOTE:** For troubleshooting the wiring, see the **[MS/TP Troubleshooting Using](https://www.youtube.com/watch?v=p1bK88CoOnw)  [a Multimeter - Bifurcation](https://www.youtube.com/watch?v=p1bK88CoOnw)** video and downloadable troubleshooting guide.

### <span id="page-20-2"></span>**EOL (End of Line) Termination Switches**

The controllers on the physical ends of the EIA-485 wiring segment must have EOL (End of Line) termination enabled for proper network operation. In the end controllers (only), turn the EOL swi tches On. See **[Illustration: End-of-Line](#page-20-1)  [Termination on page 21](#page-20-1)**. Verify that all other controllers have EOLs turned Off (as shipped from the factory).

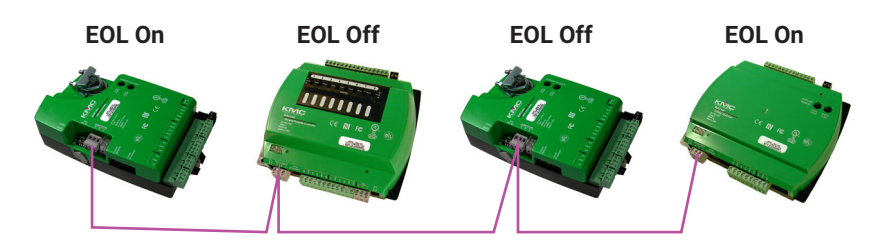

<span id="page-20-1"></span>**Illustration: End-of-Line Termination**

### **Temporary Network Connection**

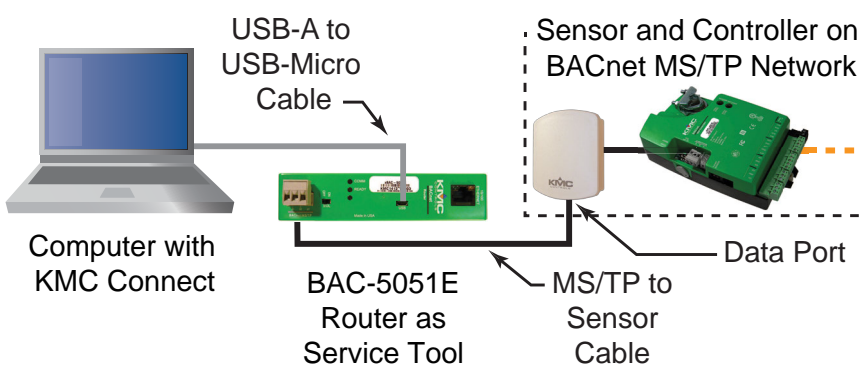

#### **Illustration: Using a BAC-5051E as a Service Tool**

For configuration and troubleshooting, data ports on the bottom of STE-9xxx NetSensors or STE-6010/6014/6017 analog sensors provide temporary MS/ TP network connections using a BAC-5051E router and KMC Connect on a computer. See the **[BAC-5051E Router Application Guide](https://www.kmccontrols.com/product/BAC-5051E/)** for instructions.

**NOTE:** This temporary connection through the data port is not available on Ethernet networks.

### <span id="page-21-0"></span>**Ethernet Network Connections**

#### **NOTE: See also [\(Status\) Indicators on page 7](#page-6-1)!**

The controller connects in the same manner as other Ethernet devices. Connect a standard T568B CAT 5 or CAT 6 Ethernet cable from the Ethernet port on the controller to a network router, switch, or hub.

#### **CAUTION**

**Do NOT plug the cable meant for Ethernet communications into the Room Sensor jack. The Room Sensor port powers a NetSensor, and the supplied voltage may damage an Ethernet card, switch, or router to which it is accidentally connected. See [Illustration: Inputs and Ports](#page-8-1)  [\(Early BAC-9001CE\) on page 9](#page-8-1) and [Illustration: Room Sensor and](#page-8-2)  [Dual Ethernet Ports on page 9](#page-8-2).**

- **NOTE:** Early BAC-59xxE and BAC-9xxE models had a single Ethernet port. In mid-2016, dual ports replaced the single ports. Additionally on these newer models, the Room Sensor port is yellow instead of black to help differentiate it from the black Ethernet ports.
- **NOTE:** BAC-59xxE and BAC-9xxE models had with dual Ethernet ports support daisy-chaining. See the technical bulletin (TB160426) **Daisy-Chaining Conquest Ethernet Controllers Daisy-Chaining Conquest Ethernet Controllers**, on the KMC web site (after logging in) for more information.

With current firmware, a Conquest "E" model controller can be configured (using KMC Connect, TotalControl, or Converge, but not a NetSensor) for the following types of communication:

- Ethernet 802.3 (ISO 8802-3)
- BACnet IP
- Foreign Device
- **NOTE: Placing the controller on an BACnet IP network without proper configuration and assigning the correct IP address could cause disruption to the Ethernet LAN network service.** See relevant software documentation for more information about IP configuration.

Conquest Ethernet-enabled "E" models with the latest firmware can be configured with an HTML5 compatible web browser from pages served from within the controller. For complete details, see the **[Conquest Ethernet Controller](https://www.kmccontrols.com/product/bac-5901ce/)  [Configuration Web Pages Application Guide](https://www.kmccontrols.com/product/bac-5901ce/)**.

<span id="page-22-0"></span>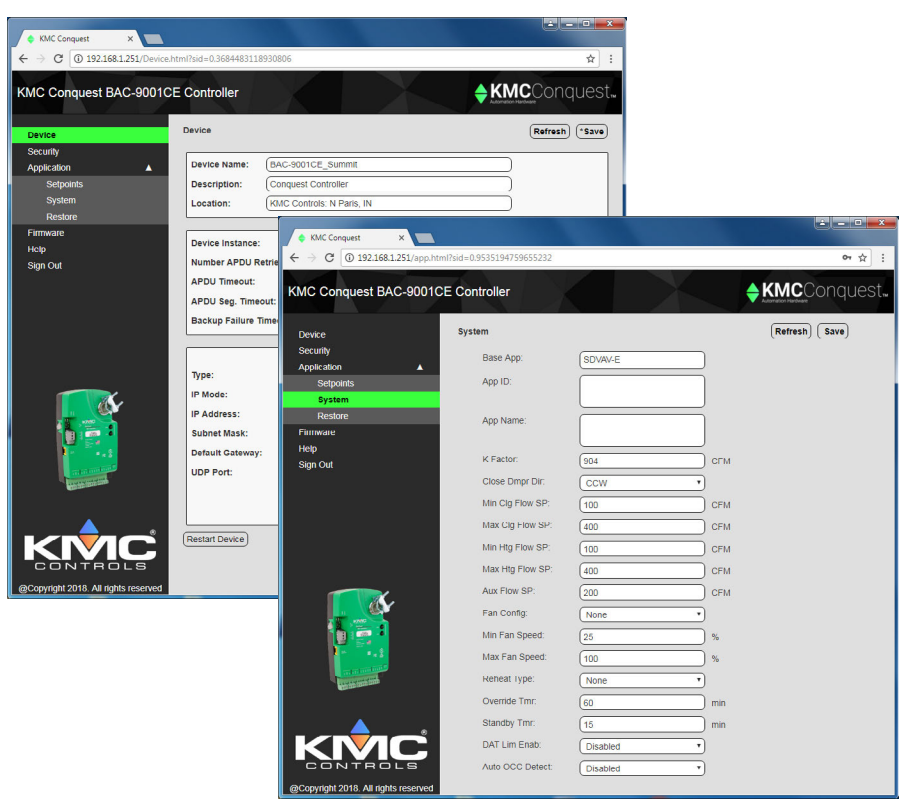

#### **Illustration: Ethernet Model Configuration Web Pages**

The controllers have the following default network address values:

- IP address—192.168.1.251
- Subnet mask—255.255.255.0
- Gateway—192.168.1.1

**NOTE:** The default IP address of the BAC-5051E router is 192.168.1.25**2**.

### **Power (Controller) Connections**

Use the following guidelines when choosing and wiring 24 VAC transformers.

- Use a KMC Controls Class-2 transformer of the appropriate size to supply power to the controllers. KMC Controls recommends powering only one controller from each transformer. Do not run 24 VAC power from within an enclosure to external controllers.
- If several controllers are mounted in the same cabinet, a transformer can be shared between them provided the transformer does not exceed 100 VA (or other regulatory requirements), the total power drawn does not exceed the transformer's rating, and the phasing is correct.

To **connect 24 VAC (–15%, +20%), 50/60 Hz, power** to the black (removable) terminal block:

- Connect the AC **phase** to the **~** (phase/R) terminal.
- Connect the **neutral** lead from the transformer to the **T** (common) terminal.

Power is applied to the controller when the transformer or power supply is powered and the removable terminal block is plugged into the connector.

Transformers for optional CAN-5900 series expansion modules should be powered on the same circuit as that of their controller. See the **[CAN-5900 Series](https://www.kmccontrols.com/product/can-5901/)  [Installation Guide](https://www.kmccontrols.com/product/can-5901/)**.

- **NOTE:** New **BAC-5900, CAN-5900, and BAC-9300** series controllers (with the latest hardware revisions) can also be powered by 24 Volts **DC** as well as **AC**. See **[Illustration: 24 VAC and VDC Power Connections on page](#page-23-0)  [24](#page-23-0)**.
- **NOTE:** BAC-9000 series VAV controller-actuators and the TSP-8003 dual-duct actuator, however, are to be powered by AC only because of motor timing. STE-9000 NetSensors are powered by the connection to the controller.

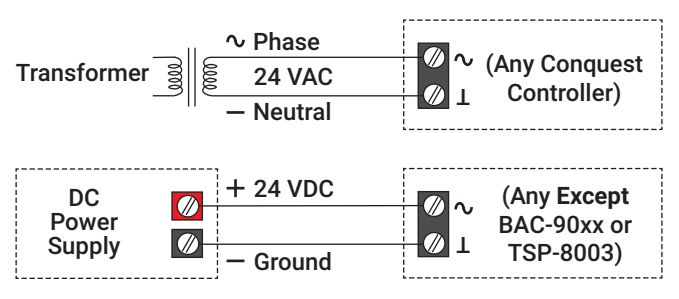

<span id="page-23-0"></span>**Illustration: 24 VAC and VDC Power Connections**

To connect 24 V**AC (–15%, +20%), 50/60 Hz**, power to the black (removable) terminal block:

- Connect the AC **phase** to the **~** (phase/R) terminal.
- Connect the **neutral** lead from the transformer to the **T** (common) terminal.

To connect 24 V**DC (–15%, +20%)** instead of VAC power (to new BAC-5900, CAN-5900, and BAC-9300 series only):

- Connect 24 **VDC** to the **~** (phase/R) terminal.
- Connect **GND** to the **T** (common) terminal.

# <span id="page-24-0"></span>**CONFIGURATION**

## **Configuring, Programming, and Designing**

For configuration and programming information, see the documents and Help systems for the respective tool.

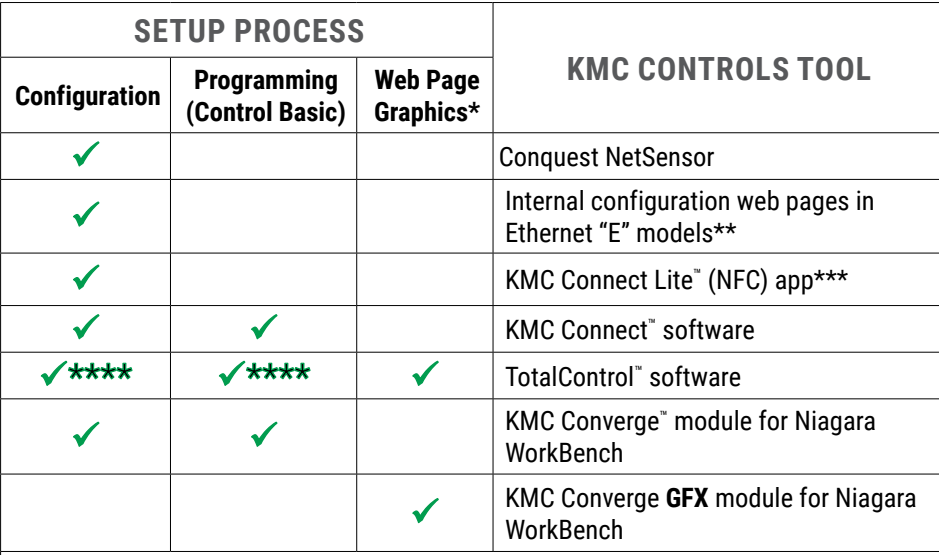

\*Custom graphical user-interface web pages can be hosted on a remote web server, but not in the controller.

\*\*Conquest Ethernet-enabled **"E"** models with the latest firmware can be configured with an HTML5 compatible web browser from pages served from within the controller. For information, see the **[Conquest Ethernet Controller Configuration Web Pages Appli](https://www.kmccontrols.com/product/bac-5901ce/)[cation Guide](https://www.kmccontrols.com/product/bac-5901ce/)**.

\*\*\*Near Field Communication via enabled smart phone or tablet running the KMC Connect Lite app (optionally with an HPO-9003 NFC-Bluetooth/USB module/fob).

\*\*\*\*Full configuration and programming of KMC Conquest controllers is supported starting with TotalControl ver. 4.0.

#### **Illustration: Configuration, Programming, and Graphics Tools**

For configuration using a **NetSensor**, see **[Controller Configuration with STE-](#page-26-1)[9xx1 Menus on page 27](#page-26-1)**. See also **[Restore \(RSTR\) and Application/Units](#page-30-1)  [Selection on page 31](#page-30-1)** and **[VAV Airflow Balancing with an STE-9xx1 on page](#page-31-1)  [32](#page-31-1)**.

**NOTE:** A NetSensor is only one option for configuring controllers, however. For example, a NetSensor cannot configure controllers while they are still in the box or configure IP options for Ethernet models. But those functions can be done with the **KMC Connect Lite app** on an NFC enabled smart phone. You would probably also want to use Connect Lite instead of a NetSensor if you are configuring a large number of controllers. On the other hand, use a NetSensor if you want to configure MS/TP model controllers without any software or app. You may want to use a NetSensor if you only have a few controllers to configure.

- <span id="page-25-0"></span>**NOTE:** On Conquest controllers, Inputs 1 and 2 are dedicated to the Room Sensor port (for the STE-6010/6014/6017—see **[Analog STE-6000](#page-11-1)  [Series Thermistor Sensors on page 12](#page-11-1)**). The input object AI1 is dedicated to the room temperature (for the STE-6010/6014/6017), and object AI2 is dedicated to room temperature setpoint (for the 6014/6017). If reusing Custom Control Basic programs from older controllers, make any necessary changes to the input objects in the program.
- **NOTE:** Input objects AI1 and AI2 are **not** used by STE-9xxx NetSensors. Those digital sensors map temperature and setpoint values directly to AV1, AV4, and AV5. (See **[Digital STE-9000 Series NetSensors on page](#page-9-1)  [10](#page-9-1)**.)
- **NOTE:** Terminals on removable blocks start with Input 3. (See **[Illustration:](#page-3-1)  [Controller Overview \(BAC-5901\) on page 4](#page-3-1)** and **[Illustration: Inputs](#page-8-1)  [and Ports \(Early BAC-9001CE\) on page 9](#page-8-1)**.)
- **NOTE:** Customized programming is the responsibility of the user. KMC Controls does not provide support for such programs.

### **NFC (Near Field Communication)**

An NFC-enabled device can be used with KMC Connect Lite to configure KMC Conquest controllers. See the **[KMC Connect Lite Mobile App User Guide](https://www.kmccontrols.com/product/connect-lite-mobile/)** for information on configuring controllers via NFC.

- **NOTE:** To meet FCC regulations and enhance data communication reliability, NFC operation should only be used when the controller is **not** powered.
- **NOTE:** Because of the very short range of NFC, hold the NFC-enabled phone or HPO-9003 NFC-Bluetooth/USB module (fob) as close as possible over the NFC symbol on the controller or unpacked controller box.

For additional security after configuration, NFC can be disabled (in controllers with firmware E1.0.0.31 or later), using the latest version of KMC Connect, Converge, or TotalControl. Disabling NFC prevents the reading and updating of configuration data in the controller through NFC. To disable NFC, see the instructions in the Disabling/Enabling NFC in Controllers section of the **[KMC](https://www.kmccontrols.com/product/connect-lite-mobile/)  [Connect Lite Mobile App User Guide](https://www.kmccontrols.com/product/connect-lite-mobile/)**.

**NOTE:** NFC should only be disabled after the controller has been installed.

### **Passwords**

To protect against unauthorized tampering with the configuration parameters, Conquest controllers are factory-set with a default level 2 password when using an STE-9000 series NetSensor or the KMC Connect Lite NFC app. See the **Conquest Controllers Default Password Technical Bulletin** by logging into the **[KMC web site](https://www.kmccontrols.com/)** and looking at the downloadable documents for any of the KMC Conquest controllers or STE-9000 series NetSensors.

<span id="page-26-1"></span><span id="page-26-0"></span>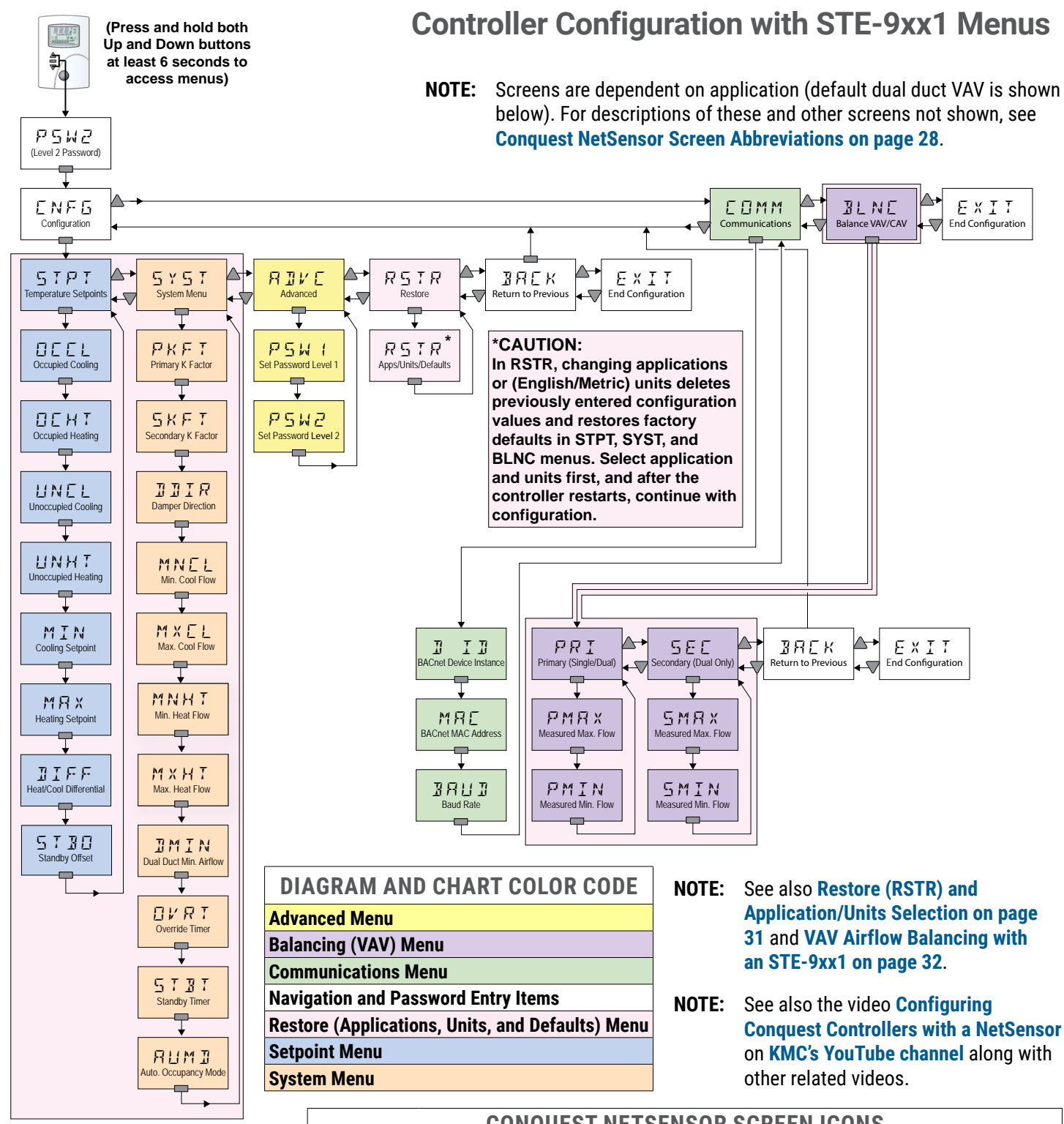

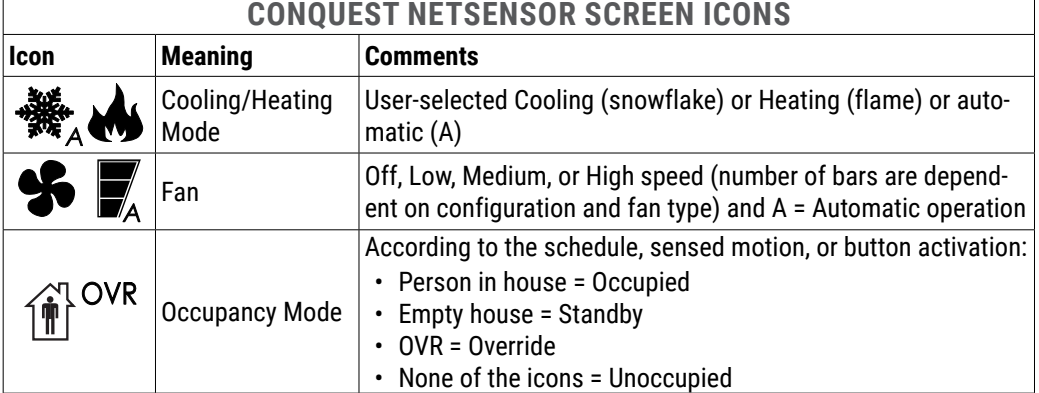

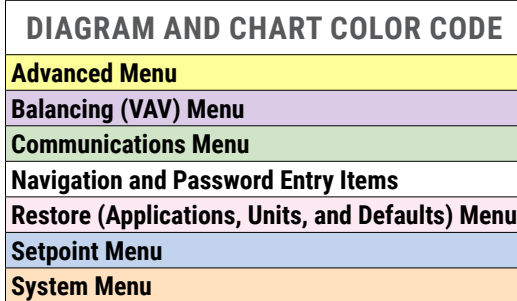

<span id="page-27-0"></span>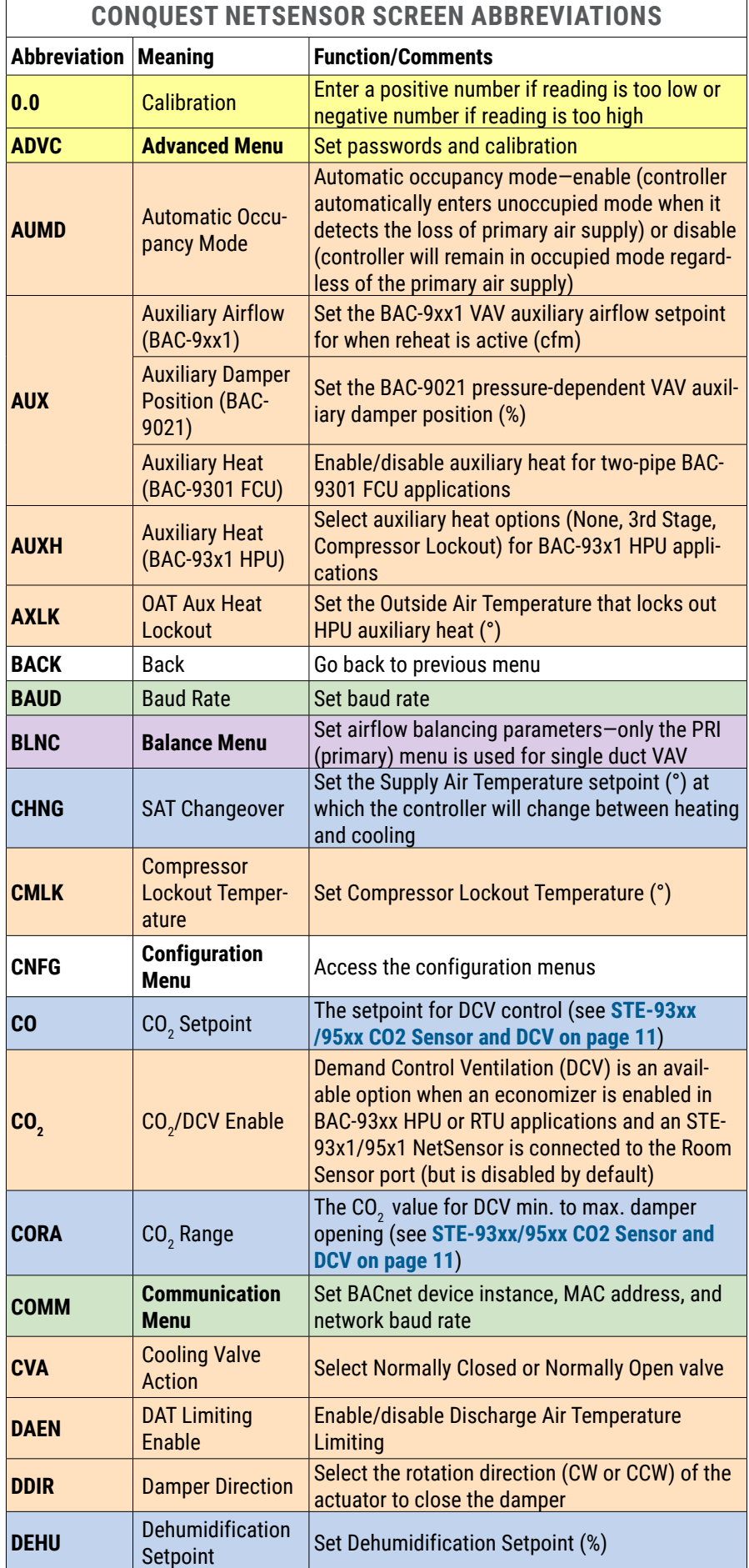

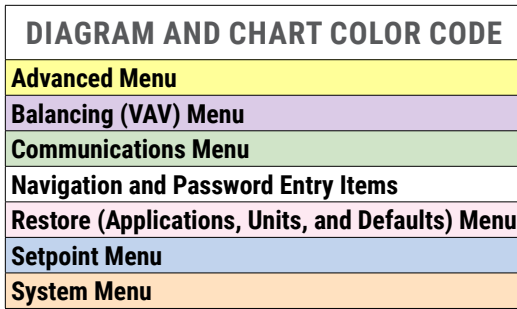

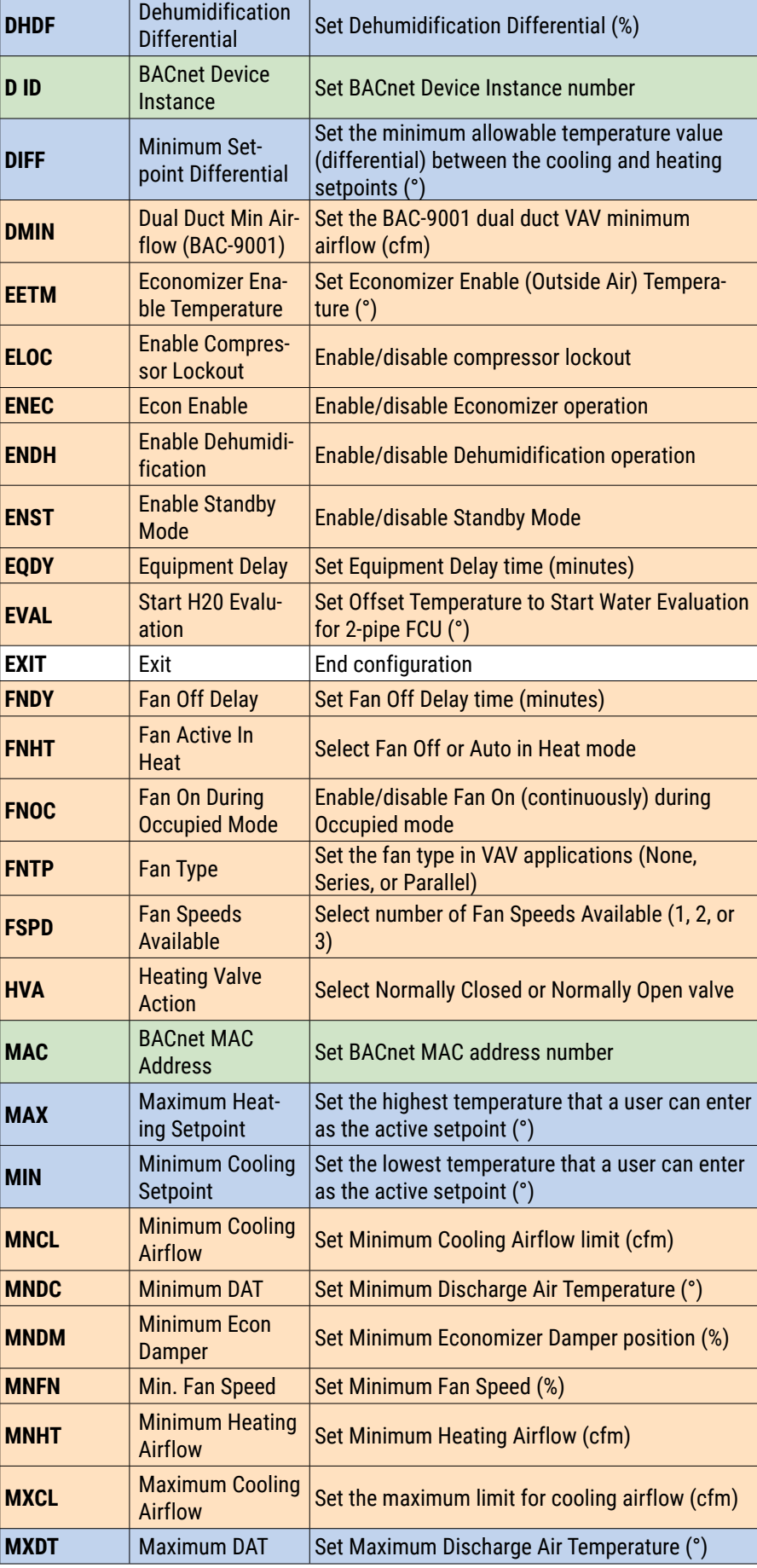

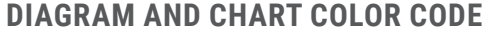

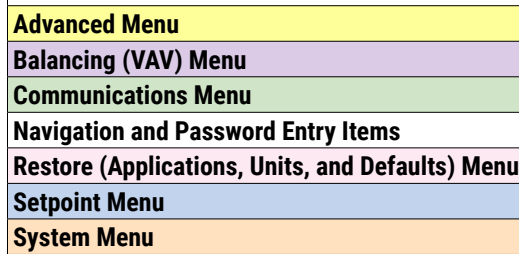

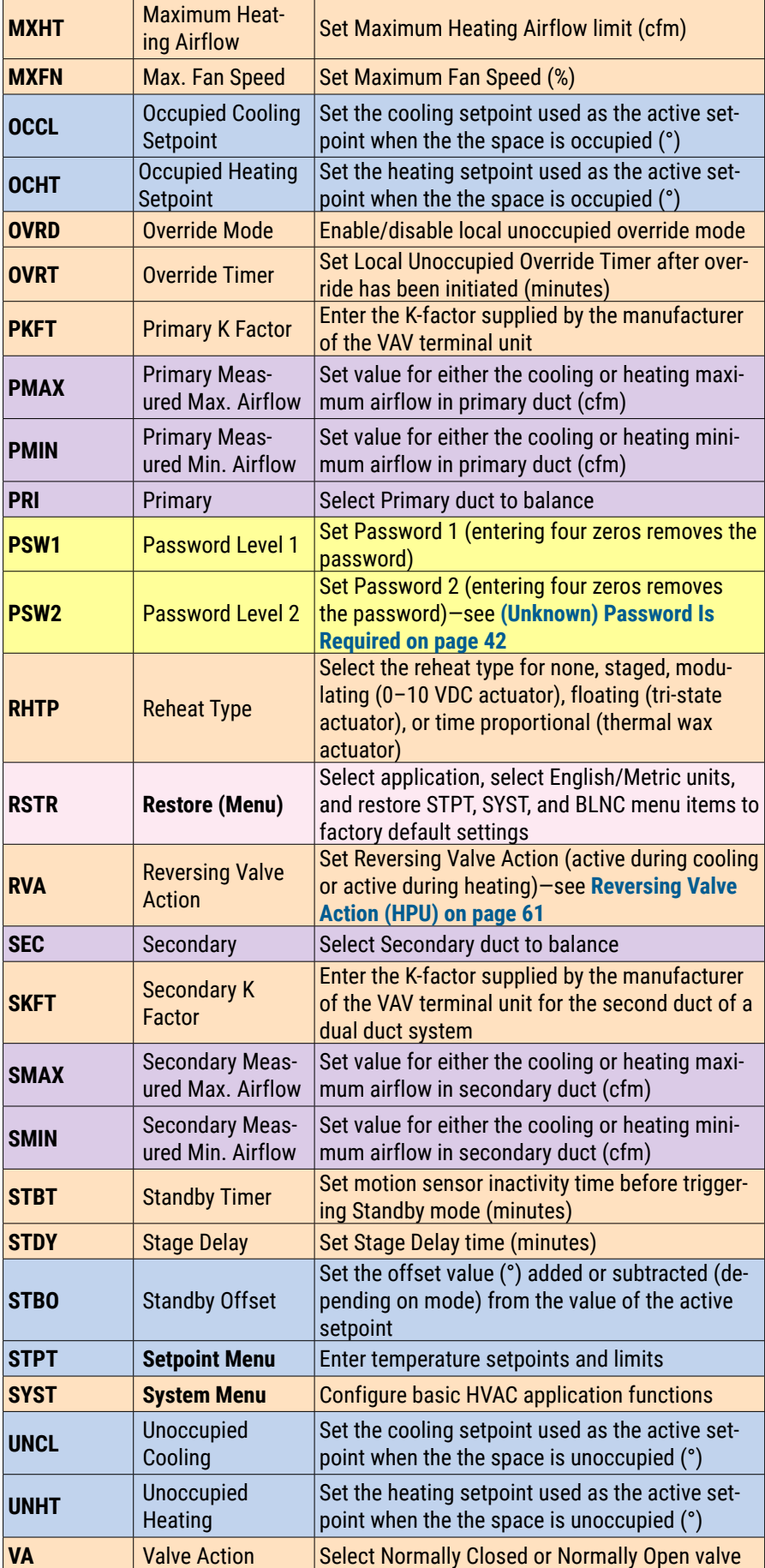

# <span id="page-30-1"></span><span id="page-30-0"></span>**Restore (RSTR) and Application/Units Selection**

The Restore (RSTR) menu performs three functions:

- Selects the application (dependent on controller model)
- Selects the units (English, Metric, or mixed)
- Restores the items in the Setpoint, System, and Balance menus to their factory defaults. (Communication settings and user-defined passwords are not affected.)

See **[Controller Configuration with STE-9xx1 Menus on page 27](#page-26-1)**.

To perform one or more of these functions, follow the steps below.

- **NOTE: Changing the application or the units will ALSO restore the factory defaults to the Setpoint, System, and Balance menu items!** Select the desired **application and units first,** let the controller **restart** (at least 30 seconds), and **then continue configuring** the applicable Setpoint, System, and Balance items.
- **NOTE:** To restore a configured controller to the factory defaults while **keeping the existing application and units**, restore with a different application and/or units first. After the controller restarts, change the application and/or units back to the original setting. After the controller restarts again, continue with the configuration.

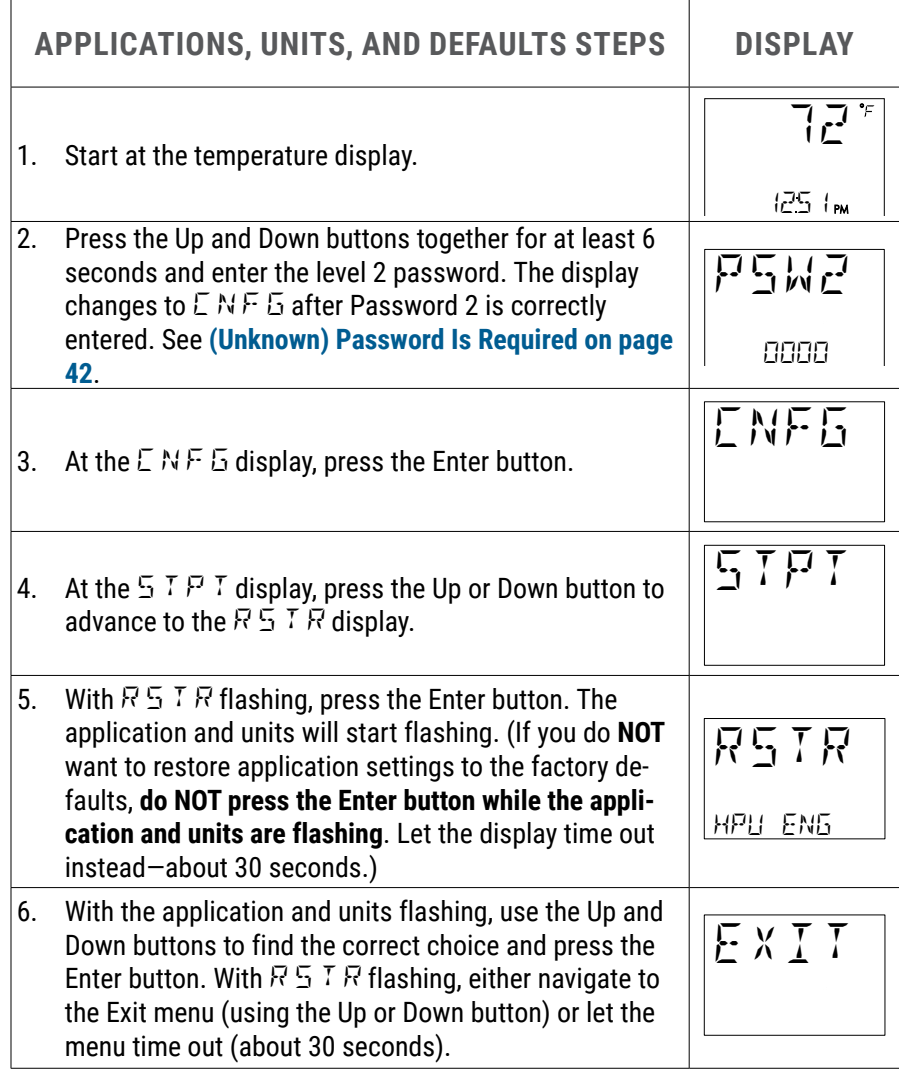

## <span id="page-31-1"></span><span id="page-31-0"></span>**VAV Airflow Balancing with an STE-9xx1**

**NOTE:** This procedure is very similar to that of using an STE-8x01 NetSensor to balance a KMC SimplyVAV controller. See the balancing video and other information on **[www.simplyvav.com/balance/](http://www.simplyvav.com/balance/)** .

The airflow balancing/calibrating procedure requires the following:

- An STE-9000 series NetSensor. If the system does not include one of these sensors, temporarily disconnect any STE-60xx sensor connected to the Room Sensor port and connect an STE-9xx1 as a service tool.
- The level 2 password.
- A flow hood or other accurate method to measure airflow.
- The engineering design specifications for the minimum and maximum airflow setpoints.
- The K factor for the box (see **[Appendix: K Factors for VAV on page 107](#page-106-1)**). The **K factor value is first entered in the SYST menu** (see **[Controller Config](#page-26-1)[uration with STE-9xx1 Menus on page 27](#page-26-1)**).
- **NOTE:** For a heating-only or cooling-only VAV unit, the airflow setpoints for the unused mode must be set within the range of the mode in use. Failure to set the unused setpoints correctly will result in unpredictable or erroneous air balancing settings. See **[Controller Configuration with](#page-26-1)  [STE-9xx1 Menus on page 27](#page-26-1)** .
- **NOTE:** Starting the balancing procedure erases all previous airflow correction factors. The airflow readings displayed by the STE-9xx1 are the actual uncorrected airflow readings as measured by the controller. Sensor calibration must be done at both Minimum and Maximum settings.

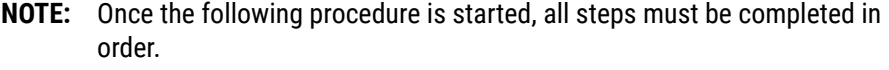

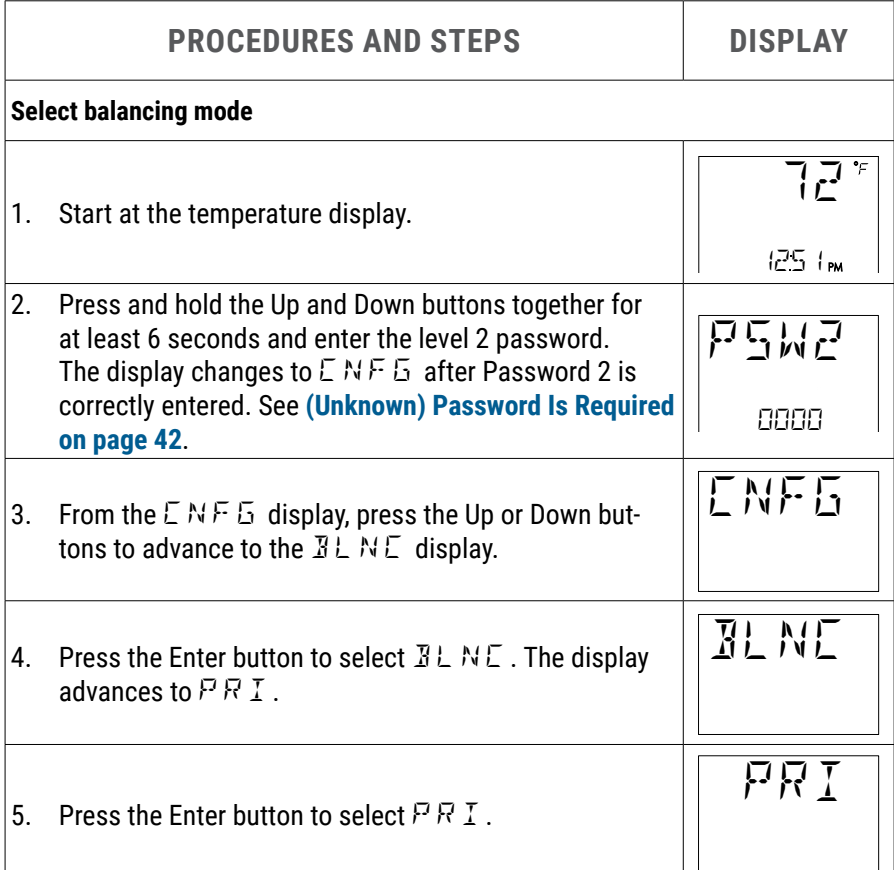

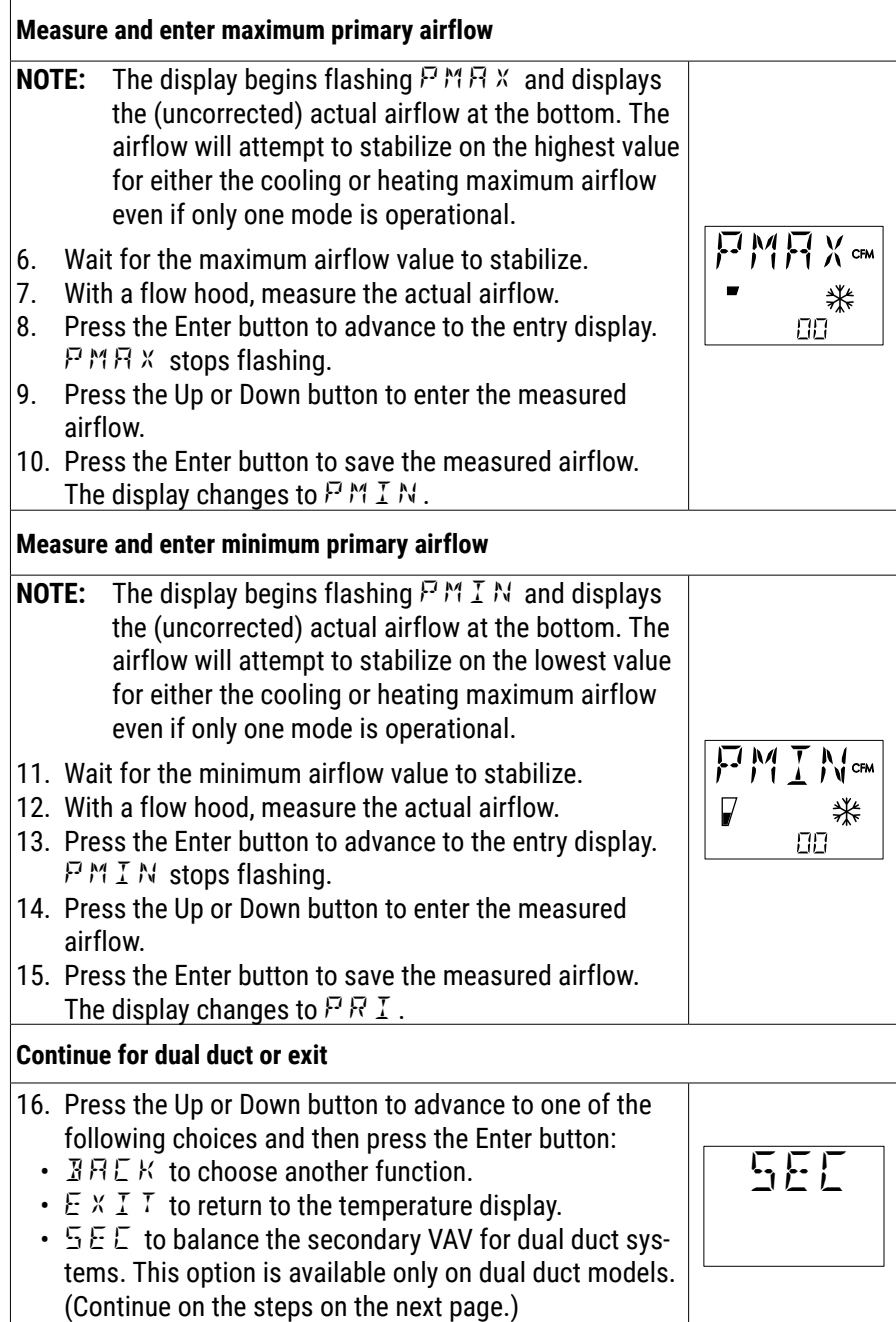

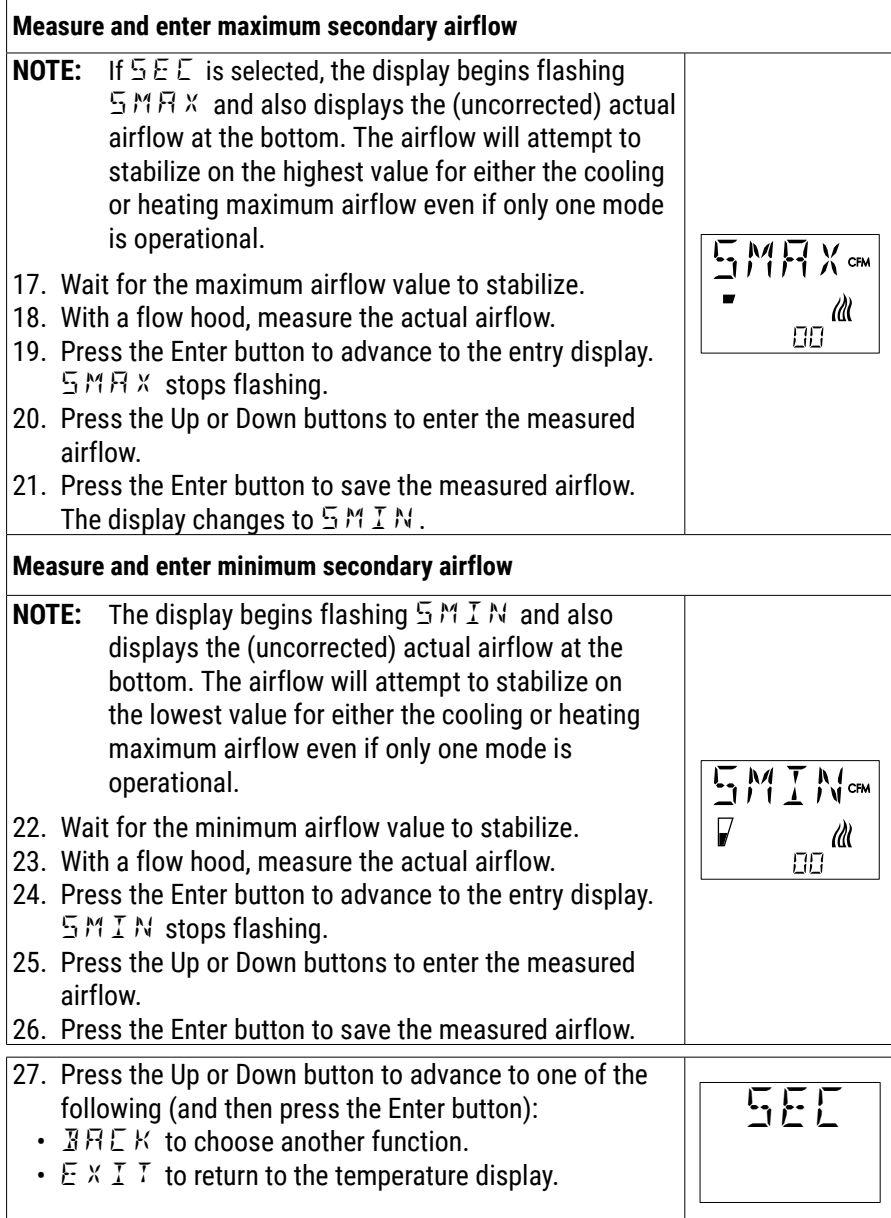

See also **[Restore \(RSTR\) and Application/Units Selection on page 31](#page-30-1)**.

# <span id="page-34-0"></span>**RESETTING AND TROUBLESHOOTING**

### <span id="page-34-1"></span>**Resetting Controllers**

### **Types of Reset**

If a controller is not operating correctly, reset the controller. Any reset interrupts normal operation, and several types of reset exist:

- A **warm start** is generally the least disruptive option (restarting normal operation the quickest).
- If problems still persist, try a **cold start**. (This should also be used after a new Control Basic program is loaded and compiled.)
- To **restore** (STPT, SYST, and BLNC) configuration values to their **factory defaults**, see **[Restore \(RSTR\) and Application/Units Selection on page 31](#page-30-1)**.

### **Warm and Cold Starts**

#### **A** CAUTION

**During a restart, the analog outputs go to zero, and triacs go to their normally open state. A restart is a process that lasts several seconds, and it may result in several changes of state for an output, turning equipment off and on abruptly. Before resetting the controller, manually override equipment as needed. If a large fan is controlled by the controller, for example, set a minimum off time.**

A **WARM start** does the following in the controller:

- Zeroes out objects (during the restart process).
- Restores present values of objects to **their last values before the restart**  (until they are updated by the controller's programs).
- Restarts the controller's Control Basic programs.
- Leaves configuration and programming intact.

**To perform a warm start,** do one of the following:

- Momentarily remove power to the controller.
- From TotalControl, Connect, or Converge, select Reinitialize Device > Warm Start.
- **NOTE:** When power is restored after an outage, the controller will attempt a warm start as long as the values in RAM are retained (up to about six hours). If the RAM checksum test fails, a cold start is done instead.
- **NOTE:** In custom Control Basic programming, using the POWERLOSS command may be desirable to determine start-up conditions and to take appropriate actions—see the Help system in KMC Connect or TotalControl for more information.)

A **COLD start** does the following in the controller:

- Zeroes out objects (during the restart process).
- Returns all present values of objects to **their relinquished defaults** (until they are updated by the controller's programs).
- Restarts the controller's Control Basic programs.
- Leaves configuration and programming intact.

**To perform a cold start,** from TotalControl, Connect, or Converge, select Reinitialize Device > Cold Start.

### <span id="page-35-0"></span>**Troubleshooting**

### **Communication Issues**

#### **Communication Issues—CAN (Expansion Module)**

- See **[EIO LEDs \(Green\) on page 8](#page-7-1)**.
- See also **[Ready \(Power/Status\) LED \(Green\) Issues on page 37](#page-36-2)**.
- Check that EOL switches are correctly positioned on the controller and each module. See **[EOL \(End of Line\) Termination Switches on page 21](#page-20-2)**.
- Check for correct wiring and phasing.
- Check addressing switches. See the **[CAN-5900 Series Installation Guide](https://www.kmccontrols.com/product/can-5901/)**.
- **NOTE:** If the **CAN-5901 loses EIO communication** with the BAC-5900 series controller, the CAN-5901 **retains the last present value for the outputs** until communication is restored or power is lost. When communication is restored, the outputs will go to whatever state the controller is commanding them to be at that time. (For CAN-5901 modules with firmware 0.0.0.1, about 30 seconds after communications loss, the module turns all of its outputs **off** until communication is restored.)

#### **Communication Issues—Ethernet**

#### **A CAUTION**

**On Conquest "E" models, do NOT plug the cable meant for Ethernet communications into the Room Sensor jack. The Room Sensor port powers a NetSensor, and the supplied voltage may damage an Ethernet card, switch, or router to which it is accidentally connected. See [Illustration: Inputs and Ports \(Early BAC-9001CE\) on page 9.](#page-8-1)**

- Check that the Ethernet connection cable is plugged into the Ethernet port and not the Room Sensor port.
- See **[Ethernet LEDs \(Green and Amber\) Issues on page 37](#page-36-3)**.
- Use a BAC-5051E router to check route status for network issues such as duplicate network numbers.
- Restart the controller. See **[Resetting Controllers on page 35](#page-34-1)**.
- See also the Troubleshooting section in the **[Conquest Ethernet Controller](https://www.kmccontrols.com/product/bac-5901ce/)  [Configuration Web Pages Application Guide](https://www.kmccontrols.com/product/bac-5901ce/)**.

#### **Communication Issues—MS/TP**

- See **[LED Indicators and Isolation Bulbs Issues on page 37](#page-36-1)**.
- Check that EOL switches are correctly positioned at each controller on the network. See **[EOL \(End of Line\) Termination Switches on page 21](#page-20-2)**.
- Check for correct wiring and phasing.
- Check the Max Master setting in a configuration tool. It should be (just) higher than the highest numbered controller.
- See **[Planning BACnet Networks \(Application Note AN0404A\)](https://www.kmccontrols.com//product/BAC-5901C/)**.
- Check the baud rate setting (which should be the same on all the controllers on the network).
- See the **[MS/TP Troubleshooting Using a Multimeter Bifurcation](https://www.youtube.com/watch?v=p1bK88CoOnw)** video and downloadable troubleshooting guide.
#### **Communication Issues—NFC (Near Field Communication)**

- **NOTE:** To meet FCC regulations and enhance data communication reliability, NFC operation should only be used when the controller is **not** powered.
	- Hold the NFC-enabled phone or HPO-9003 NFC-Bluetooth/USB module (fob) as close as possible over the NFC symbol on the controller or unpacked controller box.
	- For no NFC communication with a previously configured controller, check that NFC has not been disabled. See **[NFC \(Near Field Communication\) on](#page-25-0)  [page 26](#page-25-0)**.
	- For other issues, see the **[KMC Connect Lite User Guide](https://www.kmccontrols.com/product/connect-lite-mobile/)**.

### **LED Indicators and Isolation Bulbs Issues**

**NOTE:** For general information about indicators, see **[\(Status\) Indicators on](#page-6-0)  [page 7](#page-6-0)**.

#### **Ready (Power/Status) LED (Green) Issues**

- Within a few seconds after power is first applied, the green Ready (power/ status) LED near the power terminals will begin flashing (on for a second and then off for a second) if the device is functioning normally.
- If it is not illuminated, check the power and connections to the controller.

#### **Ethernet LEDs (Green and Amber) Issues**

The Ethernet connector has two built-in LEDs:

- The amber LED illuminates when the controller has power and is communicating at its highest speed (100BaseT). (It is off when the connection is communicating at 10BaseT.)
- The green LED will blink at a rate in accordance to Ethernet traffic.
- If neither LED is illuminated, check the power and Ethernet connection.

#### **MS/TP LEDs (Amber) Issues**

**NOTE:** The MS/TP network has an amber LED that flickers as it receives and passes the token during communication with the network. When the controller is powered up (but not communicating on the MS/TP port), these amber LEDs will flash slowly, about once per second. When the MS/TP port establishes communications with the network, the amber LED for that MS/TP port will flash rapidly (multiple times a second) as it receives and passes the token.

If the amber LED is not periodically flashing rapidly:

- Check the isolation bulbs. See **[Network Isolation Bulbs \(HPO-0055\) Issues](#page-36-0)  [on page 37](#page-36-0)**.
- Check the network connections and configuration.
- Restart the controller.

#### <span id="page-36-0"></span>**Network Isolation Bulbs (HPO-0055) Issues**

MS/TP and CAN bus networks have an assembly of two isolation bulbs located near the network terminals. Normally the bulbs are not illuminated.

• If one or both bulbs are illuminated, it indicates the network is improperly phased (the ground potential of the controller is not the same as on other controllers on the network). Disconnect the power and check the MS/TP and power connections.

• If one or both bulbs are blown, it indicates the voltage or current on the network exceeded safe levels. Correct the conditions and replace the bulbs.

### **Hardware Issues**

#### **Broken or Lost Terminals or DIN Clips**

• Replace the item from the HPO-9901 kit.

#### **Burned Out Network Isolation Bulbs**

• See **[Network Isolation Bulbs \(HPO-0055\) Issues on page 37](#page-36-0)**.

#### **Lost Jumper**

- Replace with an HPO-0063.
- **NOTE:** The (watch dog) jumper on the BAC-9000 series VAV controllers should never be removed.
- **NOTE:** An output jumper under the cover of a BAC-5900 series controller should only be removed when installing an HPO-6700 series output override board in its slot.

### **Input Issues**

#### **A** CAUTION

**On Conquest "E" models, do NOT plug the cable meant for Ethernet communications into the Room Sensor jack. The Room Sensor port powers a NetSensor, and the supplied voltage may damage an Ethernet card, switch, or router to which it is accidentally connected. See [Illustration: Inputs and Ports \(Early BAC-9001CE\) on page 9](#page-8-0).**

#### **Demand Control Ventilation (DCV) Is Not Available or Working Properly**

**NOTE:** For details, see **[STE-93xx/95xx CO2 Sensor and DCV on page 11](#page-10-0)**.

- With firmware **R1.0.0.6** or later, **built-in** DCV (Demand Control Ventilation) with a CO<sub>2</sub> sensor is available **only** when an economizer is enabled in BAC-93xx HPU or RTU applications and an STE-93x1/95x1 NetSensor is connected to the Room Sensor port. Upgrade to the latest firmware if needed.
- For other applications and/or controllers, application programming that references the CO<sub>2</sub> value may be added to the controller either by modifying the factory application programming or by adding Control Basic logic in an unused program.
- Ensure that **DCV is enabled** (under CO2 in the NetSensor System menu or BV29).
- Adjust the CO<sub>2</sub> setpoint (under CO in the NetSensor Setpoint menu or AV59) and/or **range** (under CORA in the NetSensor Setpoint menu or AV58).
- Check that conditions for **self-calibration** are met.
- Check that AV57 is not out of service.

#### <span id="page-37-0"></span>**Input Values Are Outside the Expected Range**

- Check that the cable to the NetSensor is plugged into the Room Sensor port and not the Ethernet port.
- After initial power-up, allow time for readings to stabilize.
- Using KMC Connect, KMC Converge, or TotalControl, check input configuration. Check that the input is not configured as Out Of Service.
- Check input wiring.
- **NOTE:** Faulty wiring on one input can potentially cause fluctuating input values on other inputs.
	- Check connected sensors (see **[Illustration: Input Voltages on page 39](#page-38-0)**).

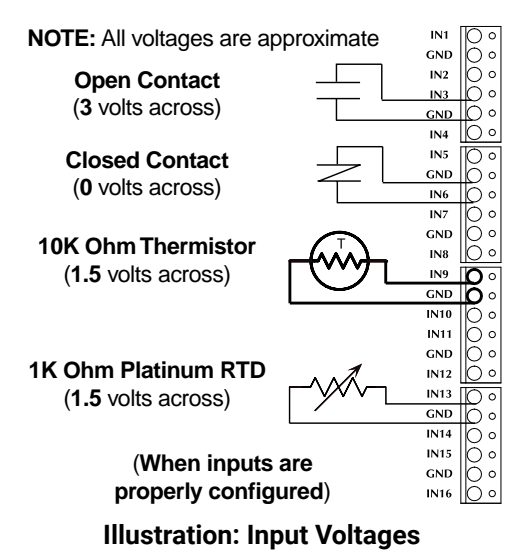

#### **Motion/Occupancy Sensor (STE-92x1/95x1) Does Not Work**

- <span id="page-38-0"></span>• Check that the cable to the NetSensor is plugged into the Room Sensor port and not the Ethernet port.
- After an initial power-up or restart, the motion/occupancy sensor requires about 30 seconds before it will begin responding to motion.
- In standard application programs, the motion/occupancy sensor initiates override only during "off" times in the schedule. See **[Configuration/Pro](#page-41-0)[gramming Issues on page 42](#page-41-0)**.
- Check that the motion sensor is enabled and detects motion.
- See the Motion Sensing and Troubleshooting (Location) sections in the **[Room Sensor and Thermostat Mounting and Maintenance Application](https://www.kmccontrols.com/product/STE-9001/)  [Guide](https://www.kmccontrols.com/product/STE-9001/)**.
- Using KMC Connect, KMC Converge, or TotalControl, check input configuration. Check that the value objects (e.g., BV6, MSV1) controlling occupancy mode are not configured as Out Of Service.
- **NOTE:** The STE-92x1/95x1 motion sensor does not have a corresponding binary input object in the controller. The motion sensor writes to BV6.

#### <span id="page-38-1"></span>**Temperature Reading Is Incorrect**

- Check that the cable to the NetSensor is plugged into the Room Sensor port and not the Ethernet port.
- After initial power-up, allow time for readings to stabilize.
- Check that the correct °F/°C temperature scale is selected. (Changing the temperature scale in the configuration, resets the controller to its factory default.)
- If the discrepancy is small, adjust the calibration offset in the configuration setup using KMC Connect, KMC Converge, or TotalControl.
- Using KMC Connect, KMC Converge, or TotalControl, check the AV1 and (for STE-6010/6014/6017 sensors) the AI1 configuration. Check that the objects are not configured as Out Of Service.
- Check that the sensor is properly mounted in a proper location. See the **[Room Sensor and Thermostat Mounting and Maintenance Application](https://www.kmccontrols.com/product/STE-9001/)  [Guide](https://www.kmccontrols.com/product/STE-9001/)**.
- See also **[Input Values Are Outside the Expected Range on page 38](#page-37-0)**.

#### **Temperature Setpoint Is Not Maintained**

- Check inputs and outputs. See **[Input Values Are Outside the Expected](#page-37-0)  [Range on page 38](#page-37-0)** and **[Output Issues on page 40](#page-39-0)** .
- Check schedules. See **[Schedules Do Not Operate Properly on page 43](#page-42-0)** .
- Check that room temperature is being sensed correctly. See **[Temperature](#page-38-1)  [Reading Is Incorrect on page 39](#page-38-1)** .
- Using KMC Connect, KMC Converge, or TotalControl, check output configuration. Check that the corresponding analog value object (e.g., AV3, AV4) is not configured as Out Of Service.
- In 2-pipe FCU applications, check the changeover water temperature sensor and wiring.
- If the HVAC system has trouble recovering from the unoccupied setpoint to the occupied setpoint during very cold weather, decrease the amount the setback.
- If the space temperature is overshooting the setpoint or is oscillating, try increasing the proportional band by a degree. If the problem persists, try increasing the integral value slightly (up to 20%). If the problem still persists, try setting the integral value to 0. (The optimal integral value is dependent on the characteristics of the particular space and HVAC system.)

## <span id="page-39-0"></span>**Output Issues**

### **Analog Output Does Not Work**

### **A CAUTION**

**Do not connect 24 VAC to an analog output ground. This is not the same as a relay's switched common.**

- **NOTE:** For an output on a CAN-5900 series expansion module, see also **[Communication Issues—CAN \(Expansion Module\) on page 36](#page-35-0)** .
- **NOTE:** Excessive loads will be clamped at the maximum. External relays may chatter or fail to latch if they need more current than the maximum allowed.
	- Check for proper output object configuration.
- Using KMC Connect, KMC Converge, or TotalControl, check the outputs. Check that the output object (e.g., AO7) is not configured as Out Of Service.
- Check the Control Basic programs, loop objects, and schedules.
- Check that the output is on.
- Check the current draw of the load. Substitute an output device that draws less current.

### **Relay or Triac (HPO-670x Override Board) Does Not Work**

### **A CAUTION**

**Relays and triacs are for Class-2 voltages (24 VAC) only. Do not connect line voltage to them! Do not attach a device that draws more than the maximum current rating.** 

- **NOTE:** Triacs are for AC only. See the **[HPO-6700 Series Output Override](https://www.kmccontrols.com/product/hpo-6700-SERIES/)  [Boards Data Sheet](https://www.kmccontrols.com/product/hpo-6700-SERIES/)** .
- **NOTE:** For an HPO-6701 triac output override board on a CAN-5900 series expansion module, see also **[Communication Issues—CAN \(Expansion](#page-35-0)  [Module\) on page 36](#page-35-0)** .
- Check for proper output object configuration.
- Using KMC Connect, KMC Converge, or TotalControl, check the outputs. Check that the output object (e.g., BO4) is not configured as Out Of Service.
- Check the current draw of the load. Substitute an output device that draws less current.
- Check that the output is on.

### **NetSensor Display is Blank**

### **A CAUTION**

**Do NOT plug the cable meant for Ethernet communications into the Room Sensor jack. The Room Sensor port powers a NetSensor, and the supplied voltage may damage an Ethernet card, switch, or router to which it is accidentally connected. See [Illustration: Inputs and Ports](#page-8-0)  [\(Early BAC-9001CE\) on page 9](#page-8-0) and [Illustration: Room Sensor and](#page-8-1)  [Dual Ethernet Ports on page 9](#page-8-1).**

- Check that the cable from the NetSensor is plugged into the **Room Temperature port** and not an Ethernet port.
- Check that the cable is a standard Ethernet patch cable and not a crossover cable.
- Unplug the NetSensor for a moment and plug it back in.
- See **[Power Issues on page 41](#page-40-0)**.
- Check (using KMC Connect, TotalControl, or Converge) that Screen Blanking has not been enabled in the NetSensor object. For more information, see the video **[Enabling Screen Blanking on STE-9000 Series NetSensor](https://www.youtube.com/watch?v=yj6T3MnVY5c)** on **[KMC's](https://www.youtube.com/user/kmccontrols/videos)  [YouTube channel](https://www.youtube.com/user/kmccontrols/videos)**.

### <span id="page-40-0"></span>**Power Issues**

- **NOTE:** When the controller is powered, the green LED above the power terminals flashes slowly.
	- See **[Power \(Controller\) Connections on page 23](#page-22-0)**.
	- Check for a tripped circuit breaker to the transformer.
	- Check for proper supply voltage and phasing from the transformer (or power supply) and that the transformer has enough capacity (VA) for all connected devices. See the devices' respective data sheets and **[Tips for Connecting](https://www.kmccontrols.com//product/BAC-5901C/)  [24-Volt Power Application Note \(AN0604D\)](https://www.kmccontrols.com//product/BAC-5901C/)**.
- **NOTE:** Wiring must be adequate to avoid excessive voltage drop on long runs! Allow plenty of "cushion." A voltage meter may be too slow to register transient dips or peaks during startup.

### **VAV Airflow Issues**

- Hold down the gear disengagement lever and check that the damper moves freely to each end of its travel.
- Check the controller configuration.
- Check for 24 VAC at the terminals **~** (phase) and the **T** (common). Tolerance can be –15% to +20% (20.4 to 28.8 VAC). If using the same transformer for more than one controller, the phase and common must be the same on each device. See **[Power Issues on page 41](#page-40-0)**.
- Check that the V-clamp on the actuator shaft is secure (not slipping).
- Check that the tubing to the differential pressure sensor is not kinked, pulled off, or leaking.
- Check that the flow sensor in the duct is not dirty.
- Check for adequate airflow in the duct leading to the controller.
- Review the sequence of operations in **[VAV \(Variable Air Volume\) on page](#page-69-0)  [70](#page-69-0)**.
- To properly set up a VAV controller, the correct K factor for the VAV box must be entered into the controller. If this information is unknown, see **[Ap](#page-106-0)[pendix: K Factors for VAV on page 107](#page-106-0)**.

### **Configuration, Programming, and Operation Issues**

**NOTE:** Use the relevant software or app to perform the following tasks.

#### **Control Basic Programs Do Not Work**

- **NOTE:** Standard configurations are available through the KMC application configuration wizards in KMC Connect, Converge, or TotalControl. Beyond these standard configurations, custom changes can be added to a controller using Control Basic.
- **NOTE:** Customized programs are the responsibility of the user. KMC Controls does not provide support for such programs.
	- Check that program objects are not configured as Out Of Service.
	- Check that program objects are running and they have Run on Cold Start selected.
	- Check the Control Basic code for errors in syntax, priority levels, and other issues. For assistance with Control Basic commands, see the Help system in KMC Connect or TotalControl.

#### <span id="page-41-0"></span>**Configuration/Programming Issues**

- Check for proper connections between the controller and the app or software.
- See the help information in the documentation for the app or software. See **[Configuring, Programming, and Designing on page 25](#page-24-0)**.
- To restore (STPT, SYST, and BLNC) configuration values to their factory defaults, see **[Restore \(RSTR\) and Application/Units Selection on page 31](#page-30-0)**.

#### **Objects Are Missing**

• For missing objects (e.g., inputs and outputs on CAN-5901 expansion modules, trend log multiples, and other objects that have been accidentally deleted), use KMC Connect, Converge, or TotalControl to create objects. See **[BACnet Objects List on page 81](#page-80-0)**.

#### **(Unknown) Password Is Required**

- A **default** Level 2 password is required for initial configuration when using a STE-9000 series NetSensor or the KMC Connect Lite NFC app. See the **Conquest Controllers Default Password Technical Bulletin (TB150716)** by logging into the **[KMC web site](https://www.kmccontrols.com/)** and looking at the downloadable documents for any of the KMC Conquest controllers or STE-9000 series NetSensors.
- **NOTE:** If a Level 1 or 2 password is configured for 0000 in the Advanced menu, that password screen (for later user setpoint changes or configuration) is bypassed in an STE-9000 series NetSensor.
- **NOTE:** To enhance security after configuration, change the Level 2 password for the controllers in the Advanced menu. **Be sure to document the new password for future reference!**

• If a **user-configured** Level 2 password has been forgotten, use KMC Connect to view the password in the NetSensor object screen. In KMC Connect, both levels of passwords can be viewed and changed as desired without having to first enter either one.

#### <span id="page-42-0"></span>**Schedules Do Not Operate Properly**

- Check for proper schedule configuration.
- Check the controller's time. See **[Time and/or Date Are Not Correct on page](#page-42-1)  [43](#page-42-1)**.
- Using KMC Connect, KMC Converge, or TotalControl, check the outputs. Check that the schedule object is not configured as Out Of Service.

#### <span id="page-42-1"></span>**Time and/or Date Are Not Correct**

- **NOTE:** When powered up after losing the RTC (Real Time Clock) time, the time and date will revert to the default and must be set manually or by synching to the system time.
	- Set the time and date using one of the configuration tools.
	- Check the DST (Daylight Saving Time) settings.
	- Check the UTC Offset.

#### **Trends Do Not Work**

- Check the trend log object properties for proper configuration.
- **•** Check that the trend log object Start Time and Stop Time are valid in the configuration.
- Check that Log Enable is selected.
- Check that the log is not full because Stop When Full is selected.
- Using KMC Connect, KMC Converge, or TotalControl, check that trend log objects are not configured as Out Of Service.

### **Web Page Issues (Ethernet Models)**

- Restart the controller. See **[Resetting Controllers on page 35](#page-34-0)**.
- See **[Communication Issues—Ethernet on page 36](#page-35-1)**.
- See the **[Conquest Ethernet Controller Configuration Web Pages Application](https://www.kmccontrols.com/product/bac-5901ce/)  [Guide](https://www.kmccontrols.com/product/bac-5901ce/)**.

### **Other Issues**

- Thoroughly check appropriate connections, wiring, and settings.
- Reset the controller. See **[Resetting Controllers on page 35](#page-34-0)**.
- Consult with the network administrator for proper network settings.
- Contact KMC Controls technical support.

# **MAINTENANCE AND UPGRADES**

# **Maintenance**

For controllers, no routine maintenance is required. Each component is designed for dependable, long-term reliability and performance. Careful installation will ensure long-term reliability and performance.

For STE-9000 series NetSensors, see the **[Room Sensor and Thermostat](https://www.kmccontrols.com/product/STE-9001/)  [Mounting and Maintenance Application Guide](https://www.kmccontrols.com/product/STE-9001/)**.

# **Controller Upgrades and Cross-References**

KMC Conquest controllers are compatible with any existing BACnet networks, but some changes must be made:

- **Conquest controllers require Conquest NetSensors.** If an older KMC BACnet controller (e.g., BAC-5801) is replaced with a Conquest controller (e.g., BAC-5901), the KMD-11xx NetSensor must also be replaced with an STE-9000 series NetSensor. See **[BAC-58xx/7xxx Series Controller Cross-Reference](#page-44-0)  [on page 45](#page-44-0)** and **[KMD-11xx/12xx NetSensor Cross-Reference on page 45](#page-44-1)**.
- The **NetSensor cable must also be replaced with a Category 5 or better Ethernet patch cable** (such as an **[HSO-9001](https://www.kmccontrols.com/product/HSO-9001/)**, **[HSO-9011](https://www.kmccontrols.com/product/HSO-9011/)**, or **[HSO-9012](https://www.kmccontrols.com/product/HSO-9011/)**) of equivalent length.

See also **[Specifications, Accessories, and Installation on page 4](#page-3-0)**.

#### **NOTE:**

- For the new controllers, **inputs and outputs** may be different.
- Before reusing any **custom Control Basic** programs from older controllers, carefully evaluate them and make any needed modifications.
- Before reusing any **graphics**, evaluate all points and update them as necessary.

<span id="page-44-0"></span>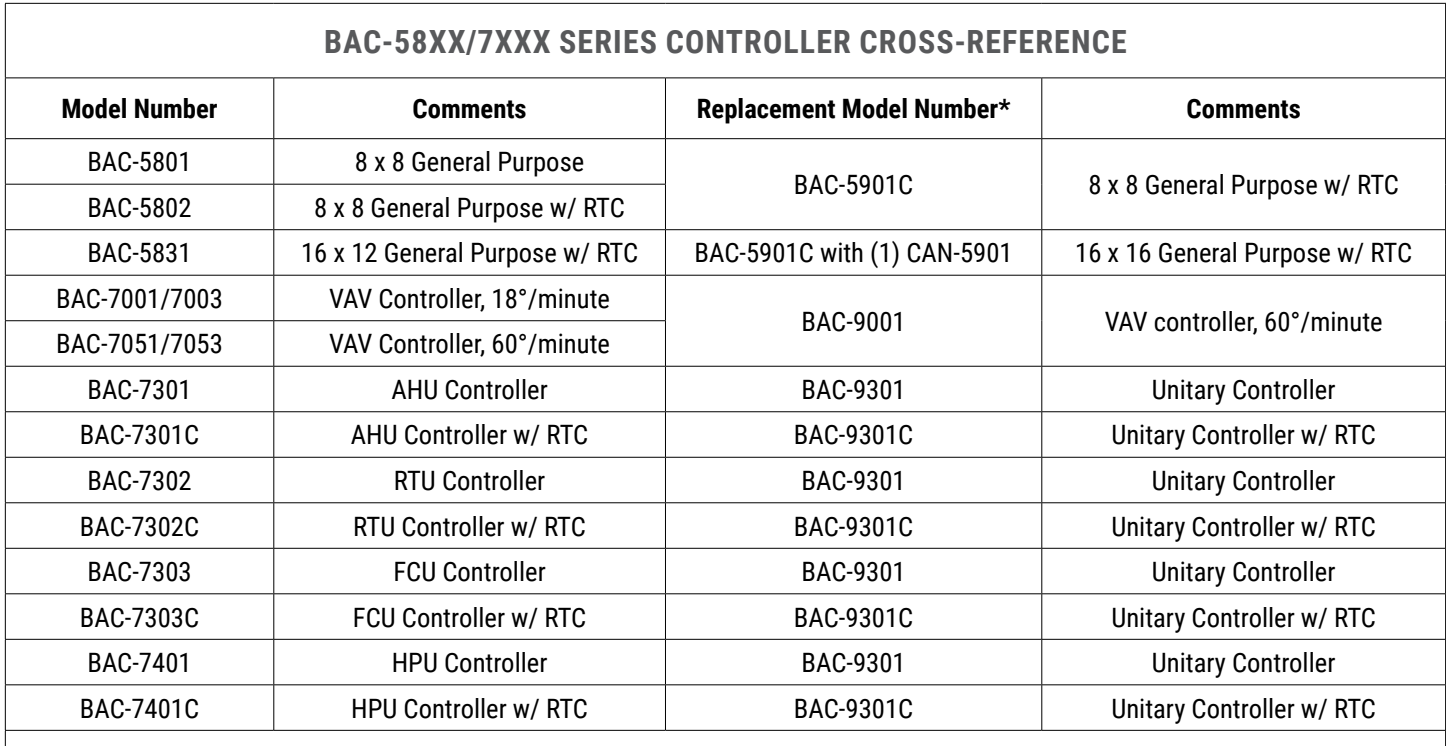

<span id="page-44-1"></span> \*NOTE: Replacement of a controller also requires replacement of any connected KMD-1xxx NetSensor with the equivalent STE-9xxx NetSensor (see below). Also the cable connecting the controller and NetSensor must be replaced with an equivalent length of Cat. 5 Ethernet patch cable (e.g., HSO-9001, HSO-9011, HSO-9012).

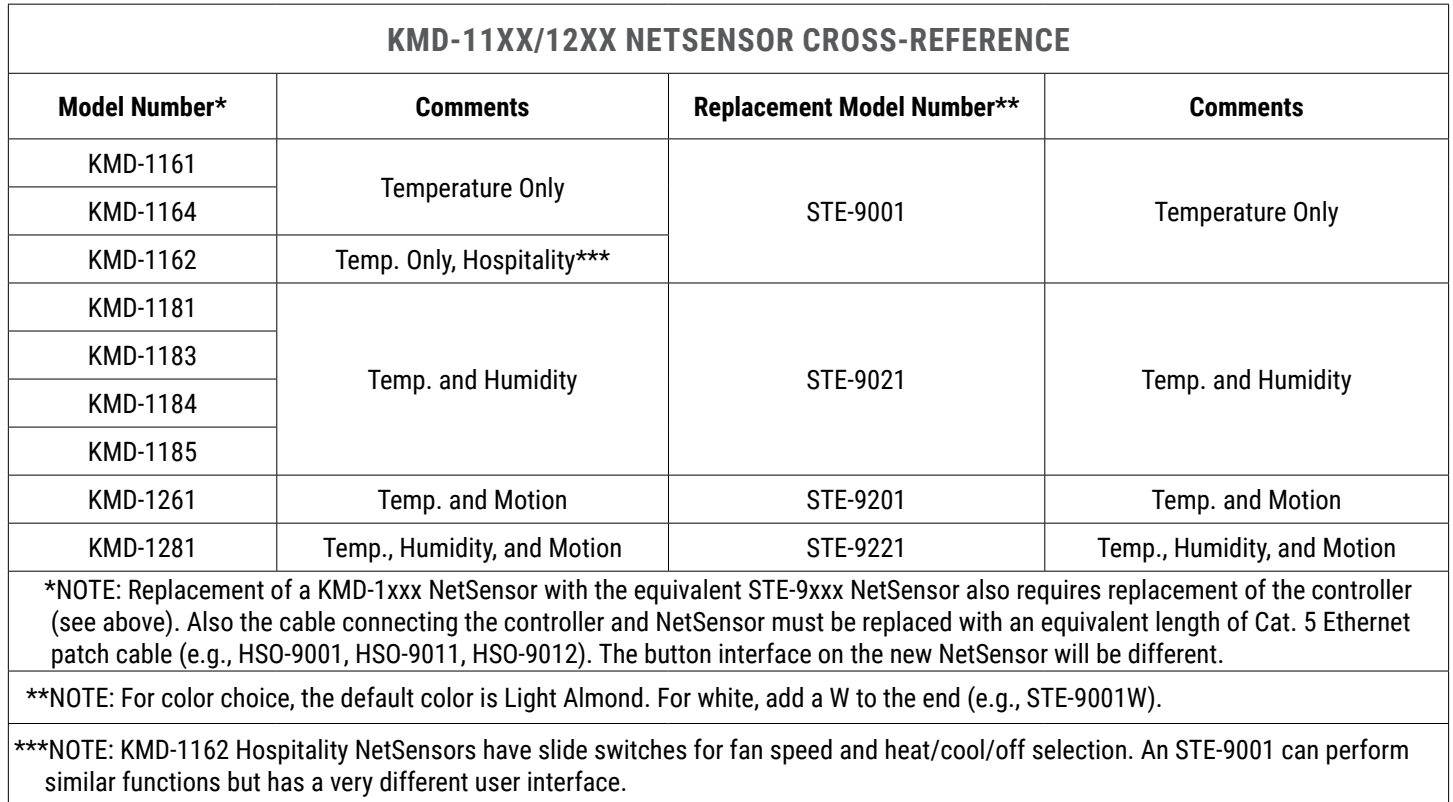

# **SEQUENCES OF OPERATIONS**

# **AHU (Air Handling Unit)**

See **[RTU \(Roof Top Unit\) or AHU \(Air Handling Unit\) on page 63](#page-62-0)**.

# <span id="page-45-0"></span>**CAV (Constant Air Volume)**

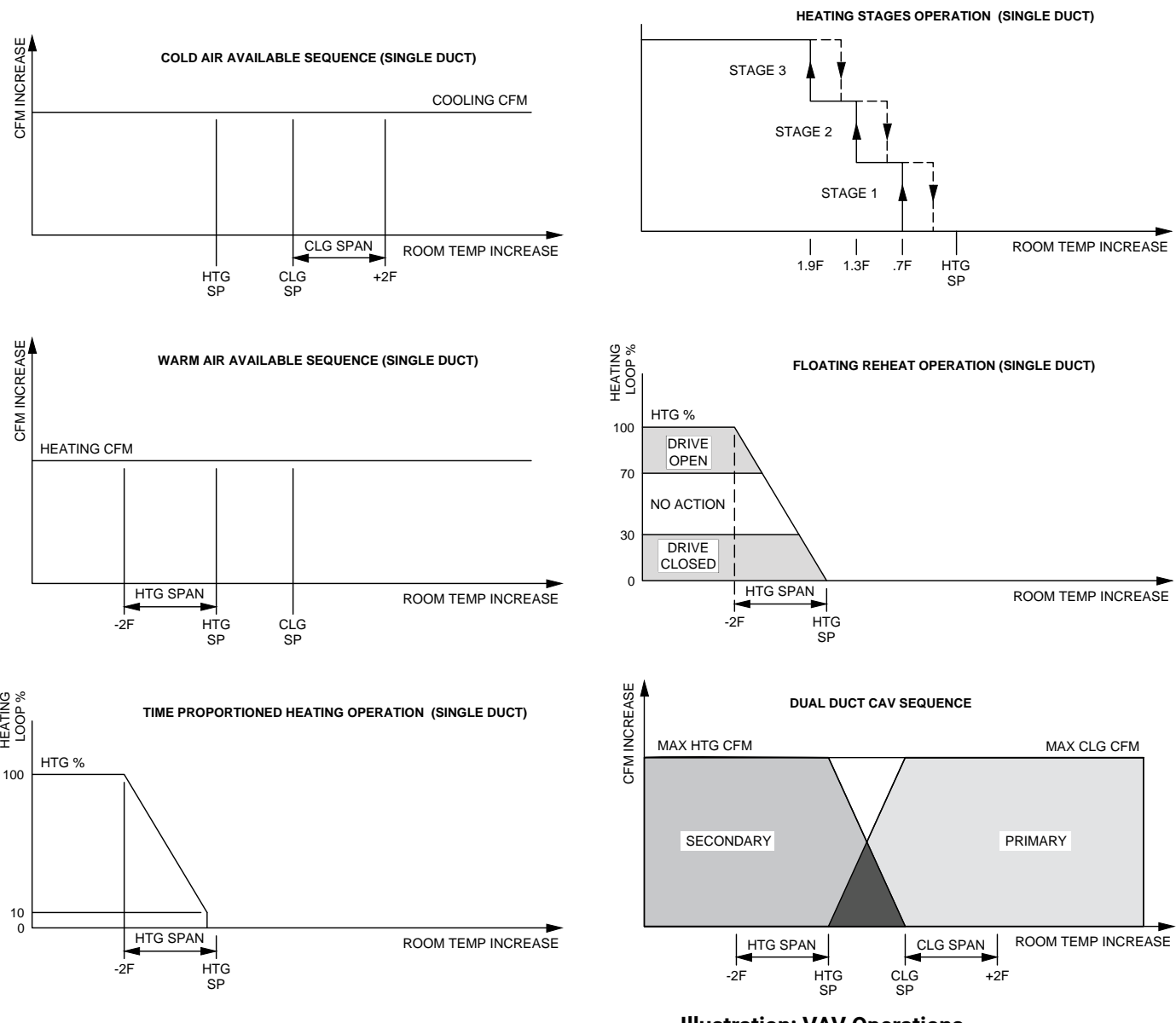

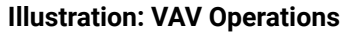

See relevant sections of **[VAV \(Variable Air Volume\) on page 70](#page-69-0)** for additional descriptions.

# <span id="page-46-0"></span>**FCU (Fan Coil Unit)**

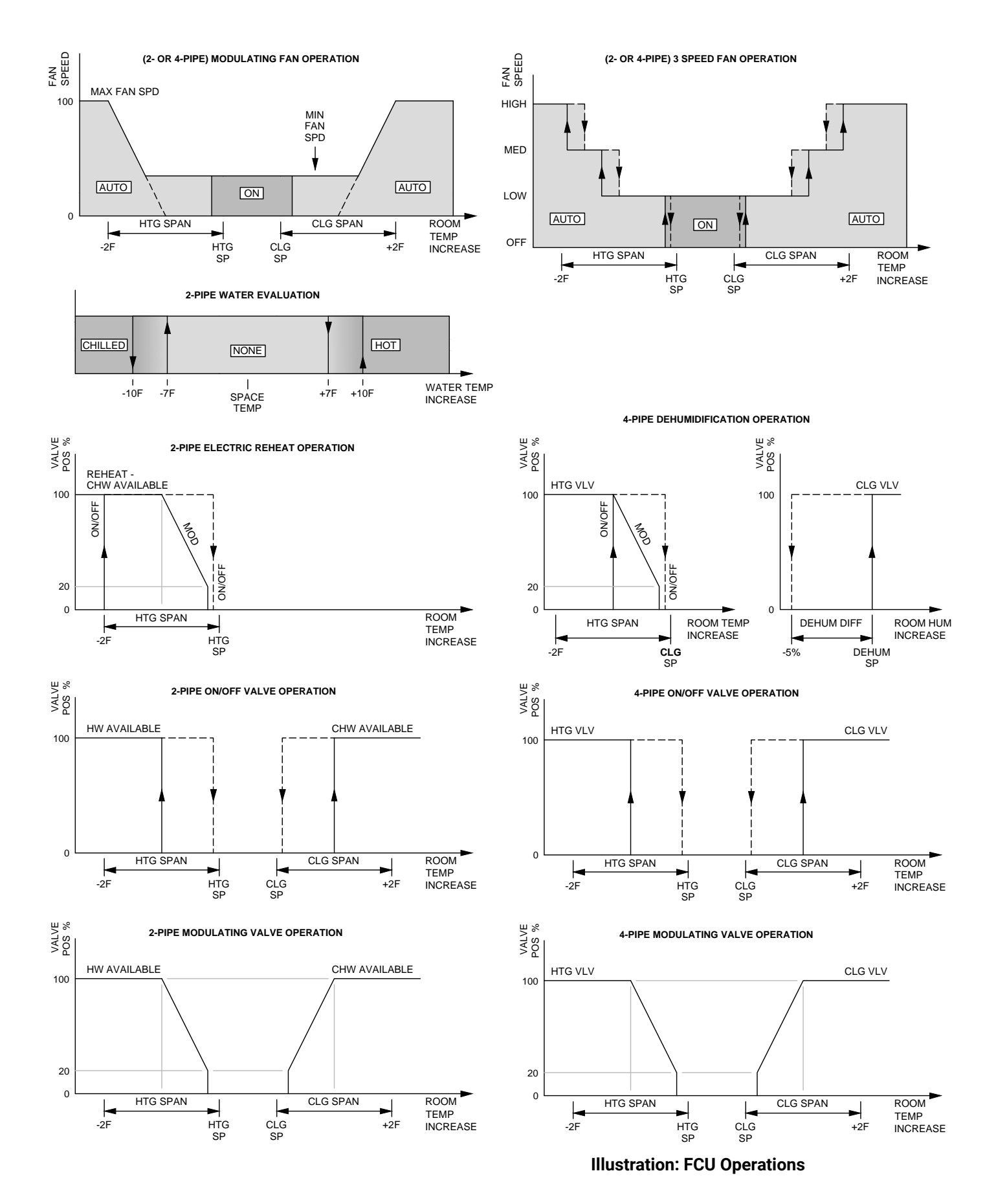

### **Introduction (FCU)**

Topics in this section cover the FCU sequences of operation for the KMC Conquest BAC-9301 unitary controller. These are advanced topics for controls technicians and engineers.

- **NOTE:** For sequence of operations with charts and wiring diagrams, see also the FCU submittal sheets (see **[Submittal Sheets \(Diagrams and](#page-4-0)  [Operation\) on page 5](#page-4-0)**).
- **NOTE:** See also **[BACnet Objects List on page 81](#page-80-0)** for more information about objects listed in the descriptions.

### <span id="page-47-0"></span>**Room Temperature Setpoints (FCU)**

#### **Types of Setpoints**

There are four temperature setpoints each for heating and cooling for a total of eight setpoints.

- Active cooling
- Occupied cooling
- Unoccupied cooling
- Standby cooling
- Active heating
- Occupied heating
- Unoccupied heating
- Standby heating

These setpoints are based on a user-entered value or the occupancy state and standby value described in **[Occupancy, Motion Sensing, and Standby \(FCU\) on](#page-48-0)  [page 49](#page-48-0)** .

#### **Active Setpoint**

The active setpoint is the current setpoint being used for control. The active setpoint is determined according to the occupancy state (see **[Occupancy,](#page-48-0)  [Motion Sensing, and Standby \(FCU\) on page 49](#page-48-0)**):

- When the space becomes **Occupied**, the Occupied Cooling Setpoint (AV5) is placed in the Active Cooling Setpoint (AV3), and the Occupied Heating Setpoint (AV6) is placed in the Active Heating Setpoint (AV4).
- When the space becomes **Unoccupied**, the Unoccupied Cooling Setpoint (AV7) is placed in the Active Cooling Setpoint (AV3), and the Unoccupied Heating Setpoint (AV8) is placed in the Active Heating Setpoint (AV4).
- When the space enters **Standby**, the controller calculates the active setpoint by adding or subtracting (depending on mode) the Standby Offset (AV12) from the relevant occupied (but not unoccupied) setpoint. Standby is only applied to the occupied setpoint and thus is only valid when the schedule is active.

A user with a level 1 password (if a level 1 password is configured) can enter an active setpoint from the KMC Conquest STE-9000 series NetSensor (via AV3 and AV4). The local override is valid only when the schedule is inactive. This change is for a limited time or until the next time the occupancy state changes.

For display and control loop calculations, the active setpoint value is compared to the value of the space temperature variable AV1, which is taken from the physical temperature input AI1.

#### **Occupied Setpoint**

This temperature setpoint is entered by the controls technician during controller setup and system commissioning. This is the setpoint used when the system is occupied, which is usually controlled by the schedule in the controller.

#### **Unoccupied Setpoint**

This temperature setpoint is entered by the controls technician during controller setup and system commissioning. This is the setpoint used when the system is unoccupied, which is usually controlled by the schedule in the controller.

#### **Standby Setpoint**

This setpoint is used when the controller is in the standby state. It is a calculated from the relevant occupied setpoint value and the Standby Offset value. The Standby Offset value is entered by the controls technician during controller setup and system commissioning. See **[Occupancy, Motion Sensing,](#page-48-0)  [and Standby \(FCU\) on page 49](#page-48-0)**.

#### **Setpoint Limits**

Programming in the controller limits the setpoint entry so that a heating setpoint is not set higher than its corresponding cooling setpoint.

If a user adjusts a setpoint so that it falls within the range set by the value of Minimum Setpoint Differential, the corresponding setpoint is changed to maintain the differential. For example, the Minimum Setpoint Differential is 4° F and the Occupied Heating setpoint is 70° F. If the user lowers the Occupied Cooling setpoint to 71° F, the controller recalculates the Occupied Heating setpoint and changes it to 67° F.

### <span id="page-48-0"></span>**Occupancy, Motion Sensing, and Standby (FCU)**

The controller is designed to operate as a stand-alone controller and can determine occupancy based on its internal occupancy schedule and (if connected to an STE-92x1/95x1 NetSensor) motion in the space. The controller can be in any one of the following occupancy states:

- Occupied
- Unoccupied
- Standby

The controller chooses which setpoint to use based on the occupancy and standby states. See **[Room Temperature Setpoints \(FCU\) on page 48](#page-47-0)**.

The occupancy and standby states can also be commanded by another BACnet device or an operator workstation connected to the building automation network.

#### **Occupied**

For controllers without a connected motion sensor, the controller starts in the occupied state. If an internal schedule is enabled, the state of the schedule is set to either occupied or unoccupied as the initial state. See **[Scheduling](#page-49-0)  [Occupancy \(FCU\) on page 50](#page-49-0)**.

#### **Unoccupied**

The controller changes to the unoccupied state only if the internal occupancy schedule is enabled and if the schedule is inactive.

#### **Standby**

In units with a connected motion sensor, the controller starts in standby and changes to occupied after detecting motion in the space. The controller will change from occupied to standby after a lack of motion for the period specified by the variable Standby Timer (AV28).

### **System Mode and Cooling/Heating Changeover (FCU)**

The heating/cooling mode can also be manually set by adjusting the System Mode through the user interface. The System Mode (MSV2) can be set to Off, Auto, Heat, or Cool. Setting the System Mode to Heat or Cool forces the unit into that mode. Setting the System Mode to Off turns off all heating and cooling functions but has no effect on fan control.

When set to Auto:

- If the space temperature rises above the active cooling setpoint, the mode is set to cooling.
- If the space temperature falls below the heating setpoint, the mode is set to heating.
- The changeover is immediate.

## <span id="page-49-0"></span>**Scheduling Occupancy (FCU)**

The schedule in the controller is a standard BACnet schedule object. It can be changed from a configuration tool or a BACnet operator workstation.

The internal occupancy schedule changes the controller between the Occupied (Active) and Unoccupied (Inactive) states. If the controller is connected to an STE-92x1/95x1 NetSensor with a motion sensor, the motion sensor may change the controller between occupied and standby based on motion detected in the space.

**NOTE:** See also **[Occupancy, Motion Sensing, and Standby \(FCU\) on page](#page-48-0)  [49](#page-48-0)**.

### **Dehumidification Sequence (FCU)**

**NOTE:** See also the four-pipe section in **[Illustration: FCU Operations on page](#page-46-0)  [47](#page-46-0)**.

Optional dehumidification control is available only for four-pipe applications when a controller is connected to an STE-9x21 NetSensor with an internal humidity sensor. (It is not available in two-pipe applications.) The controller can run the dehumidification sequence only if the heating and cooling modes are set to automatic.

If the space humidity rises above the dehumidification setpoint, the cooling valve is opened 100%. The heating valve then follows its normal operation to maintain the cooling setpoint. Once the space humidity drops below the dehumidification setpoint minus its span, dehumidification ceases and the heating and cooling valves resume normal operation.

### **Temperature Sensing Inputs (FCU)**

#### **Space Temperature Sensing**

The controller uses a connected STE-9000 series NetSensor digital wall sensor or an STE-6010/6014/6017 analog wall sensor. See **[Digital STE-9000 Series](#page-9-0)  [NetSensors on page 10](#page-9-0)** and **[Analog STE-6000 Series Thermistor Sensors on](#page-11-0)  [page 12](#page-11-0)**.

#### <span id="page-50-0"></span>**WST (Water Supply Temperature) Sensor**

The WST sensor is a required sensor (e.g., STE-1455) for two-pipe fan coil units and is optional for other fan coil applications. The controller is configured for a Type III thermistor sensor to monitor water temperature. The water temperature can be monitored as an analog input, and it is also stored as an analog value object (AV19).

#### **DAT (Discharge Air Temperature) Sensor**

The DAT input is a required input for economizer applications and is an option for other applications. For DAT applications, the controller is configured for a Type III thermistor sensor (e.g., STE-1405). DAT can be monitored as an analog input (AI3), and it is also stored as an analog value object (AV20).

# **Fan Status (FCU)**

The function requires an NC (Normally Closed) fan status switch (e.g., CSE-1102) connected across the fan input terminals (UI**7** and GND for 2-pipe FCU; UI**6** and GND for 4-pipe FCU). When the fan is started at any speed, the controller program waits 10 seconds for the Fan Status switch (FST) to open. The fan output remains enabled until the fan status switch opens. The state of fan status is stored in a binary variable (BV14).

# **PID (Proportional Integral Derivative) Loops (FCU)**

A PID control loop calculates an error value from the difference between the measured room temperature and the active setpoint values. The error value is expressed as a percentage and is typically used in a controller to control the state of an output. When the difference between the setpoint and room temperature is large, the error is large. As the system reduces the difference between the setpoint and space temperature, the error becomes smaller. In a simple example, if the output of the PID loop that is controlling a modulating valve is 50%, the valve position is half-way open; if the output of the loop is 100%, the valve position is fully open.

The controller uses up to three PID control loops:

- The **heating** loop and **cooling** loop are implemented in all models.
- The **reheat** loop is used only for heating outputs during dehumidification.

The PID control loops in the controller are standard BACnet objects.

# **Valve Operation (FCU)**

#### **Four-Pipe vs. Two Pipe**

Four-pipe applications have both hot and chilled water valves for heating and cooling and an option for dehumidification. Two-pipe applications have one valve, a method to determine supply water temperature, and an option for electric reheat.

#### **On/Off Valves**

On a call for cooling or heating, the valve will open once the PID loop controlling the valve reaches 50% (half the span away from setpoint). The valve will close once the loop falls to 5%. The controller programming supports both normal and reverse action valves, which are set from the user interface.

### **Modulating Valves**

On a call for cooling or heating, a modulating valve modulates from 0 to 100% over the first half (0 to 50%) of the PID loop output controlling the valve. When the temperature drops below 50% of the span, the valve starts modulating closed.

### **Valve Action**

The controller supports both normal and reverse valve action that is set from the user interface.

- **Normal**—The valve is fully closed when the output signal is inactive and fully open when the output is active.
- **Reverse**—The valve is fully closed when the output signal is active and fully open when the output is inactive.

#### **Two-Pipe Water Supply Temperature Evaluation**

For two-pipe fan coil units, the controller uses the WST sensor to determine if chilled or hot water is being supplied to the unit. See **[WST \(Water Supply](#page-50-0)  [Temperature\) Sensor on page 51](#page-50-0)**.The water type is determined by comparing the value of the water temperature sensor input to the room temperature. The controller programming then determines that the water temperature is one of the following.

- **Hot**—the water temperature is 10° F (default) or more above room temperature.
- **Chilled**—the water temperature is over 10° F (default) or more below room temperature.
- **None**—the water temperature is within that range.
- **NOTE:** The default of 10° F can be changed in the STE-9xx1 menu by modifying the value in EVAL. See **[Conquest NetSensor Screen Abbreviations on](#page-27-0)  [page 28](#page-27-0)**.

If the water temperature is evaluated as None, the controller runs the water evaluation program every six hours. During a water evaluation, the controller opens the valve until a water type is determined or for five minutes, whichever is reached first. If a water evaluation is not being performed, the valve remains closed.

#### **Electric Heating (Two-Pipe Option)**

Electric heat can be added to two-pipe systems, typically through a duct or baseboard resistance heater controlled by a relay.

When the supply water type is chilled water and there is a call for heat, the controller controls the heating element through output terminal BO5. The output turns on when the heating loop is greater than 99%. The output is turned off when the loop falls to 5%. If the supply water type is hot water, only the water valve output is used to satisfy a call for heat.

# **Fan Operation (FCU)**

#### **Automatic Fan Control**

The controller supports both modulating fans and fans with one, two, or three speeds. Fan speed is determined by the PID loop currently controlling the heating or cooling. Fan speed control is set up from the user interface by a user with a level 2 password (if a level 2 password is configured).

A user with a level 1 password (if a level 1 password is configured) can set the controller controlled fan to either run continuously or to start automatically on a call for cooling or heating.

- **On**—The fan runs continuously regardless of the heating/cooling modes or occupied/standby states.
- **Auto**—The fan begins running only when there is a call for cooling or heating. After the call for cooling or heating ends, the fan continues to run for the period set by the fan delay timer.
- **Low, Medium, High**—For systems with three-speed fans, the user has the choice of low, medium or high speed as the continuous running speed for the fan. Two-speed fans have two choices.

#### **One, Two, and Three Speed Fans**

For one, two, and three speed fans, the controller controls the fan speed with terminals BO1 (Low), BO2 (Medium), and BO3 (High) and SC.

- Single speed fans use terminal BO1 only
- Two speed fans use terminals BO1 and BO3
- Thee speed fans use terminals BO1, BO2, and BO3

The fan output terminals are energized as the cooling or heating loop varies from 0–100%. When the fan mode is set to Auto and either valve is called for, the fan starts on low speed. As the space temperature deviates further from the setpoint, the fan speed changes to medium. As the space temperature passes the active setpoint (plus/minus its span), high fan speed becomes the active speed. As the space temperature begins to return to the setpoint, the active fan speed drops to medium. As the space temperature further returns to the setpoint, the fan speed switches to low. As the active valve closes, all fan speeds are deenergized. During the occupied and standby modes, low fan speed is energized while both valves are closed if the fan mode is set to On.

Fan terminal activation is shown in the following table.

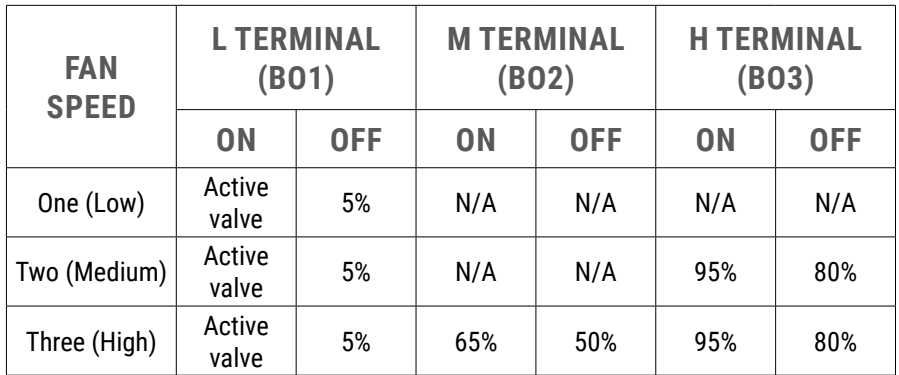

#### **Illustration: Fan Speed and Terminal States**

#### **Modulating Fans**

When the fan mode is set to Auto and either valve opens, the fan (controlled by UO7) starts at the minimum fan speed. Once the active valve is fully open, as the space temperature deviates further from the setpoint, the fan speed increases until it reaches the maximum fan speed. As the space temperature begins to return to the setpoint, the fan speed modulates toward the minimum fan speed. The fan runs at the minimum speed until the space temperature further returns to setpoint and the active valve closes. During the occupied and standby modes, the fan is energized at the minimum fan speed while both valves are closed if the fan mode is set to On.

# **HPU (Heat Pump Unit)**

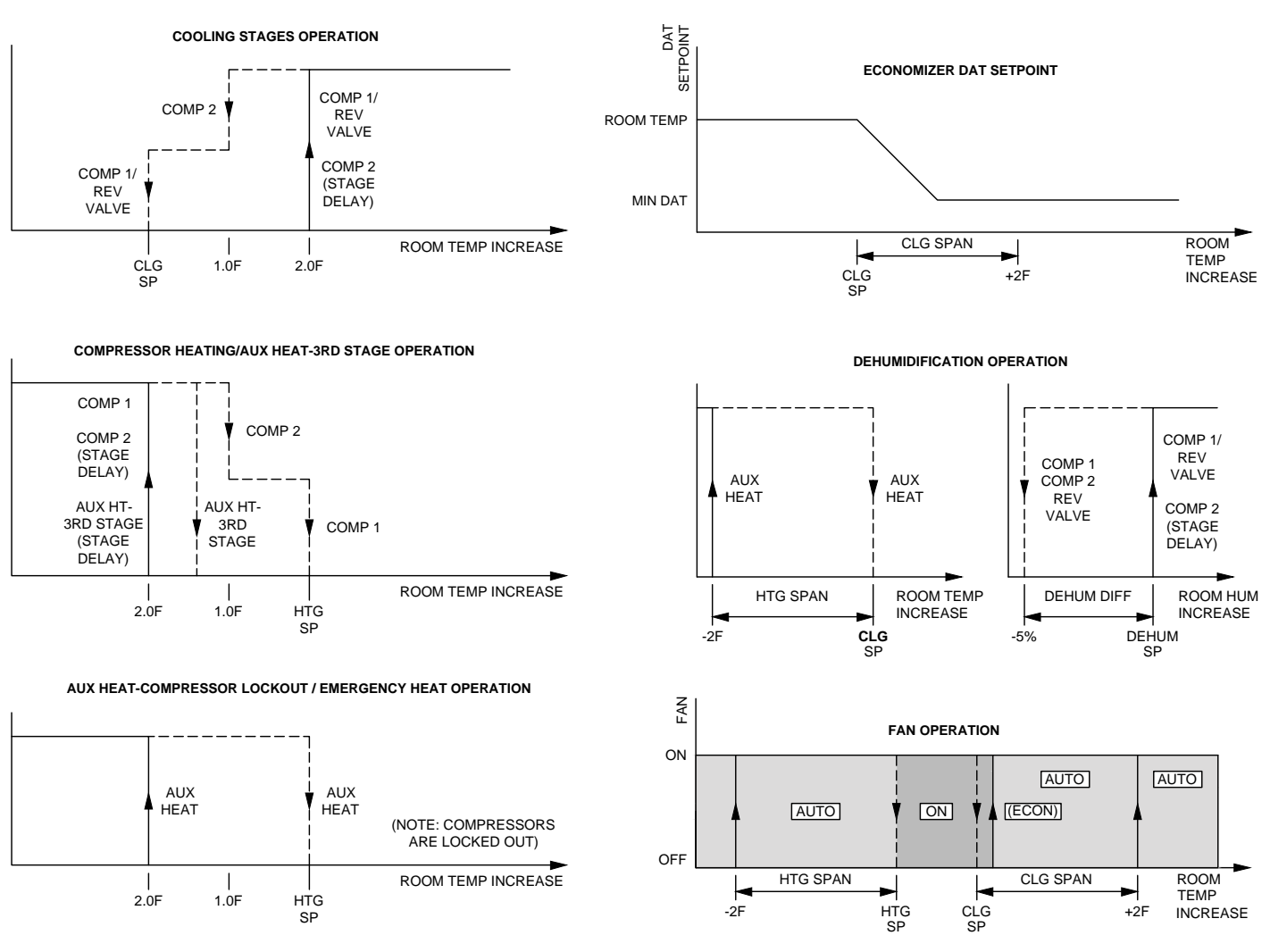

<span id="page-54-0"></span>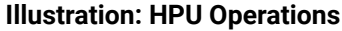

# **Introduction (HPU)**

Topics in this section cover the sequences of operation for the HPU applications in the KMC Conquest BAC-9301 unitary controller. These are advanced topics for controls technicians and engineers.

- **NOTE:** For sequence of operations with charts and wiring diagrams, see also the HPU submittal sheet. See **[Submittal Sheets \(Diagrams and](#page-4-0)  [Operation\) on page 5](#page-4-0)**.
- **NOTE:** See also **[BACnet Objects List on page 81](#page-80-0)** for more information about objects listed in the descriptions.
- **NOTE:** For information about the CO<sub>2</sub> sensor and DCV (Demand Control **Ventilation)** operation, see **[STE-93xx/95xx CO2 Sensor and DCV on](#page-10-0)  [page 11](#page-10-0)**.

### <span id="page-55-0"></span>**Room Temperature Setpoints (HPU)**

#### **Types of Setpoints**

There are four temperature setpoints each for heating and cooling for a total of eight setpoints:

- Active cooling
- Occupied cooling
- Unoccupied cooling
- Standby cooling
- Active heating
- Occupied heating
- Unoccupied heating
- Standby heating

These setpoints are based on a user-entered value or the occupancy state and standby value described in **[Occupancy, Motion Sensing, and Standby \(HPU\) on](#page-56-0)  [page 57](#page-56-0)** .

#### **Active Setpoint**

The active setpoint is the current setpoint being used for control. The active setpoint is determined according to the occupancy state (see **[Occupancy,](#page-56-0)  [Motion Sensing, and Standby \(HPU\) on page 57](#page-56-0)**):

- When the space becomes **Occupied**, the Occupied Cooling Setpoint (AV5) is placed in the Active Cooling Setpoint (AV3), and the Occupied Heating Setpoint (AV6) is placed in the Active Heating Setpoint (AV4).
- When the space becomes **Unoccupied**, the Unoccupied Cooling Setpoint (AV7) is placed in the Active Cooling Setpoint (AV3), and the Unoccupied Heating Setpoint (AV8) is placed in the Active Heating Setpoint (AV4).
- When the space enters **Standby**, the controller calculates the active setpoint by adding or subtracting (depending on mode) the Standby Offset (AV12) from the relevant occupied (but not unoccupied) setpoint. Standby is only applied to the occupied setpoint and thus is only valid when the schedule is active.

AA user with a level 1 password (if a level 1 password is configured) can enter an active setpoint from the KMC Conquest STE-9000 series NetSensor (via AV3 and AV4). The local override is valid only when the schedule is inactive. This change is for a limited time or until the next time the occupancy state changes.

For display and control loop calculations, the active setpoint value is compared to the value of the space temperature variable AV1, which is taken from the physical temperature input AI1.

#### **Occupied Setpoint**

This temperature setpoint is entered by the controls technician during controller setup and system commissioning. This is the setpoint used when the system is occupied, which is usually controlled by the schedule in the controller.

#### **Unoccupied Setpoint**

This temperature setpoint is entered by the controls technician during controller setup and system commissioning. This is the setpoint used when the system is unoccupied, which is usually controlled by the schedule in the controller.

#### **Standby Setpoint**

This setpoint is used when the controller is in the standby state. It is calculated from the relevant occupied setpoint value and the Standby Offset value. The Standby Offset value is entered by the controls technician during controller setup and system commissioning. See **[Occupancy, Motion Sensing, and Standby](#page-56-0)  [\(HPU\) on page 57](#page-56-0)**.

#### **Setpoint Limits**

Programming in the controller limits the setpoint entry so that a heating setpoint is not set higher than its corresponding cooling setpoint.

If a user adjusts a setpoint so that it falls within the range set by the value of Minimum Setpoint Differential, the corresponding setpoint is changed to maintain the differential. For example, the Minimum Setpoint Differential is 4° F and the Occupied Heating setpoint is 70° F. If the user lowers the Occupied Cooling setpoint to 71° F, the controller recalculates the Occupied Heating setpoint and changes it to 67° F.

### <span id="page-56-0"></span>**Occupancy, Motion Sensing, and Standby (HPU)**

The controller is designed to operate as a stand-alone controller and can determine occupancy based on its internal occupancy schedule and (if connected to an STE-92x1/95x1 NetSensor) motion in the space. The controller can be in any one of the following occupancy states:

- Occupied
- Unoccupied
- Standby

The controller chooses which setpoint to use based on the occupancy and standby states. See **[Room Temperature Setpoints \(HPU\) on page 56](#page-55-0)**.

The occupancy and standby states can also be commanded by another BACnet device or an operator workstation connected to the building automation network.

#### **Occupied**

For controllers without a connected motion sensor, the controller starts in the occupied state. If an internal schedule is enabled, the state of the schedule is set to either occupied or unoccupied as the initial state. See **[Scheduling](#page-57-0)  [Occupancy \(HPU\) on page 58](#page-57-0)**.

#### **Unoccupied**

The controller changes to the unoccupied state only if the internal occupancy schedule is enabled and if the schedule is inactive.

#### **Standby**

In units with a connected motion sensor, the controller starts in standby and changes to occupied after detecting motion in the space. The controller will change from occupied to standby after a lack of motion for the period specified by the variable Standby Timer (AV28).

## **System Mode and Cooling/Heating Changeover (HPU)**

The heating/cooling mode can also be manually set by adjusting the System Mode through the user interface. The System Mode (MSV2) can be set to Off, Auto, Heat, Cool, or Emergency Heat. Setting the System Mode to Heat, Cool, or Emergency Heat forces the unit into that mode. Setting the System Mode to Off turns off all heating and cooling functions but has no effect on fan control.

When set to Auto:

- If the space temperature rises above the active cooling setpoint, the mode is set to cooling.
- If the space temperature falls below the heating setpoint, the mode is set to heating.
- The changeover does not take place until the time set by Fan Off Delay expires.

# <span id="page-57-0"></span>**Scheduling Occupancy (HPU)**

The schedule in the controller is a standard BACnet schedule object. It can be changed from a configuration tool or a BACnet operator workstation.

The internal occupancy schedule changes the controller between the Occupied (Active) and Unoccupied (Inactive) states. If the controller is connected to an STE-92x1/95x1 NetSensor with a motion sensor, the motion sensor may change the controller between occupied and standby based on detected motion.

#### **NOTE:** See also **[Occupancy, Motion Sensing, and Standby \(HPU\) on page](#page-56-0)  [57](#page-56-0)**.

# **Dehumidification Sequence (HPU)**

#### **NOTE:** See **[Illustration: HPU Operations on page 55](#page-54-0)**.

Optional dehumidification control is available only when a controller is connected to an STE-9x21 NetSensor with an internal humidity sensor.

The controller can run the dehumidification sequence only if the heating and cooling modes are set to automatic.

When dehumidification is active, cooling output is set to 100%. Heating then reheats the discharge air to maintain the space temperature to the value of the Active Cooling setpoint. The controller continuously runs the fan during dehumidification regardless of other fan settings.

If the space humidity rises above the dehumidification setpoint, compressor 1 is energized if the minimum off time has been met. If the humidity remains high for the stage delay and compressor 2's minimum off time has been met, compressor 2 is energized. Auxiliary heat is then cycled to maintain the cooling setpoint. Once the space humidity drops below the dehumidification setpoint minus its span, dehumidification ceases and the compressors resume normal space temperature control.

## **Temperature Sensing Inputs (HPU)**

#### **Space Temperature Sensing**

The controller uses a connected STE-9000 series NetSensor digital wall sensor or an STE-6010/6014/6017 analog wall sensor. See **[Digital STE-9000 Series](#page-9-0)  [NetSensors on page 10](#page-9-0)** and **[Analog STE-6000 Series Thermistor Sensors on](#page-11-0)  [page 12](#page-11-0)**.

#### <span id="page-58-1"></span>**OAT (Outside Air Temperature) Sensing**

The OAT input is a required input for compressor lockout and economizer applications and is an optional input for others. The controller is configured for a Type III thermistor sensor (e.g., STE-1451) to monitor outside air temperature. The outside air temperature is also stored in an analog value object (AV19).

#### <span id="page-58-2"></span>**DAT (Discharge Air Temperature) Sensor**

The DAT input is a required input for economizer applications and is an option for other applications. For DAT applications, the controller is configured for a Type III thermistor sensor (e.g., STE-1405). The DAT can be monitored as an analog input (AI3) and is also stored in an analog value object (AV20).

## **Fan Status (HPU)**

#### **NOTE:** See **[Illustration: HPU Operations on page 55](#page-54-0)**.

The function requires an NC (Normally Closed) fan status switch (e.g., CSE-1102) connected across the fan input terminals (UI6 and GND). When the fan is started at any speed, the controller program waits 10 seconds for the Fan Status switch (FST) to open. If the status switch does not open within 10 seconds after the fan is commanded to start, all heating and cooling is commanded to stop at BACnet priority level 5. The fan output remains enabled until the fan status switch opens. The state of fan status is stored in a binary variable (BV14).

# <span id="page-58-0"></span>**PID (Proportional Integral Derivative) Loops (HPU)**

A PID control loop calculates an error value from the difference between the measured room temperature and the active setpoint. The error value is expressed as a percentage and is typically used in a controller to control the state of an output. When the difference between the setpoint and room temperature is large, the error is large. As the system reduces the difference between the setpoint and space temperature, the error becomes smaller. In a simple example, if the output of the PID loop that is controlling a modulating valve is 50%, the valve position is half-way open; if the output of the loop is 100%, the valve position is fully open.

The controller uses up to four PID control loops:

- The **heating** loop and **cooling** loop are implemented in all models.
- The **discharge air** loop controls the position of the economizer damper. For this loop, the setpoint is the measured temperature of the air that is discharged by a heat pump unit. See **[Economizer Cooling \(HPU\) and DCV on](#page-60-0)  [page 61](#page-60-0)**.
- The **reheat** loop is used only for heating outputs during dehumidification. See also **[Auxiliary and Emergency Heat Action \(HPU\) on page 62](#page-61-0)**.

The PID control loops in the controller are standard BACnet objects.

### **Staged Heating And Cooling (HPU)**

Staged heating and cooling are used for applications other than chilled or hot water systems. Typically the controller controls gas heat, electric heat, or direct expansion (DX) cooling with staged heating and cooling. Staged heating or cooling can be mixed with a modulating valve for heating or cooling.

**NOTE:** See **[Illustration: HPU Operations on page 55](#page-54-0)**.

#### **Staged Cooling**

As the demand for cooling increases, the controller starts the first stage of cooling when the cooling PID loop rises above 99% and the first stage of cooling has been turned off for at least the time set by the value of Minimum Off Time. See **[PID \(Proportional Integral Derivative\) Loops \(HPU\) on page 59](#page-58-0)**.

The second stage of cooling turns on when:

- The cooling loop rises above 99%.
- And the first stage has been turned on for the period set by Stage Delay.
- And the second stage has been turned off for at least as long as the value of Minimum Off Time.

As the demand for cooling is satisfied, the second stage turns off when the cooling PID loop drops below 50%. This first stage turns off when the cooling loop drops below 1%.

#### **Staged Heating**

As the demand for heating increases, the controller starts the first stage of heating when the heating PID loop rises above 99%. The second stage of heating turns on when the heating loop rises above 99% and the first stage has already been on for the period set by the Stage Delay.

As the demand for heating is satisfied, the second stage is turned off when the heating PID loop drops below 50%. This first stage is turned off when the heating loop drops below 1%.

See also **[Auxiliary and Emergency Heat Action \(HPU\) on page 62](#page-61-0)**.

### **Fan Operation (HPU)**

A user with a level 1 password (if a level 1 password is configured) can set the controller controlled fan to either run continuously or to start automatically on a call for cooling or heating.

- **On**—The fan runs continuously regardless of the heating/cooling modes or occupied/standby states.
- **Auto**—The fan begins running only when there is a call for cooling or heating. After the call for cooling or heating ends, the fan continues to run for the period set by the fan delay timer.

# <span id="page-60-0"></span>**Economizer Cooling (HPU) and DCV**

- **NOTE:** See **[Illustration: HPU Operations on page 55](#page-54-0)**.
- **NOTE:** During Occupied mode, the optional economizer can be enabled only if both OAT and DAT sensors are connected to the controller. See **[OAT](#page-58-1)  [\(Outside Air Temperature\) Sensing on page 59](#page-58-1)** and **[DAT \(Discharge](#page-58-2)  [Air Temperature\) Sensor on page 59](#page-58-2)**.

During occupied mode, if the OAT drops below the economizer enable temperature and there is a call for cooling, the economizer mode is enabled. The economizer mode is disabled if the OAT rises 1° above the economizer enable temperature.

Once enabled, the economizer OAD (Outside Air Damper) opens to the larger value of either the minimum damper position limit (Minimum Econ Damper) or the DAT PID loop. The DAT loop modulates from 0 to 100% as the DAT rises above the DAT setpoint. The DAT setpoint resets between the sensed room temperature and the limit for minimum discharge air temperature as the cooling loop varies between 0 and 50%. If the DAT decreases below 55° F, the OAD returns to the minimum damper position.

While economizing, the OAD is open to the greater of the minimum damper position or DAT control. The OAD is shut during unoccupied mode and any time the fan is off.

**NOTE:** For information about the CO<sub>2</sub> sensor and DCV (Demand Control **Ventilation)** operation, see **[STE-93xx/95xx CO2 Sensor and DCV on](#page-10-0)  [page 11](#page-10-0)**.

# **Reversing Valve Action (HPU)**

The controller reversing valve output BO4 to HPU terminal O/B, is energized on a call for cooling ("O" function). The action can be changed from the user interface to be active on a call for heating ("B" function). The "O" function is the default.

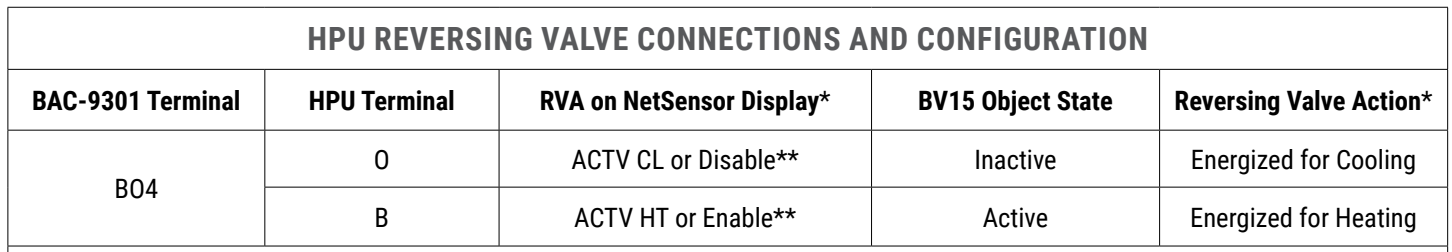

\*NOTE: The RVA (Reversing Valve) configuration is in the SYS menu of the STE-9xxx NetSensor. See **[Controller Configuration with STE-](#page-26-0)[9xx1 Menus on page 27](#page-26-0)**.

\*\*NOTE: Displayed text is dependent on firmware version. Only initial firmware had Disable/Enable.

#### **Illustration: HPU Reversing Valve Connections and Configuration**

# <span id="page-61-0"></span>**Auxiliary and Emergency Heat Action (HPU)**

#### **NOTE:** See **[Illustration: HPU Operations on page 55](#page-54-0)**.

The heat pump unit AUX/E terminal is for auxiliary or emergency heat.

**Auxiliary** heat operation can be configured for one of three modes:

- **Compressor lockout**—The compressors are locked out when the outside air temperature drops below the value of the Compressor OAT Low Limit, and the auxiliary heat output follows the compressor 1 heating sequence. The lockout is cleared when the outside air temperature rises 2° F above the value of Compressor OAT Low Limit. The BO5 (AUX/E) output terminal is active only on a call for heating when the compressors are locked out.
- **Third stage**—The BO5 (AUX/E) output functions as the output for a third stage of heat. When auxiliary heat is configured for third stage, the unit is in heating mode and compressor 2 has been on for the stage delay, the aux heat output is energized. As the space temperature rises above 65% of the heating span below heating setpoint, aux heat is deenergized.
- **None**—Auxiliary heat is disabled.

When the system mode is manually set to **Emergency** heat, the compressor heating outputs (BO2 and BO3) are locked out and emergency heat (BO5) is energized as the space temperature drops below the heating setpoint minus heating span. As the space temperature rises above the heating setpoint, the emergency heat output is deenergized.

# <span id="page-62-0"></span>**RTU (Roof Top Unit) or AHU (Air Handling Unit)**

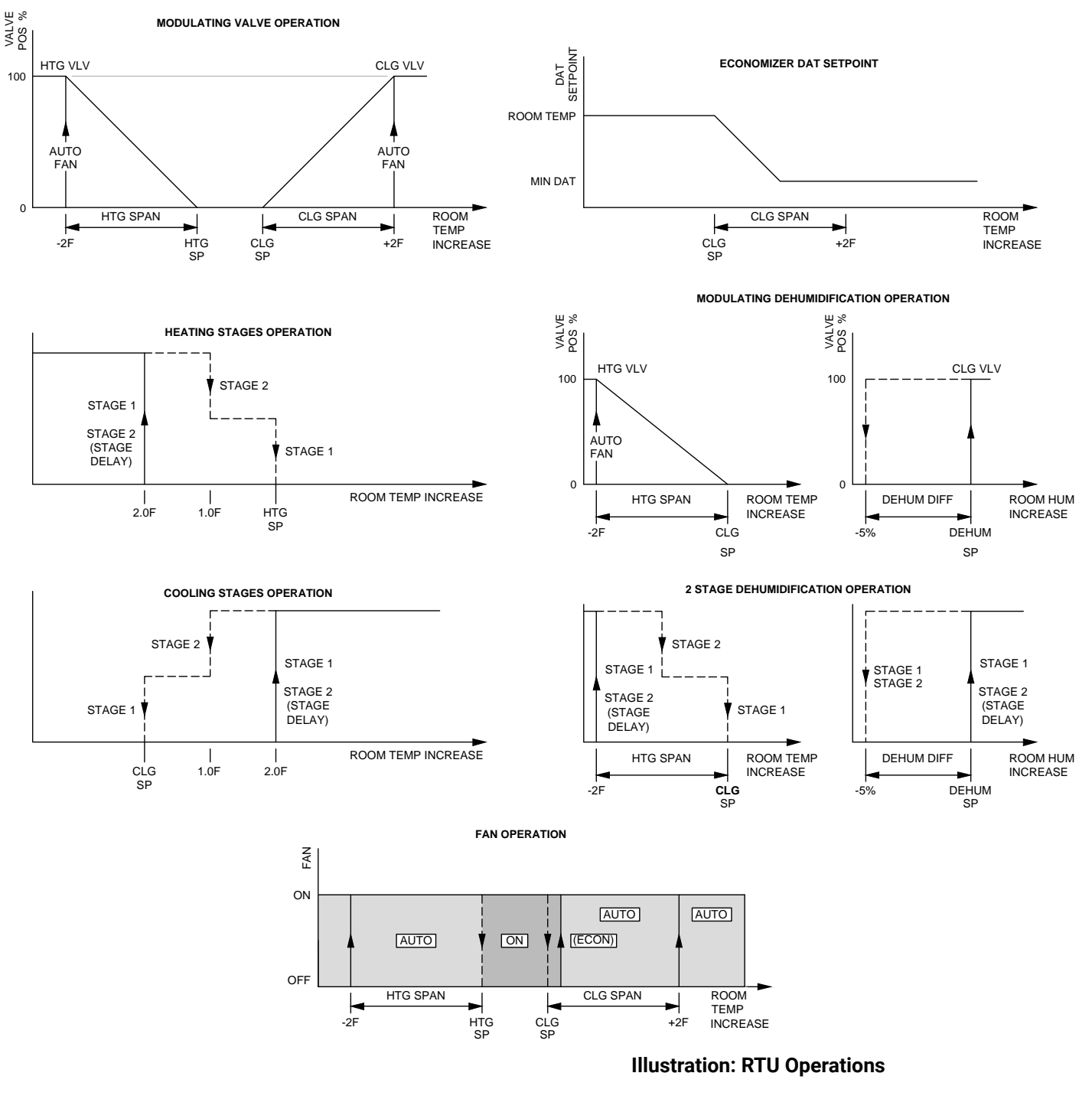

# <span id="page-62-1"></span>**Introduction (RTU/AHU)**

Topics in this section cover the RTU sequences of operation for the KMC Conquest BAC-9301 unitary controller. These are advanced topics for controls technicians and engineers.

- **NOTE:** For sequence of operations with charts and wiring diagrams, see also the RTU submittal sheets (see **[Submittal Sheets \(Diagrams and](#page-4-0)  [Operation\) on page 5](#page-4-0)**).
- **NOTE:** See also **[BACnet Objects List on page 81](#page-80-0)** for more information about objects listed in the descriptions.

**NOTE:** For information about the **CO 2 sensor and DCV (Demand Control Ventilation)** operation, see **[STE-93xx/95xx CO2 Sensor and DCV on](#page-10-0)  [page 11](#page-10-0)** .

### <span id="page-63-0"></span>**Room Temperature Setpoints (RTU/AHU)**

#### **Types of Setpoints**

There are four temperature setpoints each for heating and cooling for a total of eight setpoints.

- Active cooling
- Occupied cooling
- Unoccupied cooling
- Standby cooling
- Active heating
- Occupied heating
- Unoccupied heating
- Standby heating

These setpoints are based on a user-entered value or the occupancy state and standby that is described in **[Occupancy, Motion Sensing, and Standby \(RTU/](#page-64-0) [AHU\) on page 65](#page-64-0)** .

#### **Active Setpoint**

The active setpoint is the current setpoint being used for control. The active setpoint is determined according to the occupancy state (see **[Occupancy,](#page-64-0)  [Motion Sensing, and Standby \(RTU/AHU\) on page 65](#page-64-0)**):

- When the space becomes **Occupied**, the Occupied Cooling Setpoint (AV5) is placed in the Active Cooling Setpoint (AV3), and the Occupied Heating Setpoint (AV6) is placed in the Active Heating Setpoint (AV4).
- When the space becomes **Unoccupied**, the Unoccupied Cooling Setpoint (AV7) is placed in the Active Cooling Setpoint (AV3), and the Unoccupied Heating Setpoint (AV8) is placed in the Active Heating Setpoint (AV4).
- When the space enters **Standby**, the controller calculates the active setpoint by adding or subtracting (depending on mode) the Standby Offset (AV12) from the relevant occupied (but not unoccupied) setpoint. Standby is only applied to the occupied setpoint and thus is only valid when the schedule is active.

A user with a level 1 password (if a level 1 password is configured) can enter an active setpoint from the KMC Conquest STE-9000 series NetSensor (via AV3 and AV4). The local override is valid only when the schedule is inactive. This change is for a limited time or until the next time the occupancy state changes.

For display and control loop calculations, the active setpoint value is compared to the value of the space temperature variable AV1, which is taken from the physical temperature input AI1.

#### **Occupied Setpoint**

This temperature setpoint is entered by the controls technician during controller setup and system commissioning. This is the setpoint used when the system is occupied, which is usually controlled by the schedule in the controller.

#### **Unoccupied Setpoint**

This temperature setpoint is entered by the controls technician during controller setup and system commissioning. This is the setpoint used when the system is unoccupied, which is usually controlled by the schedule in the controller.

#### **Standby Setpoint**

The standby setpoint is used when the controller is in the standby state. It is calculated from the occupied setpoint and the value of Standby Offset. The Standby Offset value is entered by the controls technician during controller setup and system commissioning. See **[Occupancy, Motion Sensing, and Standby](#page-64-0)  [\(RTU/AHU\) on page 65](#page-64-0)**.

#### **Setpoint Limits**

Programming in the controller limits the setpoint entry so that a heating setpoint is not set higher than its corresponding cooling setpoint.

If a user adjusts a setpoint so that it falls within the range set by the value of Minimum Setpoint Differential, the corresponding setpoint is changed to maintain the differential. For example, the Minimum Setpoint Differential is 4° F and the Occupied Heating setpoint is 70° F. If the user lowers the Occupied Cooling setpoint to 71° F, the controller recalculates the Occupied Heating setpoint and changes it to 67° F.

### <span id="page-64-0"></span>**Occupancy, Motion Sensing, and Standby (RTU/AHU)**

The controller is designed to operate as a stand-alone controller and can determine occupancy based on its internal occupancy schedule and (if connected to an STE-92x1/95x1 NetSensor) motion in the space. The controller can be in any one of the following occupancy states:

- Occupied
- Unoccupied
- Standby

The controller chooses which setpoint to use based on the occupancy and standby states. See **[Room Temperature Setpoints \(RTU/AHU\) on page 64](#page-63-0)**.

The occupancy and standby states can also be commanded by another BACnet device or an operator workstation connected to the building automation network.

#### **Occupied**

For controllers without a connected motion sensor, the controller starts in the occupied state. If an internal schedule is enabled, the state of the schedule is set to either occupied or unoccupied as the initial state. See **[Scheduling](#page-65-0)  [Occupancy \(RTU/AHU\) on page 66](#page-65-0)**.

#### **Unoccupied**

The controller changes to the unoccupied state only if the internal occupancy schedule is enabled and if the schedule is inactive.

#### **Standby**

In units with a connected motion sensor, the controller starts in standby and changes to occupied after detecting motion in the space. The controller will

change from occupied to standby after a lack of motion for the period specified by the variable Standby Timer (AV28).

### **System Mode & Cooling/Heating Changeover (RTU/AHU)**

The heating/cooling mode can also be manually set by adjusting the System Mode through the user interface. The System Mode (MSV2) can be set to Off, Auto, Heat, or Cool. Setting the System Mode to Heat or Cool forces the unit into that mode. Setting the System Mode to Off turns off all heating and cooling functions but has no effect on fan control.

When set to Auto:

- If the space temperature rises above the active cooling setpoint, the mode is set to cooling.
- If the space temperature falls below the heating setpoint, the mode is set to heating.
- The changeover does not take place until the time set by Fan Off Delay expires.

### <span id="page-65-0"></span>**Scheduling Occupancy (RTU/AHU)**

The schedule in the controller is a standard BACnet schedule object. It can be changed from a configuration tool or a BACnet operator workstation.

The internal occupancy schedule changes the controller between the Occupied (Active) and Unoccupied (Inactive) states. If the controller is connected to an STE-92x1/95x1 NetSensor with a motion sensor, the motion sensor may change the controller between occupied and standby based on motion detected in the space.

**NOTE:** See also **[Occupancy, Motion Sensing, and Standby \(RTU/AHU\) on page](#page-64-0)  [65](#page-64-0)**.

### **Dehumidification Sequence (RTU/AHU)**

**NOTE:** See **[Illustration: RTU Operations on page 63](#page-62-1)**.

Optional dehumidification control is available only when a controller is connected to an STE-9x21 NetSensor with an internal humidity sensor.

The controller can run the dehumidification sequence only if the heating and cooling modes are set to automatic.

When dehumidification is active, cooling output is activated to 100%. Heating then reheats the discharge air to maintain the space temperature to the value of the Active Cooling setpoint. The controller continuously runs the fan during dehumidification regardless of other fan settings.

### **Temperature Sensing Inputs (RTU/AHU)**

#### **Space Temperature Sensing**

The controller uses a connected STE-9000 series NetSensor digital wall sensor or an STE-6010/6014/6017 analog wall sensor. See **[Digital STE-9000 Series](#page-9-0)  [NetSensors on page 10](#page-9-0)** and **[Analog STE-6000 Series Thermistor Sensors on](#page-11-0)  [page 12](#page-11-0)**.

#### <span id="page-66-1"></span>**OAT (Outside Air Temperature) Sensing**

The OAT input is a required input for compressor lockout and economizer applications and is an optional input for others. The controller is configured for a Type III thermistor sensor (e.g., STE-1451) to monitor outside air temperature. The outside air temperature is also stored in an analog value object (AV19).

### <span id="page-66-2"></span>**DAT (Discharge Air Temperature) Sensor**

The DAT input is a required input for economizer applications and is an option for other applications. For DAT applications, the controller is configured for a Type III thermistor sensor (e.g., STE-1405). The DAT can be monitored as an analog input (AI3) and is also stored in an analog value object (AV20).

## **Fan Status (RTU/AHU)**

#### **NOTE:** See **[Illustration: RTU Operations on page 63](#page-62-1)**.

The function requires an NC (Normally Closed) fan status switch (e.g., CSE-1102) connected across the fan input terminals (UI6 and GND). When the fan is started at any speed, the controller program waits 10 seconds for the Fan Status switch (FST) to open. If the status switch does not open within 10 seconds after the fan is commanded to start, all heating and cooling is commanded to stop at BACnet priority level 5. The fan output remains enabled until the fan status switch opens. The state of fan status is stored in a binary variable (BV14).

# <span id="page-66-0"></span>**PID (Proportional Integral Derivative) Loops (RTU/AHU)**

A PID control loop calculates an error value from the difference between the measured room temperature and the active setpoint. The error value is expressed as a percentage and is typically used in a controller to control the state of an output. When the difference between the setpoint and room temperature is large, the error is large. As the system reduces the difference between the setpoint and space temperature, the error becomes smaller. In a simple example, if the output of the PID loop that is controlling a modulating valve is 50%, the valve position is half-way open; if the output of the loop is 100%, the valve position is fully open.

The controller uses up to four PID control loops:

- The **heating** loop and **cooling** loop are implemented in all models.
- The **discharge air** loop controls the position of the economizer damper. For this loop, the setpoint is the measured temperature of the air that is discharged by the RTU. See **[Economizer Cooling \(RTU/AHU\) and DCV \(RTU\) on](#page-68-0)  [page 69](#page-68-0)**.
- The **reheat** loop is used only for heating outputs during dehumidification.

The PID control loops in the controller are standard BACnet objects.

# **Modulating Cooling and Heating (RTU/AHU)**

Modulating cooling and heating are used in controller controlled systems with modulating valves and chilled or hot water coils. A single modulating valve can be used with staged cooling or heating.

### **Modulating Cooling**

Modulating cooling does not start until the cooling loop exceeds 99%. Then the analog cooling output modulates over 10 VDC as the cooling loop changes from 0 to 100%. When the cooling loop drops below 1%, cooling stops until the loop again exceeds 99%.

If the economizer is enabled, cooling will not start modulating until the economizer damper is fully open.

#### **Modulating Heating**

Modulating heating does not start until the heating loop exceeds 99%. Then the analog heating output modulates over 10 VDC as the heating loop changes from 0 to 100%. When the heating loop drops below 1%, heating stops until the loop exceeds 99% again.

#### **Valve Action**

The controller supports both normal and reverse valve action that can be set from the user interface.

- **Normal**—The valve is fully closed when the output signal is 0 VDC and fully open when the output is 10 VDC.
- **Reverse**—The valve is fully closed when the output signal is 10 VDC and fully open when the output is 0 VDC.

## **Staged Heating And Cooling (RTU/AHU)**

Staged heating and cooling are used for applications other than chilled or hot water systems. Typically the controller controls gas heat, electric heat, or direct expansion (DX) cooling with staged heating and cooling. Staged heating or cooling can be mixed with a modulating valve for heating or cooling.

**NOTE:** See **[Illustration: RTU Operations on page 63](#page-62-1)**.

#### **Staged Cooling**

As the demand for cooling increases, the controller starts the first stage of cooling when the cooling PID loop rises above 99% and the first stage of cooling has been turned off for at least the time set by the value of Minimum Off Time. See **[PID \(Proportional Integral Derivative\) Loops \(RTU/AHU\) on page 67](#page-66-0)**.

The second stage of cooling turns on when:

- The cooling loop rises above 99%.
- And the first stage has been turned on for the period set by Stage Delay.
- And the second stage has been turned off for at least as long as the value of Minimum Off Time.

As the demand for cooling is satisfied, the second stage turns off when the cooling PID loop drops below 50%. This first stage turns off when the cooling loop drops below 1%.

#### **Staged Heating**

As the demand for heating increases, the controller starts the first stage of heating when the heating PID loop rises above 99%. The second stage of heating is turned on when the heating loop rises above 99% and the first stage has been turned on for period set by the Stage Delay.

As the demand for heating is satisfied, the second stage is turned off when the heating PID loop drops below 50%. This first stage is turned off when the heating loop drops below 1%.

# **Fan Control (RTU/AHU)**

A user with a level 1 password (if a level 1 password is configured) can set the controller controlled fan to either run continuously or to start automatically on a call for cooling or heating.

- **On**—The fan will run continuously regardless of the heat/cool modes or occupied/standby states.
- **Auto**—The fan will run only when there is a call for heating or cooling. It continues to run for the period set by the fan delay timer after the call for heating or cooling.

## <span id="page-68-0"></span>**Economizer Cooling (RTU/AHU) and DCV (RTU)**

#### **NOTE:** See **[Illustration: RTU Operations on page 63](#page-62-1)**.

**NOTE:** During Occupied mode, the optional economizer can be enabled only if both OAT and DAT sensors are connected to the controller. See **[OAT](#page-66-1)  [\(Outside Air Temperature\) Sensing on page 67](#page-66-1)** and **[DAT \(Discharge](#page-66-2)  [Air Temperature\) Sensor on page 67](#page-66-2)**.

During occupied mode, if the OAT drops below the economizer enable temperature and there is a call for cooling, the economizer mode is enabled. The economizer mode is disabled if the OAT rises 1° above the economizer enable temperature.

Once enabled, the economizer OAD (Outside Air Damper) opens to the larger value of either the minimum damper position limit (Minimum Econ Damper) or the DAT PID loop. The DAT loop modulates from 0 to 100% as the DAT rises above the DAT setpoint. The DAT setpoint resets between the sensed room temperature and the limit for minimum discharge air temperature as the cooling loop varies between 0 and 50%. If the DAT decreases below 55° F, the OAD returns to the minimum damper position.

While economizing, the OAD is open to the greater of the minimum damper position or DAT control. The OAD is shut during unoccupied mode and any time the fan is off.

**NOTE:** For information about the CO<sub>2</sub> sensor and DCV (Demand Control **Ventilation)** operation in RTU applications, see **[STE-93xx/95xx CO2](#page-10-0)  [Sensor and DCV on page 11](#page-10-0)**.

# <span id="page-69-0"></span>**VAV (Variable Air Volume)**

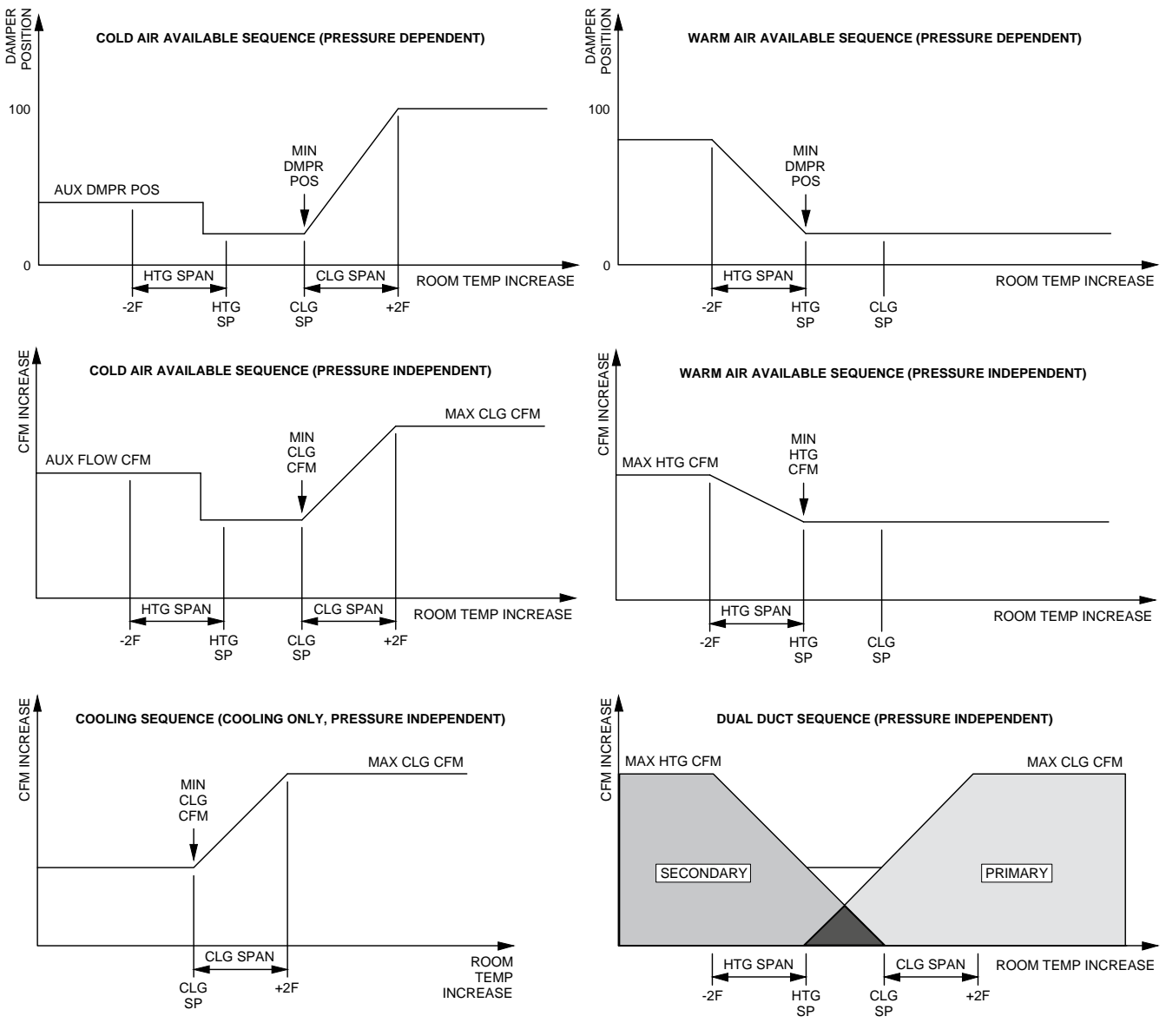

**Illustration: VAV Airflow Operations**

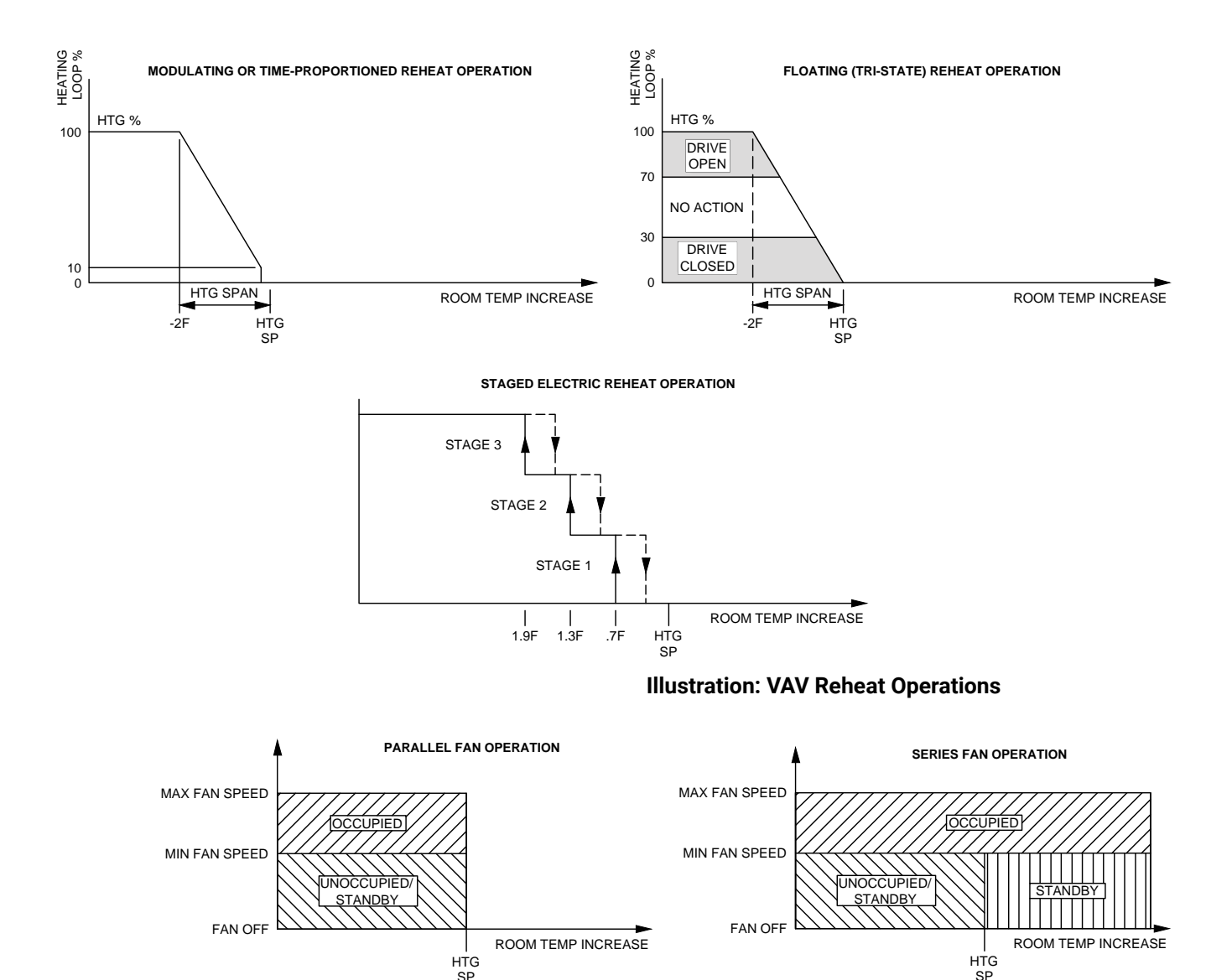

**Illustration: VAV Fan Operations**

# **Introduction (VAV)**

Topics in this section cover the VAV (and CAV) sequences of operation for the KMC Conquest BAC-9000 series controller-actuators and (with use of an external actuator) the BAC-9311 unitary controller. These are advanced topics for controls technicians and engineers. Considerable differences in sequences and options exist for the various configurations of VAV (e.g., dual duct vs. single duct and type of reheat). See the sections relevant for the desired application.

- **NOTE:** For CAV-specific diagrams, see **[CAV \(Constant Air Volume\) on page](#page-45-0)  [46](#page-45-0)**.
- **NOTE:** For sequence of operations with charts and wiring diagrams, see also the VAV submittal sheets (see **[Submittal Sheets \(Diagrams and](#page-4-0)  [Operation\) on page 5](#page-4-0)**).
- **NOTE:** See also **[BACnet Objects List on page 81](#page-80-0)** for more information about objects listed in the descriptions.
- **NOTE:** Starting the balancing procedure clears the previously calculated balancing correction factors. See **[Balancing Airflow \(VAV\) on page](#page-78-0)  [79](#page-78-0)**.
- **NOTE:** If Auto Occupancy is enabled (disabled by default) and the measured airflow is 75% or less of the requested airflow for at least five minutes during Occupied mode, the mode will change to Unoccupied. See **[Occupancy, Motion Sensing, and Standby \(VAV\) on page 74](#page-73-0)**.
- **NOTE:** Auxiliary Flow is the airflow setpoint used during reheat operation. If the measured airflow is 25% or less of the Auxiliary Flow setting, reheat is disabled.
- **NOTE:** If the supply air is warmer than the changeover setpoint (74° default) plus 2° F, the controller modulates between minimum and maximum heating airflows and reheat is locked out. See **[Cooling/Heating](#page-75-0)  [Changeover \(VAV\) on page 76](#page-75-0)**.
- **NOTE:** To properly set up a VAV controller, the correct K factor for the VAV box must be entered into the controller. If this information is unknown, see **[Appendix: K Factors for VAV on page 107](#page-106-0)**.

## **Sensors (VAV)**

#### **Space Temperature Sensor**

The controller uses a connected STE-9000 series NetSensor digital wall sensor or an STE-6010/6014/6017 analog wall sensor. See **[Digital STE-9000 Series](#page-9-0)  [NetSensors on page 10](#page-9-0)** and **[Analog STE-6000 Series Thermistor Sensors on](#page-11-0)  [page 12](#page-11-0)**.

#### **DAT (Discharge Air Temperature) Sensor**

The DAT sensor is an optional Type III, 10K ohm thermistor (e.g., STE-1400 series) and is required for VAV heating applications. If the controller detects that this sensor is connected, the controller uses discharge air temperature to determine when to change between heating and cooling. The DAT sensor input is also used to control reheat. See **[Reheat \(VAV\) on page 77](#page-76-0)** and **[Cooling/](#page-75-0) [Heating Changeover \(VAV\) on page 76](#page-75-0)**.

**NOTE:** DAT can be monitored as an analog input (AI3).

#### **Airflow Sensors and Pickups**

VAV airflow is calculated by measuring the high and low duct pressures with the built-in airflow sensor connected to airflow pickup tubes (e.g., SSS-101x). The high and low pressure measurements along with the K-factor of the VAV terminal unit are used to calculate the airflow through the VAV unit. (See **[Appendix: K](#page-106-0)  [Factors for VAV on page 107](#page-106-0)**.)
## <span id="page-72-0"></span>**Room Temperature Setpoints (VAV)**

## **Types of Setpoints**

There are four temperature setpoints each for heating and cooling for a total of eight setpoints.

- Active cooling
- Occupied cooling
- Unoccupied cooling
- Standby cooling
- Active heating
- Occupied heating
- Unoccupied heating
- Standby heating

These setpoints are based on a user-entered value or the occupancy state and standby value described in **[Occupancy, Motion Sensing, and Standby \(VAV\) on](#page-73-0)  [page 74](#page-73-0)**.

#### **Active Setpoint**

The active setpoint is the current setpoint being used for control. The active setpoint is determined according to the occupancy state (see **[Occupancy,](#page-73-0)  [Motion Sensing, and Standby \(VAV\) on page 74](#page-73-0)**):

- When the space becomes **Occupied**, the Occupied Cooling Setpoint (AV5) is placed in the Active Cooling Setpoint (AV3), and the Occupied Heating Setpoint (AV6) is placed in the Active Heating Setpoint (AV4).
- When the space becomes **Unoccupied**, the Unoccupied Cooling Setpoint (AV7) is placed in the Active Cooling Setpoint (AV3), and the Unoccupied Heating Setpoint (AV8) is placed in the Active Heating Setpoint (AV4).
- When the space enters **Standby**, the controller calculates the active setpoint by adding or subtracting (depending on mode) the Standby Offset (AV12) from the relevant occupied (but not unoccupied) setpoint. Standby is only applied to the occupied setpoint and thus is only valid when the schedule is active.

A user with a level 1 password (if a level 1 password is configured) can enter an active setpoint from the KMC Conquest STE-9000 series NetSensor (via AV3 and AV4). The local override is valid only when the schedule is inactive. This change is for a limited time or until the next time the occupancy state changes.

For display and control loop calculations, the active setpoint value is compared to the value of the space temperature variable AV1, which is taken from the physical temperature input AI1.

#### **Occupied Setpoint**

This temperature setpoint is entered by the controls technician during controller setup and system commissioning. This is the setpoint used when the system is occupied, which is usually controlled by the schedule in the controller.

#### **Unoccupied Setpoint**

This temperature setpoint is entered by the controls technician during controller setup and system commissioning. This is the setpoint used when the system is unoccupied, which is usually controlled by the schedule in the controller.

#### **Standby Setpoint**

This setpoint is used when the controller is in the standby state. It is calculated from the relevant occupied setpoint value and the Standby Offset value. The Standby Offset value is entered by the controls technician during controller setup and system commissioning. See **[Occupancy, Motion Sensing, and Standby](#page-73-0)  [\(VAV\) on page 74](#page-73-0)**.

#### **Setpoint Limits**

Programming in the controller limits the setpoint entry so that a heating setpoint is not set higher than its corresponding cooling setpoint.

If a user adjusts a setpoint so that it falls within the range set by the value of Minimum Setpoint Differential, the corresponding setpoint is changed to maintain the differential. For example, the Minimum Setpoint Differential is 4° F and the Occupied Heating setpoint is 70° F. If the user lowers the Occupied Cooling setpoint to 71° F, the controller recalculates the Occupied Heating setpoint and changes it to 67° F.

## <span id="page-73-0"></span>**Occupancy, Motion Sensing, and Standby (VAV)**

#### **Occupancy Options**

The controller can operate as a stand-alone controller and can determine occupancy based on its internal occupancy schedule and (if connected to an STE-92x1/95x1 NetSensor) motion in the space. The controller can be in any one of the following occupancy states:

- Occupied
- Unoccupied
- Standby

The controller chooses which setpoint to use based on the occupancy and standby states. See **[Room Temperature Setpoints \(VAV\) on page 73](#page-72-0)**.

The occupancy and standby states can also be commanded by another BACnet device or an operator workstation connected to the building automation network.

#### **Automatic Occupancy**

If Automatic Occupancy is enabled, the controller automatically toggles between Unoccupied, Occupied, and Standby based on the presence of primary airflow and motion in the zone. The default for Automatic Occupancy is Disabled.

#### **Occupied**

For controllers without a connected motion sensor, the controller changes to Occupied upon the detection of primary airflow.

Controllers **with** a connected motion sensor change to Occupied upon the detection of primary airflow **and** motion in the space. The unit remains in the Occupied state as long as periodic motion is detected and primary airflow continues. If motion stops, the controller changes to Standby.

If an internal schedule is enabled, the occupancy state is set according to the schedule. See **[Scheduling Occupancy \(VAV\) on page 75](#page-74-0)**.

#### **Unoccupied**

Occupancy mode changes to Unoccupied when the controller detects a loss of primary airflow. While in the Unoccupied state, the controller will fully open the damper in an attempt to reach the maximum airflow setpoint.

Loss of primary airflow is defined as detection of less than 25% of the requested flow for at least 5 minutes. The occupancy mode changes to Occupied or Standby once the actual airflow is at least 30% of the requested flow.

The Occupied state changes to the Unoccupied state if the internal occupancy schedule is enabled and if the schedule for that time is inactive.

## **Standby**

In units with a connected motion sensor, the controller starts in Standby and changes to Occupied after detecting motion in the space. Motion in the space is defined as two movements detected within 5 minutes. The controller will change back to Standby after a lack of motion for the period specified by the variable Standby Timer (AV39).

Standby mode is not available for controllers without a motion sensor, unless commanded by a building management system.

## <span id="page-74-0"></span>**Scheduling Occupancy (VAV)**

The schedule in the controller is a standard BACnet schedule object. It can be changed from a configuration tool or a BACnet operator workstation.

The internal occupancy schedule changes the controller between the Occupied (Active) and Unoccupied (Inactive) states. If the controller is connected to an STE-92x1/95x1 NetSensor with a motion sensor, the motion sensor may change the controller between occupied and standby based on motion detected in the space.

See also **[Occupancy, Motion Sensing, and Standby \(VAV\) on page 74](#page-73-0)**.

## <span id="page-74-1"></span>**PID (Proportional Integral Derivative) Loops (VAV)**

A PID control loop calculates an error value from the difference between the measured room temperature and the active setpoint. The error value is expressed as a percentage and is typically used in a controller to control the state of an output. When the difference between the setpoint and room temperature is large, the error is large. As the system reduces the difference between the setpoint and space temperature, the error becomes smaller. In a simple example, if the output of the PID loop that is controlling the damper is 50%, the damper position is half-way open; if the output of the loop is 100%, the damper position is fully open.

The controller uses up to four PID control loops:

- The output of either the **heating** loop or the **cooling** loop is used to control the position of the damper.
- The **discharge air** loop and the DAT input (if present) control the reheat loop.
- The **reheat** loop is used to control the temperature of the discharge air.

The PID control loops in the controller are standard BACnet objects.

## <span id="page-75-0"></span>**Airflow Setpoints Sequence (VAV)**

#### **NOTE:** See **[Illustration: VAV Airflow Operations on page 70](#page-69-0)**. See also **[Reheat \(VAV\) on page 77](#page-76-0)**.

If no room sensor is connected to the controller, the controller uses the Minimum Cooling Airflow setpoint to maintain airflow.

**Cool Air Sequence:** As the Cooling loop increases from 0% to 100%, the Primary Airflow Setpoint is proportionally calculated between the Minimum Cooling Airflow and the Maximum Cooling Airflow. If there is a call for reheat to maintain room temperature, the primary airflow is set to the value of Auxiliary Flow.

**Warm Air Available:** In the heating mode, as the Heating Loop increases from 0% to 100%, the Primary Airflow Setpoint is proportionally calculated between the Minimum Heating Airflow and the Maximum Heating Airflow.

## **Cooling/Heating Changeover (VAV)**

The DAT input (AI3) is used by the controller to determine the type of air being supplied by the AHU or RTU. The DAT sensor is required for applications that require automatic changeover between cooling and heating.

The changeover function is disabled while Heating (reheat) is active. Changeover is enabled again 3 minutes after Heating ends. (This is because the same sensor is used for DAT and changeover.)

When Heating is inactive, the DAT input is compared to the SAT Changeover Temperature (AV37). If the DAT is below the SAT Changeover Temperature minus 2°, the SAT Changeover Mode is set to Cooling. If the DAT is above the SAT Changeover Temperature plus 2° F, the SAT Changeover Mode is set to Heating. The default changeover temperature is 74° F.

- **NOTE:** The **SAT (Supply Air Temperature)** is the temperature of the air in the duct supplied by the AHU or RTU and entering into the VAV box before any reheat is applied. The **DAT (Discharge Air Temperature)** is the temperature of the air leaving from the VAV box and entering the room. A DAT sensor can be used to measure SAT since they are equivalent as long as no reheat is active.
- **NOTE:** See also **[Reheat \(VAV\) on page 77](#page-76-0)**.

## **Discharge Air Temperature (DAT) Limiting (VAV)**

If a DAT sensor is detected and DAT Limiting is enabled, the VAV terminal will be controlled by the DAT loop. When there is a call for heat and the primary air is cool air, the reheat outputs are directly controlled by the DAT Loop and the DAT Setpoint reset based on the output of the Heating loop. As the Heating loop increases from 0% to 50%, the DAT Setpoint is proportionally calculated between the Space Temperature Reference and the Space Temperature Reference +15° F up to a maximum of 90° F. This allows the reheat to be controlled by the DAT loop over the first 50% of a call for heat.

If DAT Limiting is enabled, and a DAT sensor is not connected, the controller will lock out reheat control only in the cooling mode. The unit will operate this way until a DAT sensor is detected or DAT limiting is disabled.

If DAT Limiting is disabled, the unit's reheat is controlled by the Heating loop instead of the DAT loop. *See also* **[Reheat \(VAV\) on page 77](#page-76-0)***.*

## <span id="page-76-0"></span>**Reheat (VAV)**

## **Types and Control of Reheat**

The controllers can control four types of reheat installations:

- Modulating
- Time-proportioned
- Floating
- Staged

#### **NOTE:** See **[Illustration: VAV Reheat Operations on page 71](#page-70-0)**.

All reheat is controlled by either the Heating loop or the Discharge Air Temp Limiting (DAT) PID loop. See **[PID \(Proportional Integral Derivative\) Loops \(VAV\)](#page-74-1)  [on page 75](#page-74-1)**.

- If Discharge Air Temp Limiting is enabled, reheat is controlled by the DAT PID loop.
- If DAT control is not enabled, reheat is controlled by the Heating loop.

In the following descriptions, the PID loop controlling reheat is referred to as the Reheat loop.

## **Modulating Reheat**

If the controller is configured for modulating reheat, it controls an analog reheat unit with 0-10 VDC at the analog reheat output. On a call for reheat, the reheat output is modulated over the span of the Reheat loop. If the Reheat loop is less than 10%, the reheat output remains at zero. The reheat is set to zero if the Cooling loop is active.

## **Time Proportioned Reheat**

For controllers configured for time proportional reheat, the duty cycle of a binary triac output varies over a 10 second period. For example, if the Reheat loop is at 50%, the reheat output is On for 5 seconds and Off for 5 seconds. If the Reheat loop is less than 10%, the reheat output remains at zero.

## **Floating Reheat**

If the controller is configured for floating reheat, it controls two binary triac outputs to drive the inputs of a tri-state actuator connected to a valve. If the Reheat loop is less than 30%, the valve is driven closed. If the loop is greater than 70%, the valve is driven open. If the loop is in between 30% and 70%, no valve action is taken.

## <span id="page-77-0"></span>**Staged Reheat**

If the controller is configured for staged reheat, it can control up to three stages of reheat through binary triac outputs. The reheat outputs are commanded On when the Reheat loop rises above the On threshold and Off when the loop drops below the Off threshold. Thresholds and stage activation are shown in the following table.

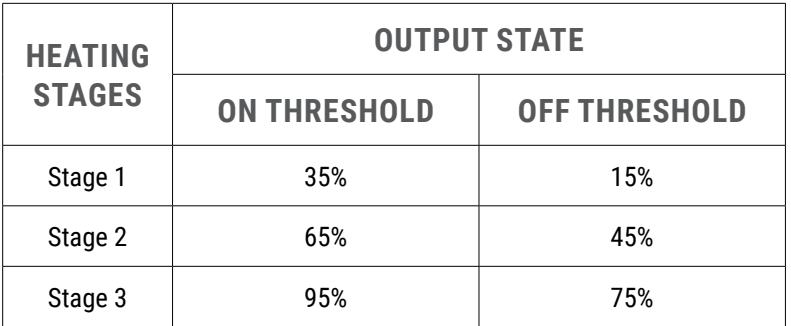

#### **Illustration: Staged Reheat Thresholds**

## **Damper Operation (VAV)**

Damper movement is determined by comparing the actual airflow reading to the airflow setpoints. If the actual airflow is within 5% of the setpoint, no damper action is initiated. Once within the 5% deadband, the actual airflow must be outside a 7% deadband before damper position changes.

## **Fan Operation (VAV)**

The controllers support both series and parallel fan powered VAV units. See **[Illustration: VAV Fan Operations on page 71](#page-70-1)**. For either type of fan operation, the fan is controlled through the following terminals:

- A binary output triac controls a 24-volt fan starting circuit.
- A 0–10 VDC analog output controls the speed of the fan. The output controls fan speed at either Min Fan Speed or Max Fan Speed. See the topic Set the airflow setpoints on page 34 for the procedure to set the fan speeds.

If the VAV unit is not configured for a fan, the two outputs are not used and remain inactive regardless of the occupancy state.

#### **Series Fan**

If the controller is configured for a series fan, any time the Occupancy mode of the controller is set to either Occupied or Standby, the fan runs continuously. The fan speed is set to Maximum Fan Speed when the state is Occupied and set to Minimum Fan Speed when the state is Standby.

When the Occupancy state is Unoccupied, the fan starts and runs at minimum speed only on a call for heating. The fan starts when the Heating loop is greater than 5% and stops when the Heating loop is less than 1%.

## <span id="page-78-0"></span>**Parallel Fan**

If the controller is configured for a parallel fan, any time the Occupancy mode of the controller is set to either Occupied or Standby and there is a call for heat, the fan runs continuously. The fan starts when the Heating loop is greater than 5% and stops when the Heating loop is less than 1%.

When the unit Occupancy state is Unoccupied, the fan starts and runs at minimum speed only on a call for heating. The fan starts when the Heating loop is greater than 5% and stops when the Heating loop is less than 1%.

## **Dual Duct (VAV)**

A dual duct installation consists of separate primary heating and cooling ducts, both with control dampers and airflow monitoring. For this type of installation a BAC-9001 controller-actuator controls the cooling air (primary) damper and a TSP-8003 actuator controls the heating air (secondary) damper.

- As the space temperature rises above the cooling setpoint, the primary airflow is modulated from the Cooling Minimum flow to the Cooling Maximum Flow.
- As the space temperature falls below the heating setpoint, the secondary airflow is modulated from the Heating Minimum flow to the Heating Maximum Flow.
- Between the heating and cooling setpoints, both the primary airflow and secondary airflow are modulated to maintain the Dual Duct Minimum airflow.

## **Balancing Airflow (VAV)**

Balancing airflow is the process of calibrating the internal airflow sensor to a known standard. In the field, airflow is measured with an airflow hood or other measuring instrument and then compared to the airflow measurements from the sensor in the controller. The balancing process uses a KMC Conquest STE-9000 series NetSensor as the technician setup tool for initiating the balancing sequence and entering actual flow measurements.

When the balancing sequence starts, all other functions of the controller are locked out.

At the start of the sequence, the controller drives the damper open until the airflow reaches the highest value of either the cooling or heating maximum airflow setpoints. An airflow measurement is made with an airflow hood and the actual airflow value is entered into the controller. Once the actual airflow is entered, the controller drives the damper closed to the lower value of either the cooling or heating minimum airflow. Another measurement is made with the flow hood and that measurement is entered into the controller.

After the minimum airflow measurement is entered, the programming in the controller calculates the airflow correction factors, which are used to adjust the measurements from the internal airflow sensor. Balancing is complete and the controller is returned to normal operation.

**NOTE:** For the procedure to balance the airflow with a Conquest NetSensor, see **[VAV Airflow Balancing with an STE-9xx1 on page 32](#page-31-0)**.

## <span id="page-79-0"></span>**System Diagnostics (VAV)**

#### **Object Types Monitored**

The controller programming includes four system diagnostic indicators in the form of BACnet value objects.

- Need AHU start
- Need for cooler supply air
- Need for warmer supply air
- Need for higher static pressure

These diagnostic indicators or flags are monitored by other BACnet devices connected to the same building automation system as the controller. (See the documentation for the relevant equipment.)

## **Need AHU Start (BV1)**

The Need AHU Start value object is set to Active for any of the following conditions:

- The system mode is Unoccupied and the Cooling loop or the Heating loop reaches 100%.
- The system mode is Occupied.
- The system mode is Standby.

The Need AHU Start object changes to Inactive when both loops drop below 5%.

#### **Need for Cooler Supply Air (BV2)**

The Need Cooler Supply value object is set to Active when the damper is fully open and the Cooling loop is greater than 95% for 30 minutes. The indicator changes to Inactive when the Cooling loop falls below 90%.

## **Need For Warmer Supply Air (BV7)**

The Need Warmer Supply value object is set to Active when the damper is fully open and the Heating loop is greater than 95% for 30 minutes. The indicator changes to Inactive when the Heating loop falls below 90%.

#### **Need for Higher Static Pressure (BV3)**

The Need Higher Static value object is set to Active when the damper is fully open and airflow cannot reach the required setpoint value.

## <span id="page-80-0"></span>**SYSTEM INTEGRATION AND NETWORKING**

## **Networking**

See **[MS/TP Network Connections on page 20](#page-19-0)** and **[Ethernet Network Connections on](#page-21-0)  [page 22](#page-21-0)**.

## **BACnet Objects List**

## **General Notes**

- **NOTE: Objects are dependent on controller model and application. Use KMC Connect, KMC Converge, or TotalControl to check relevant objects in a controller.**
- **NOTE:** Objects can be **deleted or created** in KMC Connect, KMC Converge, or TotalControl. If needed objects are "missing," check the application and create the required objects. See the Help system in the relevant program for more information about creating and deleting objects. As a best practice when doing custom configuration and programming, **avoid reusing objects for custom programs that are reserved for KMC default programs**. Create new objects for custom programming instead. This avoids having custom objects being overwritten in the future during events such as a firmware upgrade.

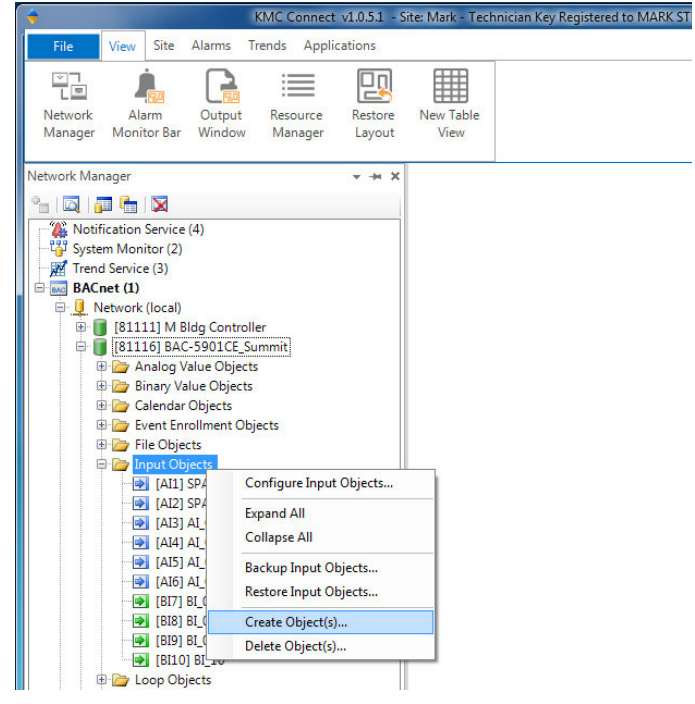

## **Illustration: Creating Objects in KMC Connect**

**NOTE:** AI1 and AI2 are dedicated for use with the analog electronic STE-6010/6014/6017 sensors but not the digital STE-9xx1 NetSensors or any other sensors. Room temperature and setpoints are mapped to value objects. See **[Digital STE-9000 Series NetSensors on page 10](#page-9-0)** and **[Analog STE-6000](#page-11-0)  [Series Thermistor Sensors on page 12](#page-11-0)**.

## **On the following pages, see:**

- **[BAC-5900 Series \(General Purpose Controller\) Objects on page 82](#page-81-0)**
- **[BAC-9000 Series \(VAV Controller\) Objects on page 83](#page-82-0)**
- **[BAC-9300 Series \(Unitary Controller\) Objects on page 92](#page-91-0)**

<span id="page-81-0"></span>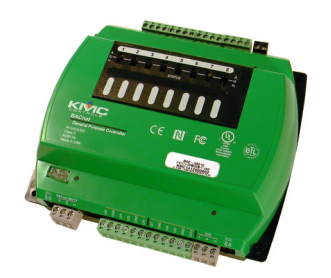

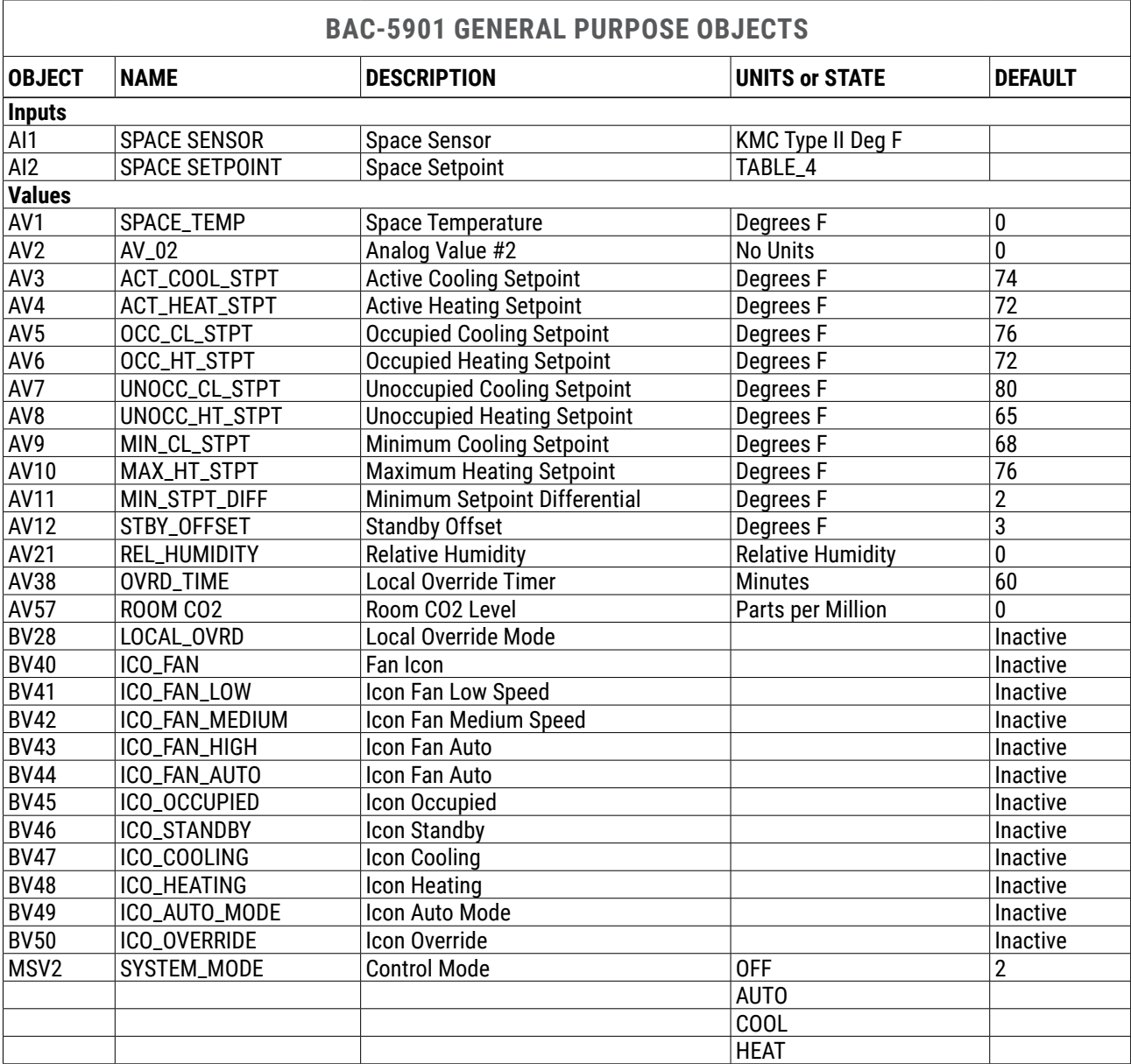

<span id="page-82-0"></span>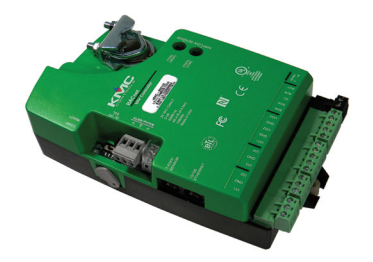

<span id="page-82-1"></span>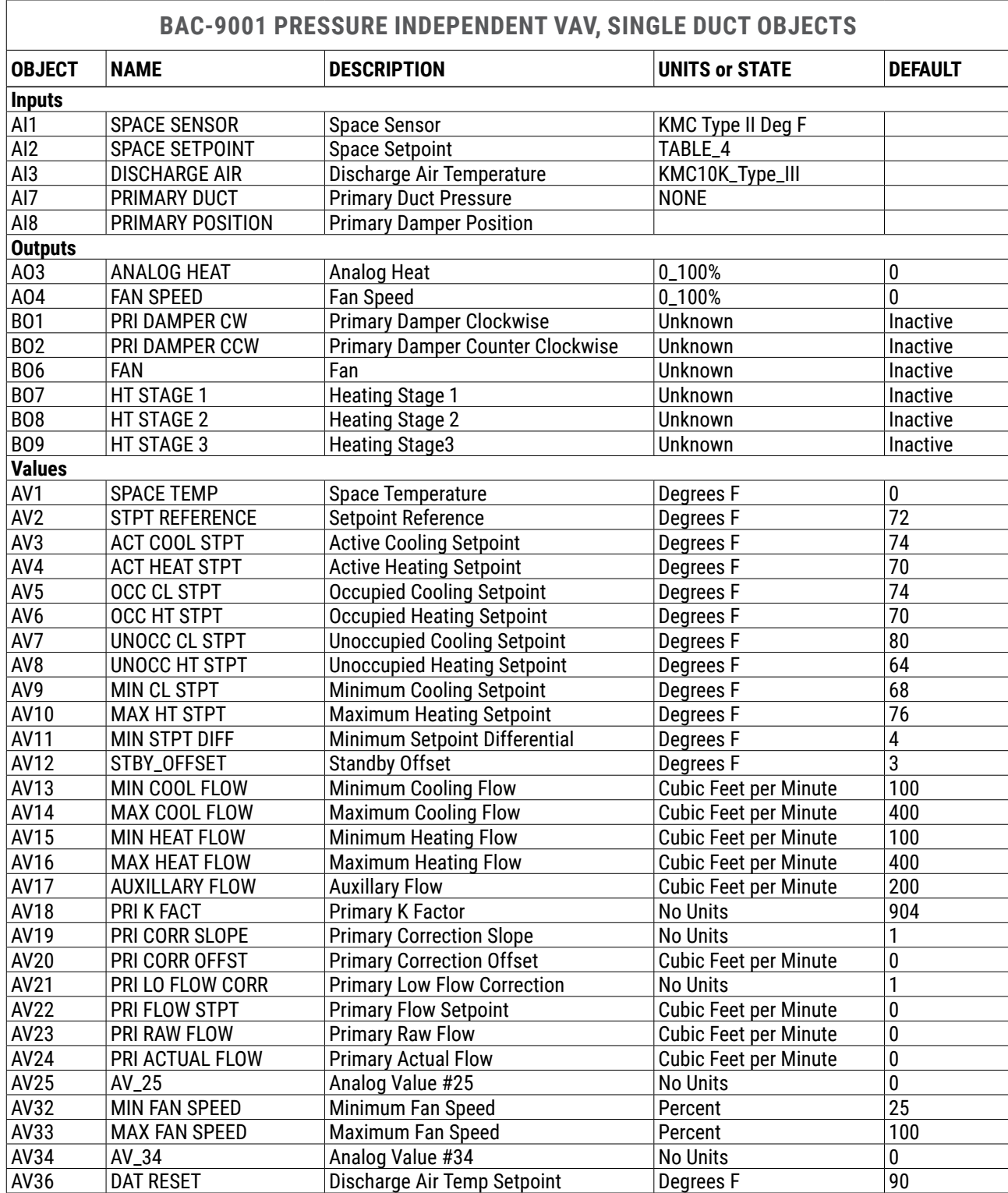

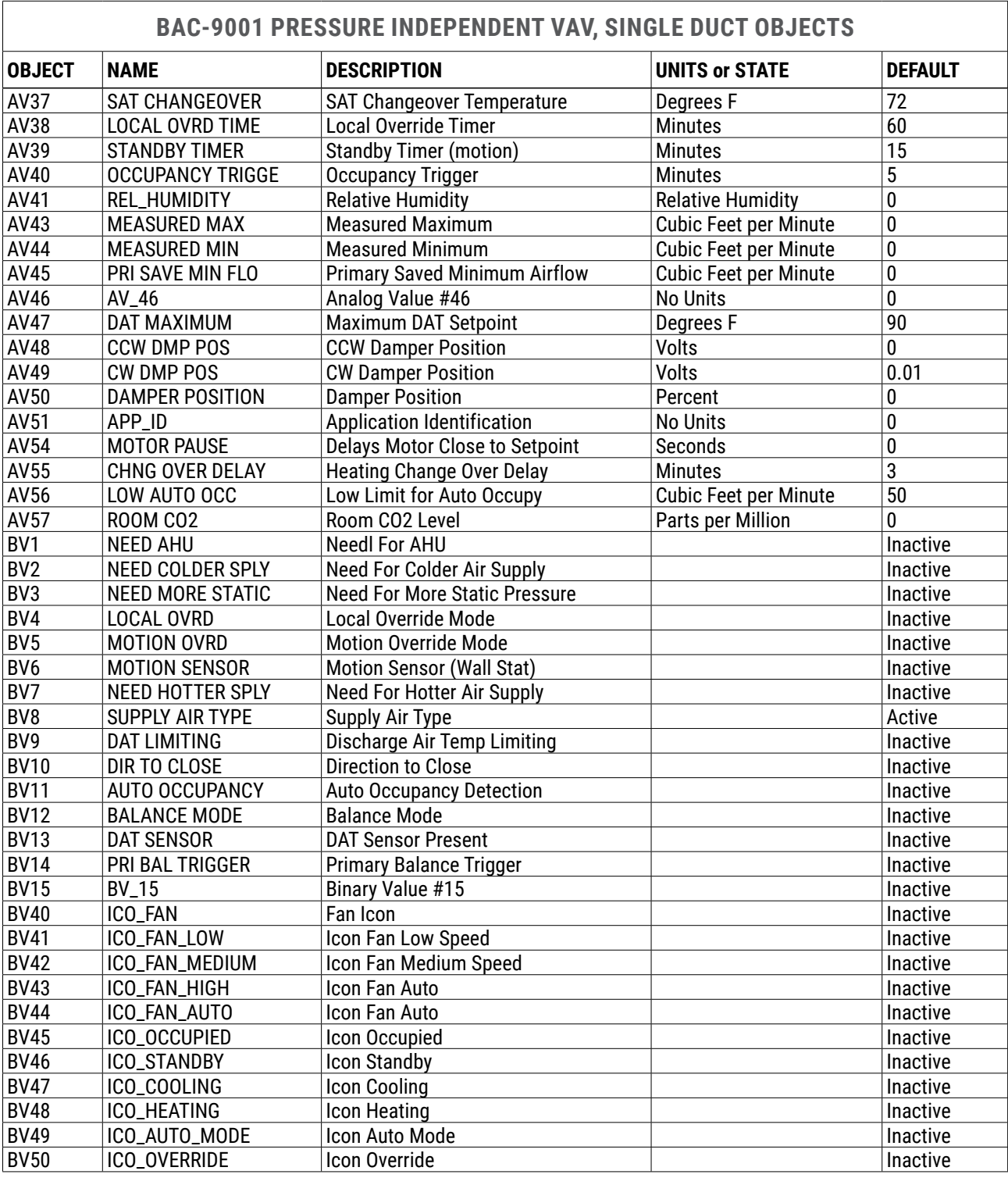

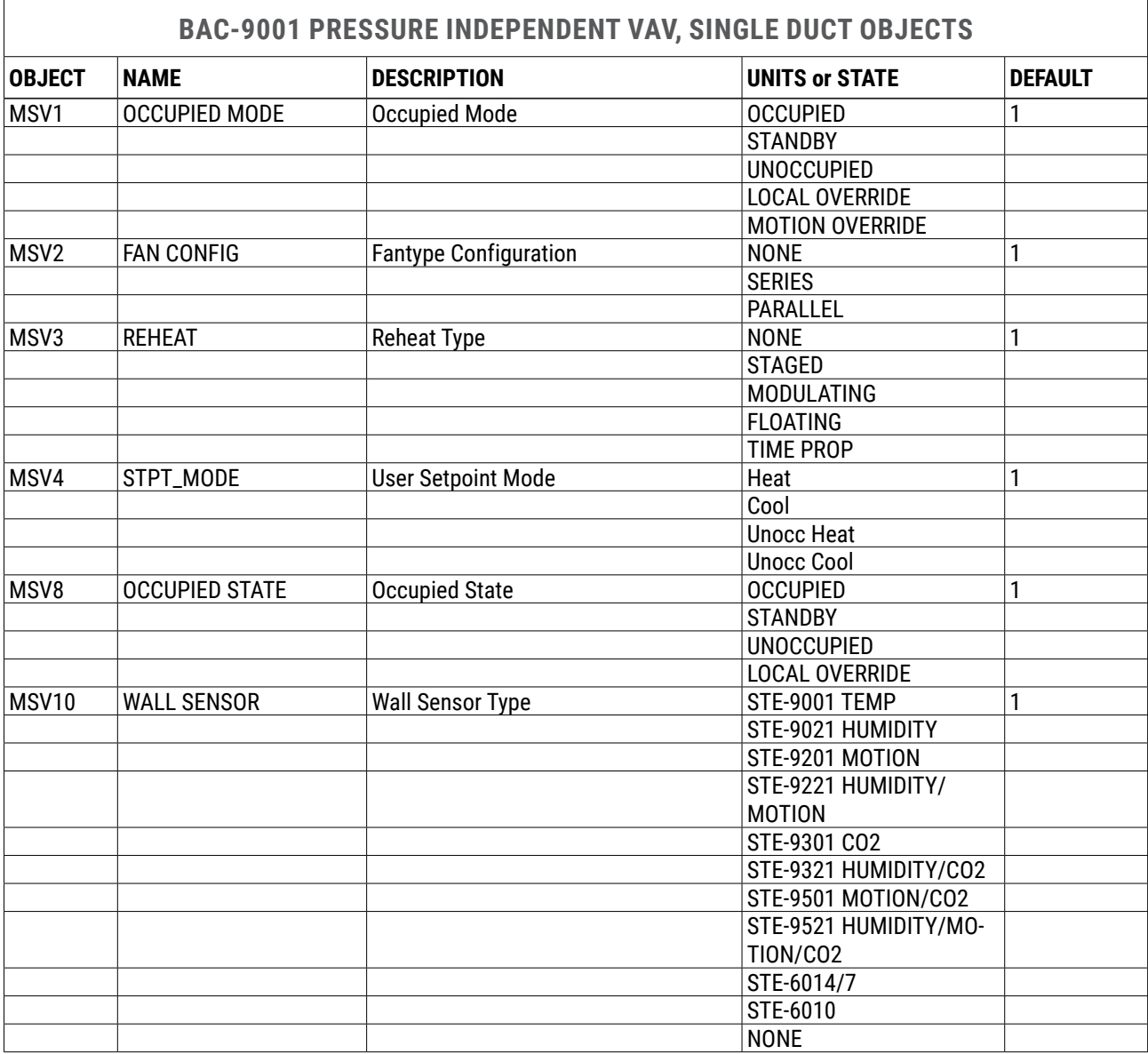

## **BAC-9001 PRESSURE INDEPENDENT VAV, DUAL DUCT OBJECTS**

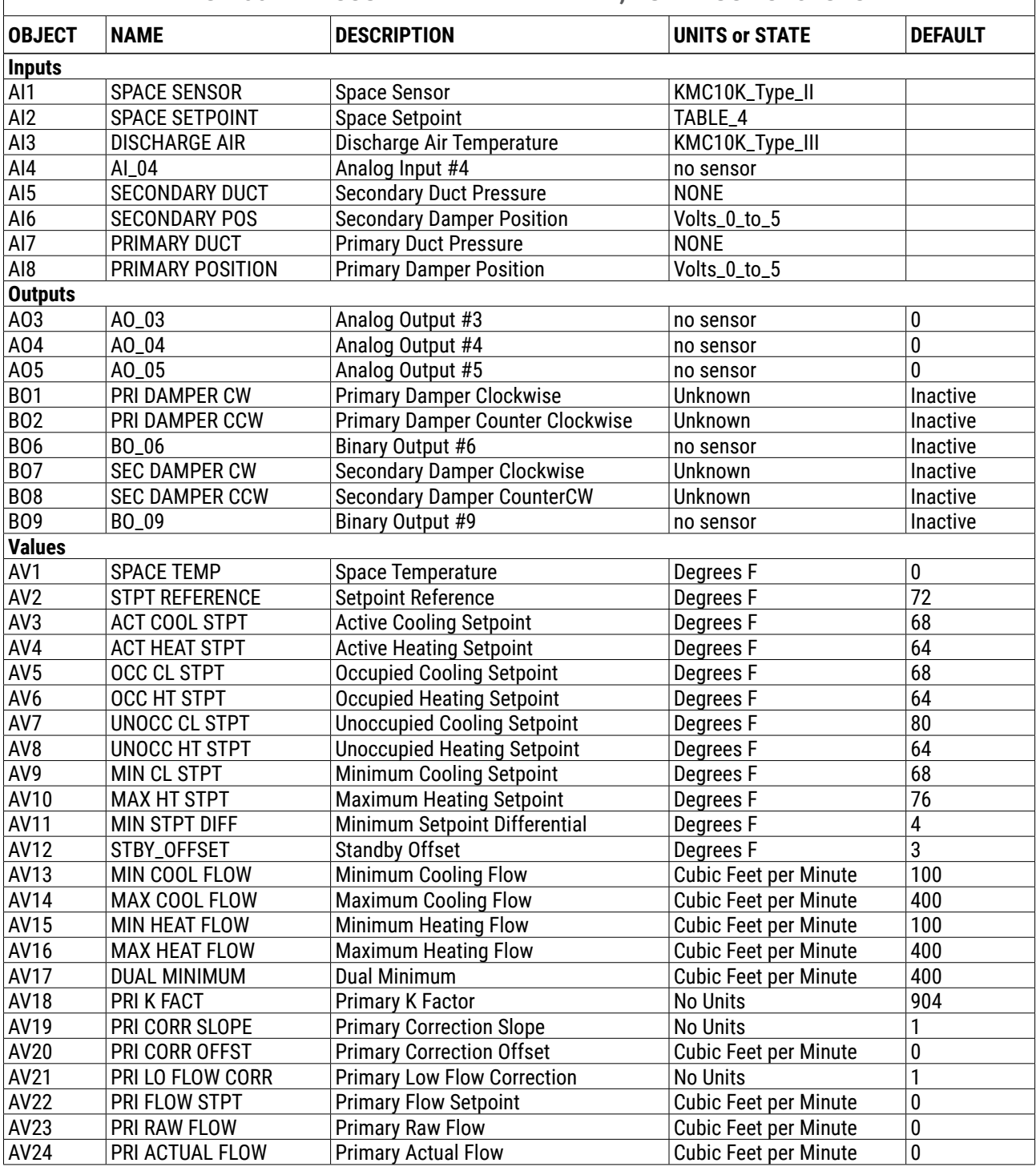

## **BAC-9001 PRESSURE INDEPENDENT VAV, DUAL DUCT OBJECTS**

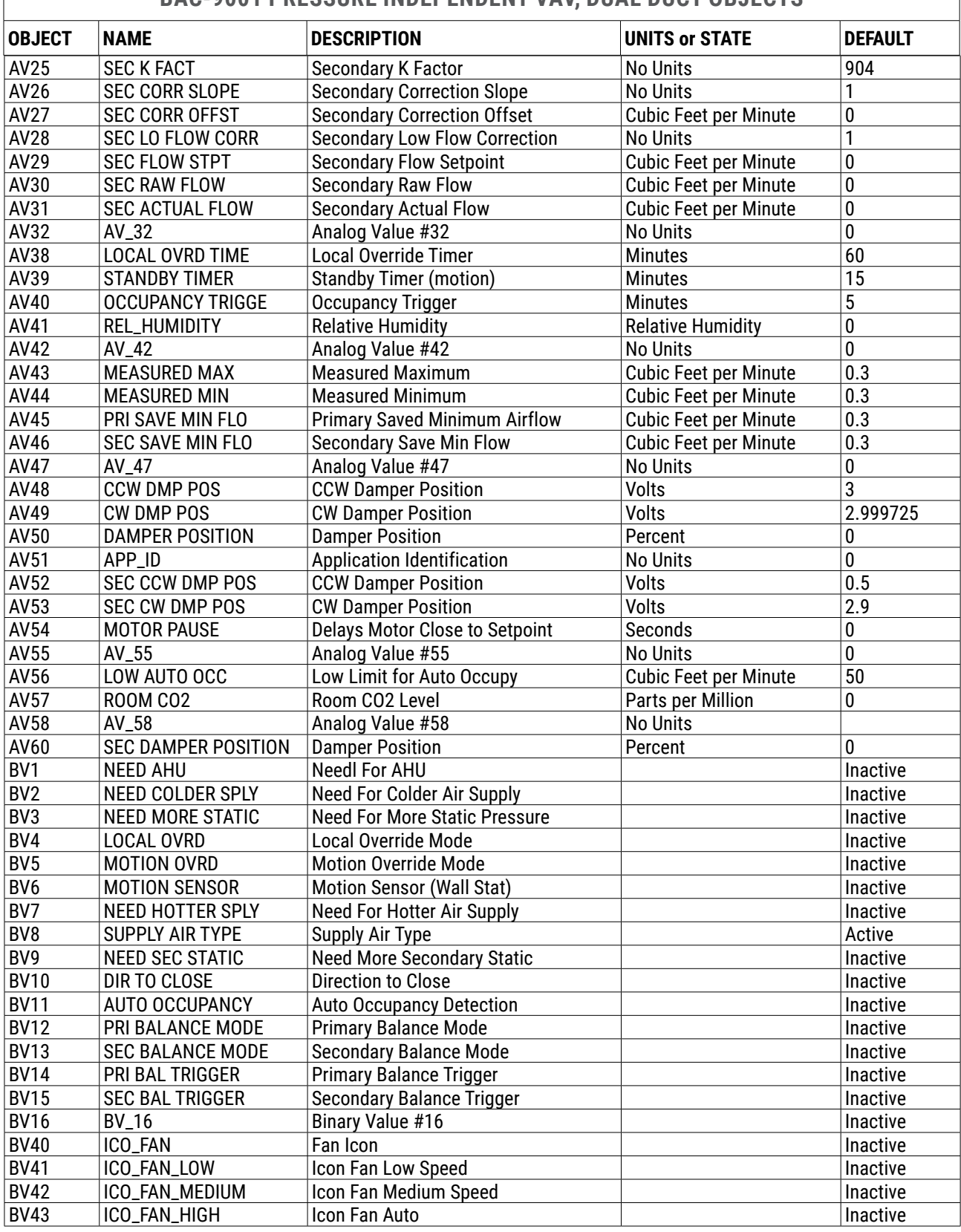

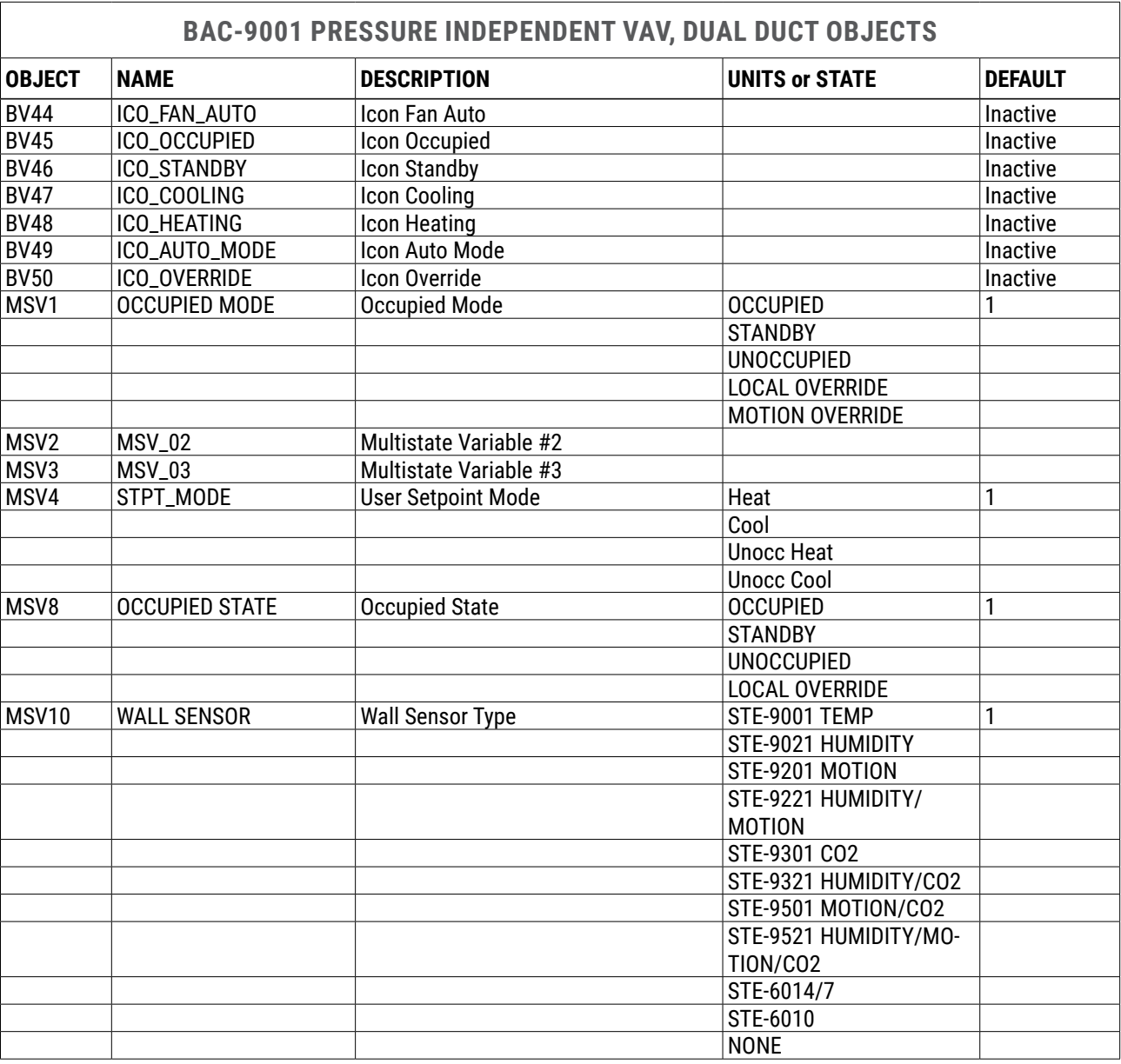

## **BAC-9021 PRESSURE DEPENDENT VAV, SINGLE DUCT OBJECTS**

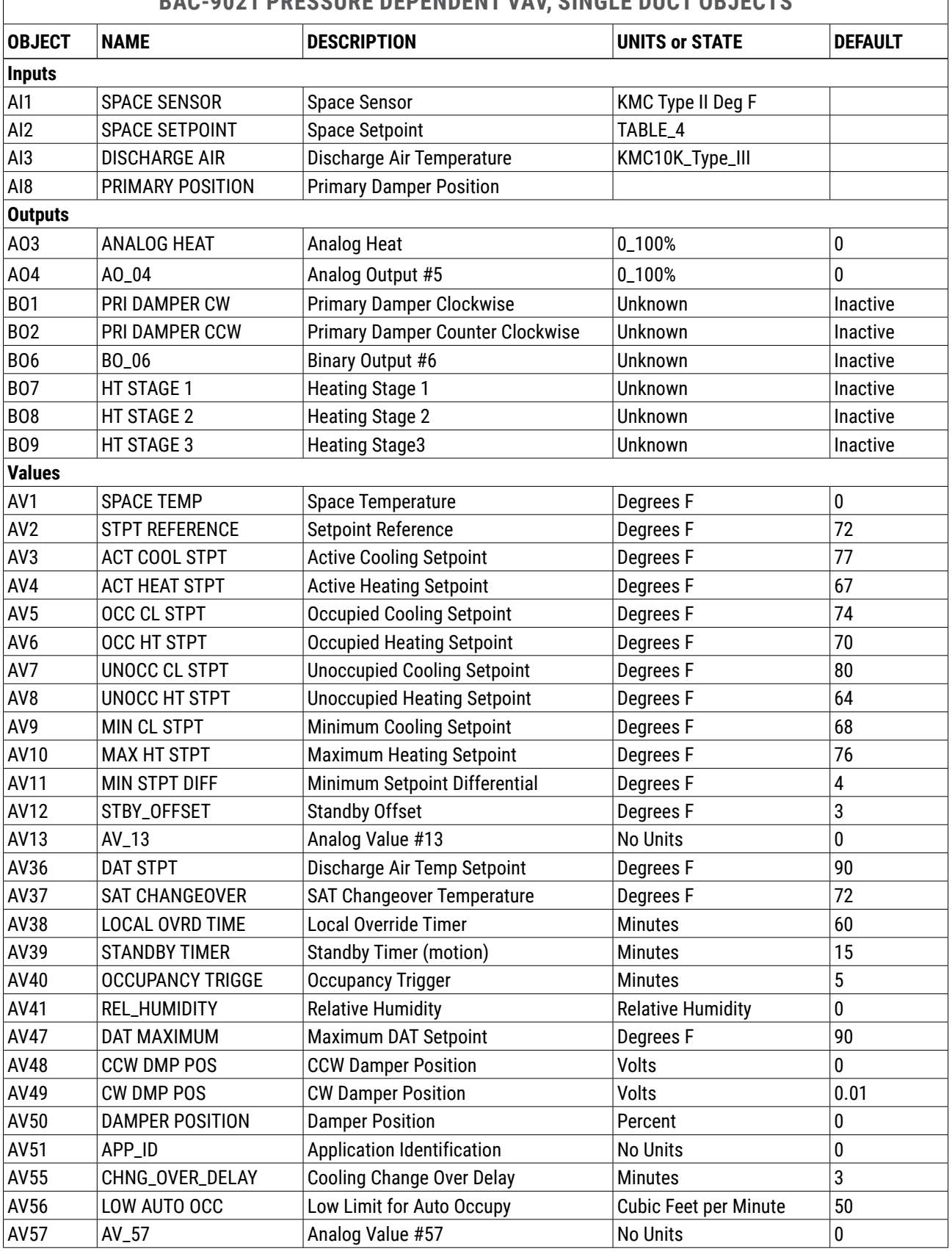

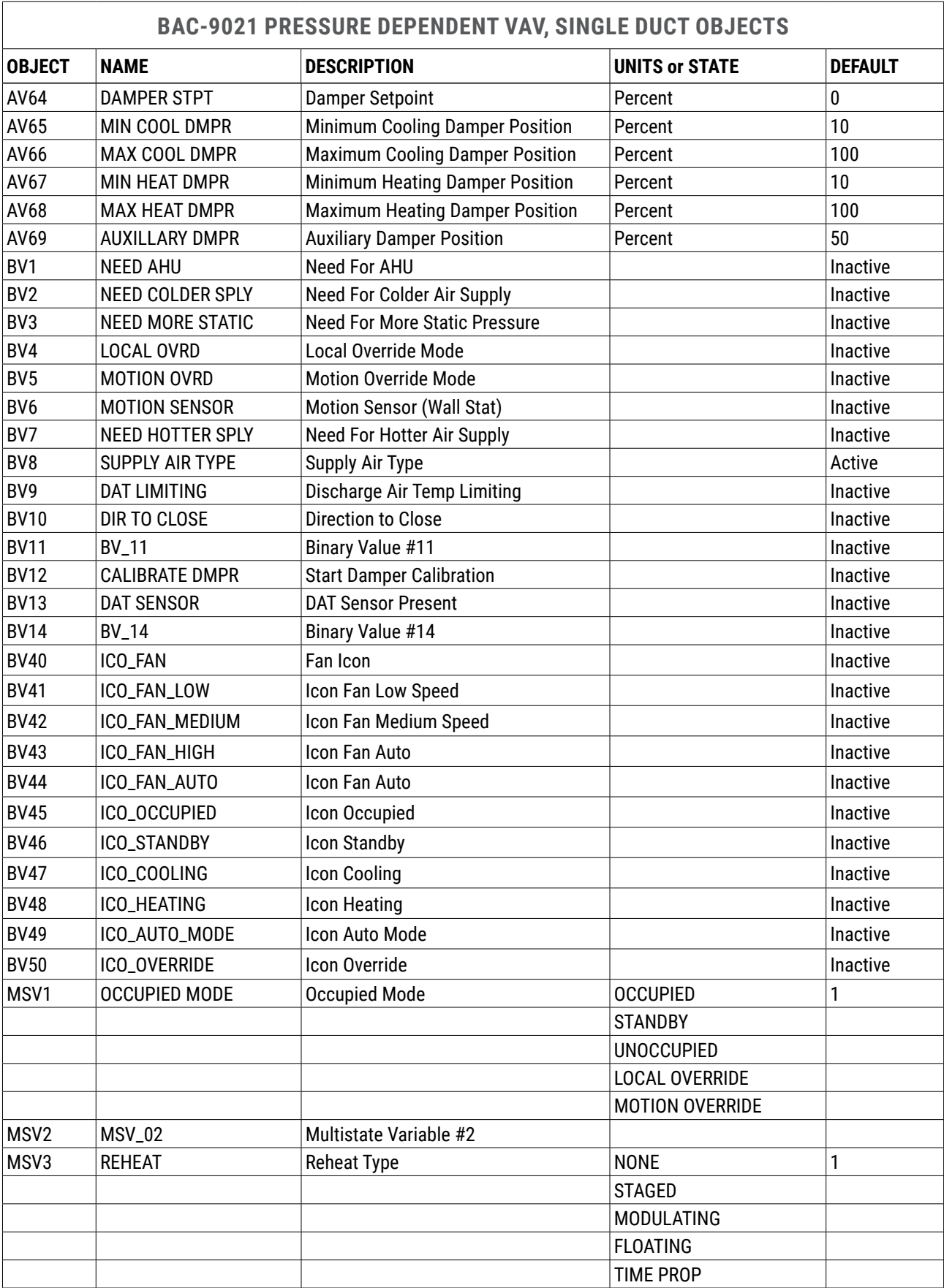

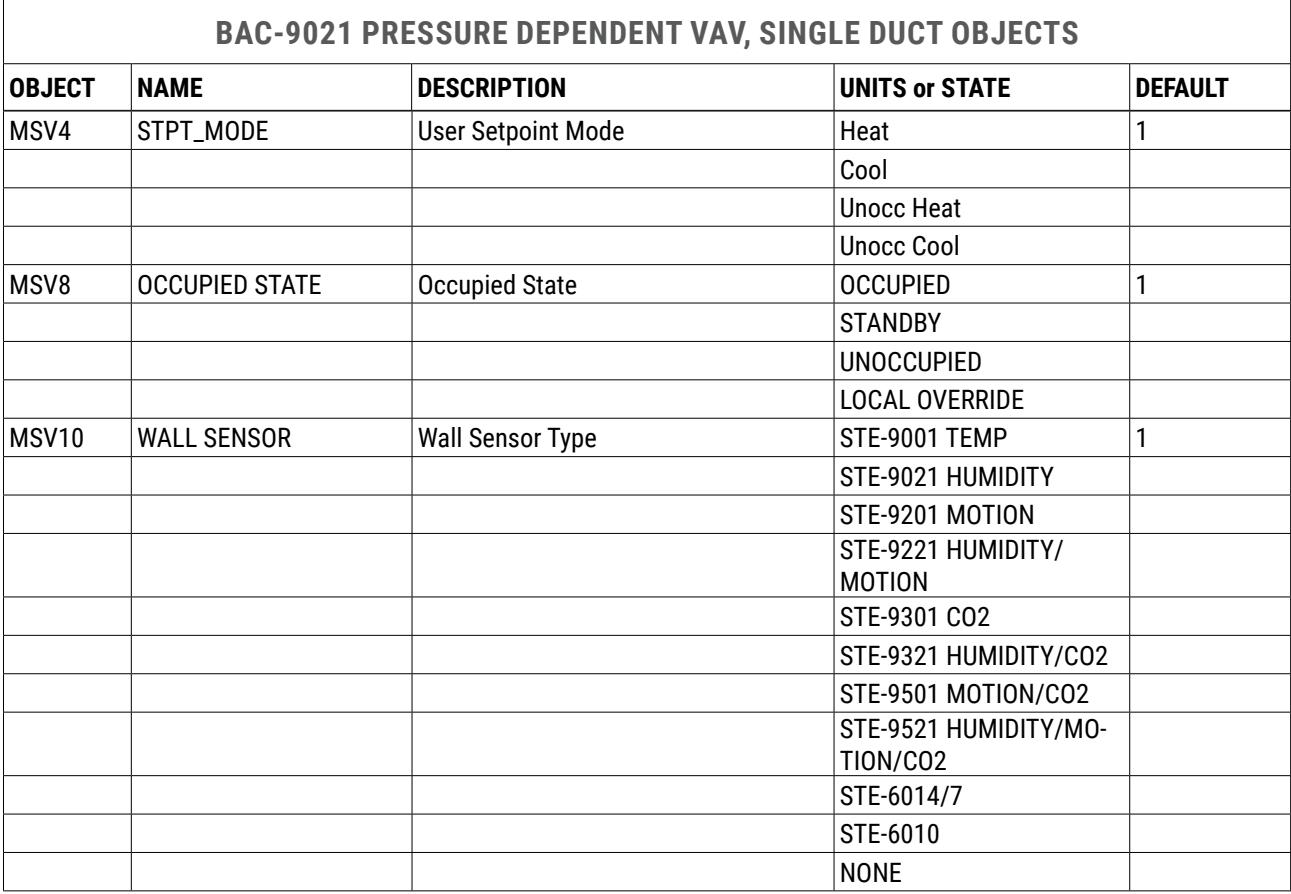

<span id="page-91-0"></span>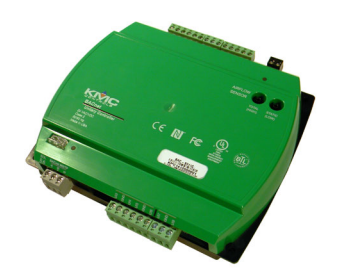

<span id="page-91-1"></span>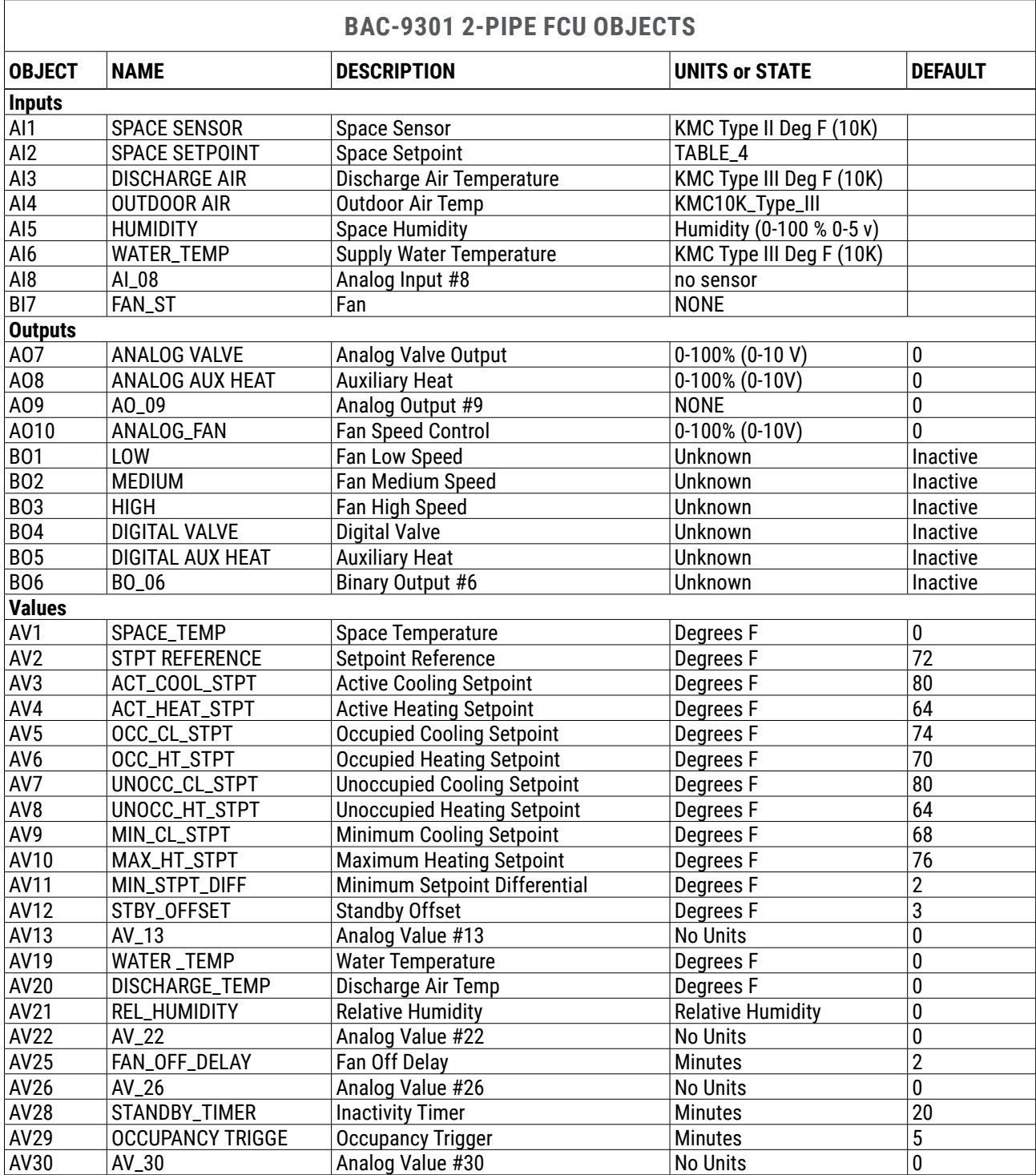

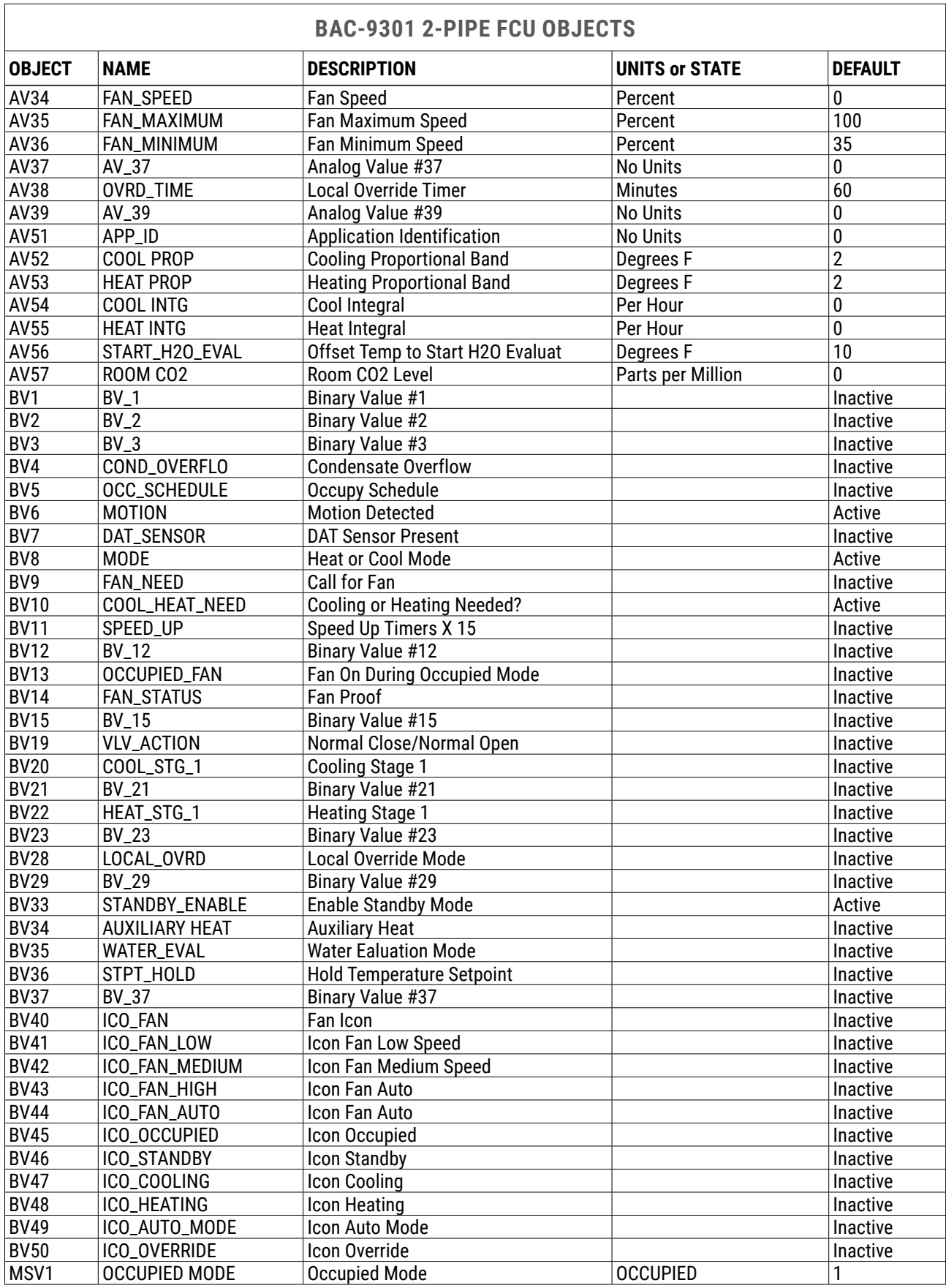

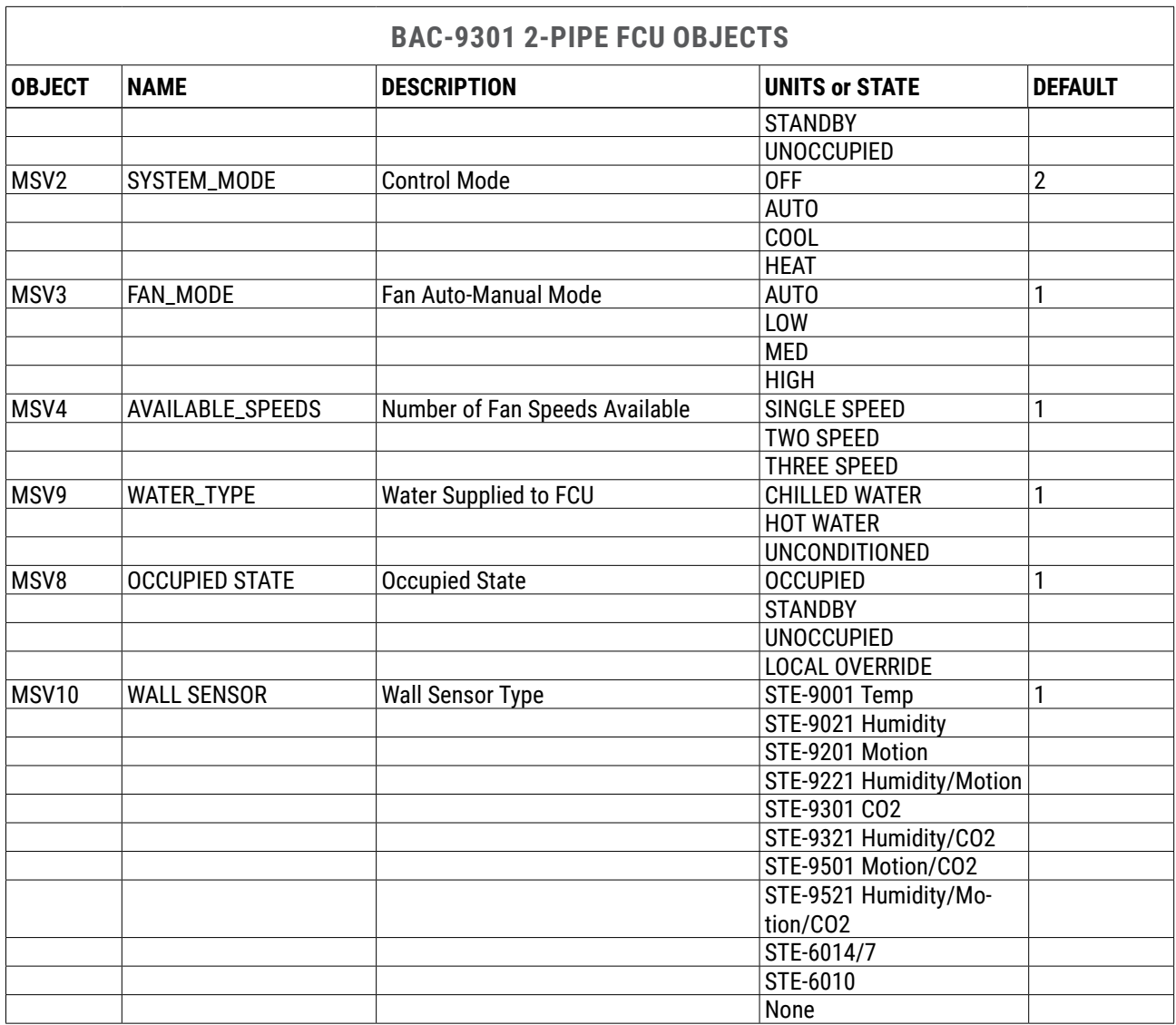

<span id="page-94-0"></span>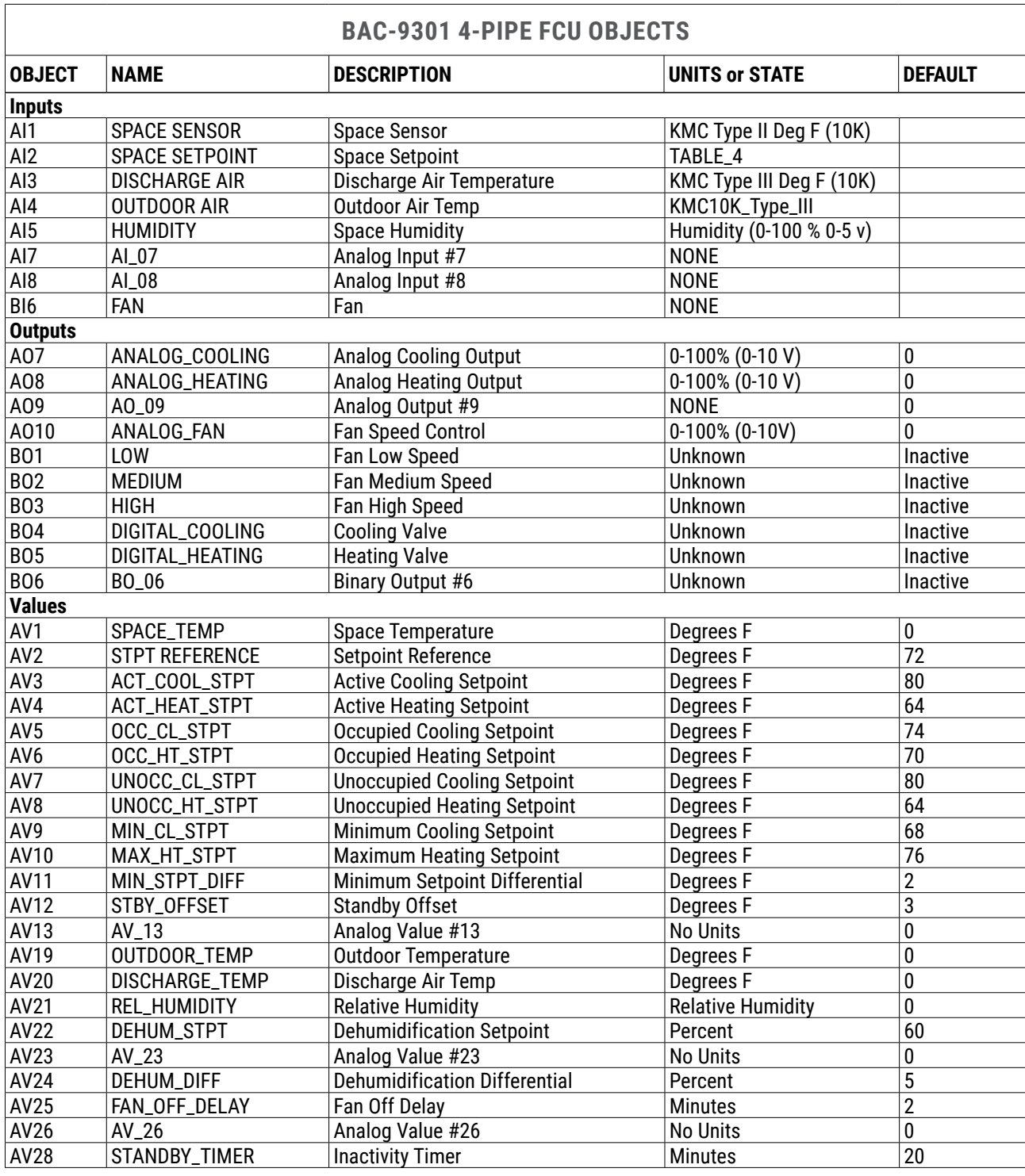

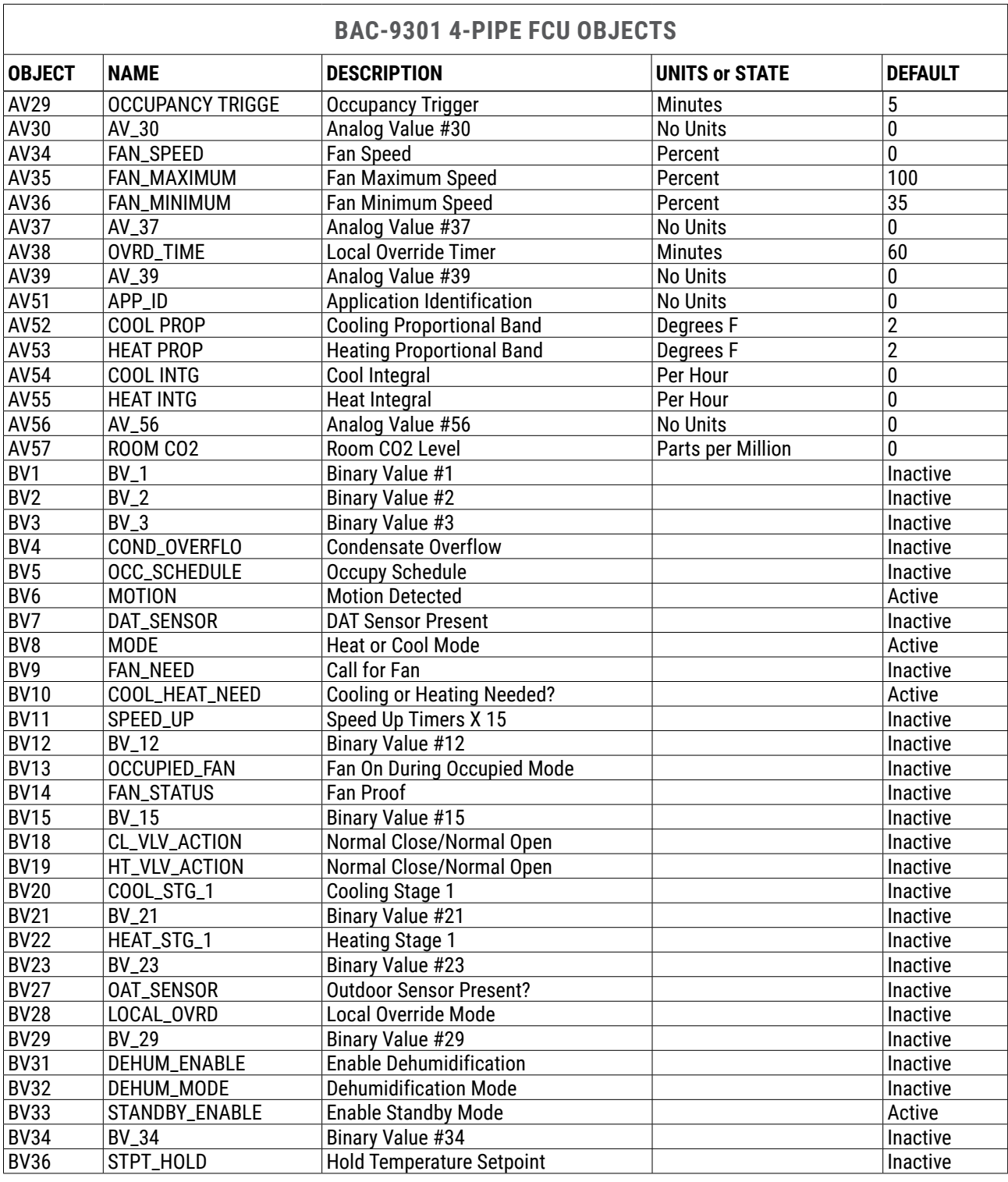

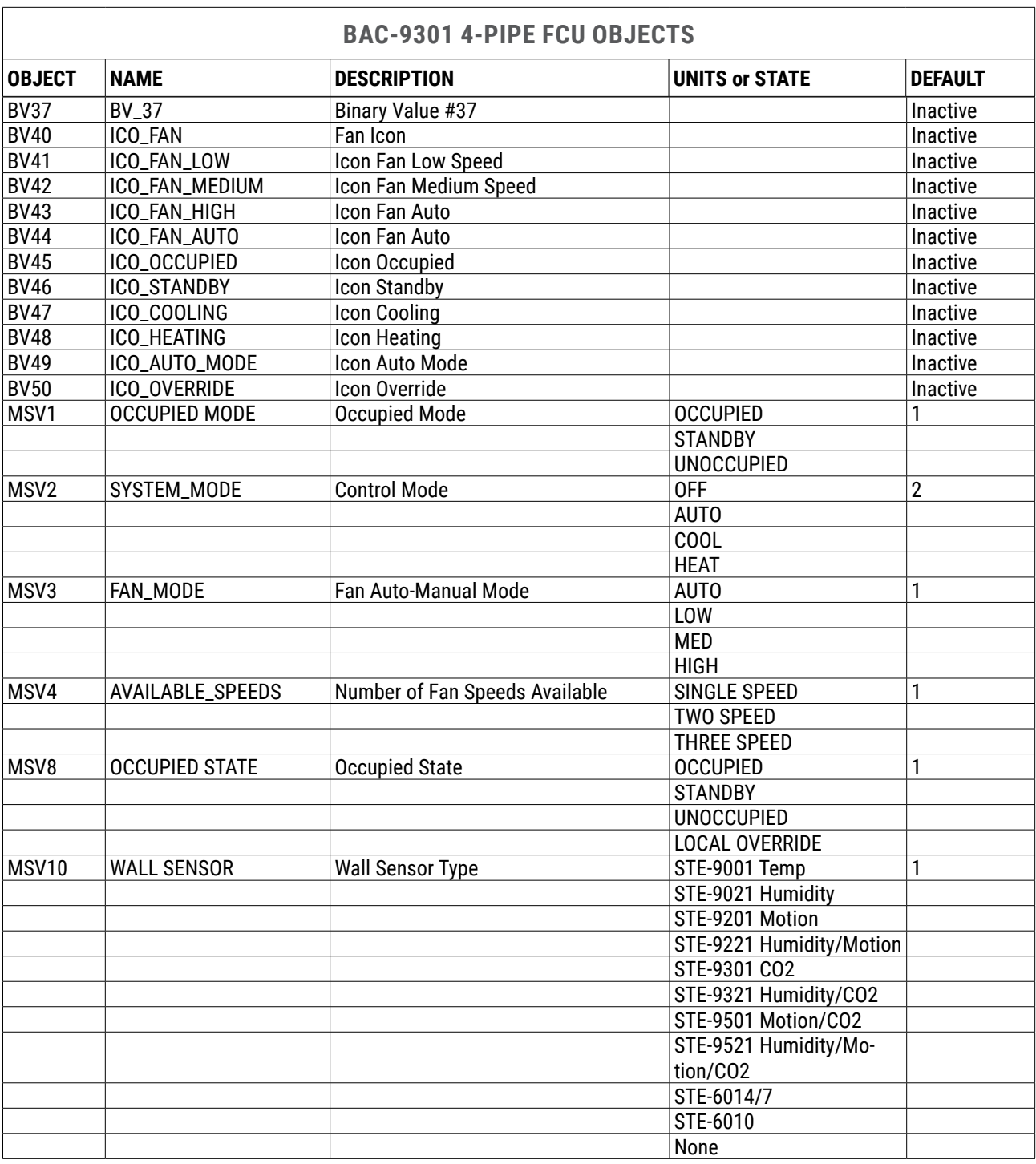

<span id="page-97-0"></span>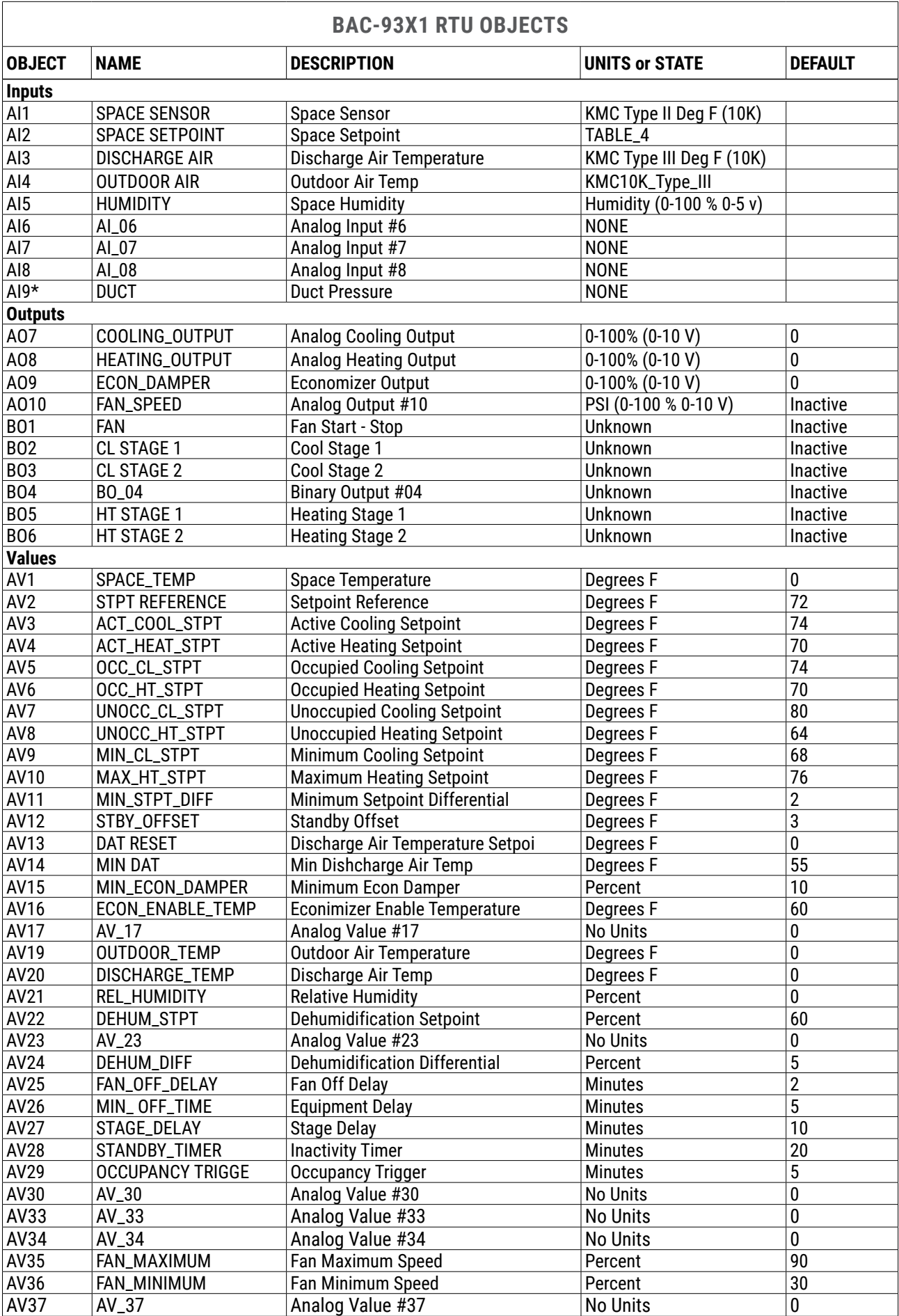

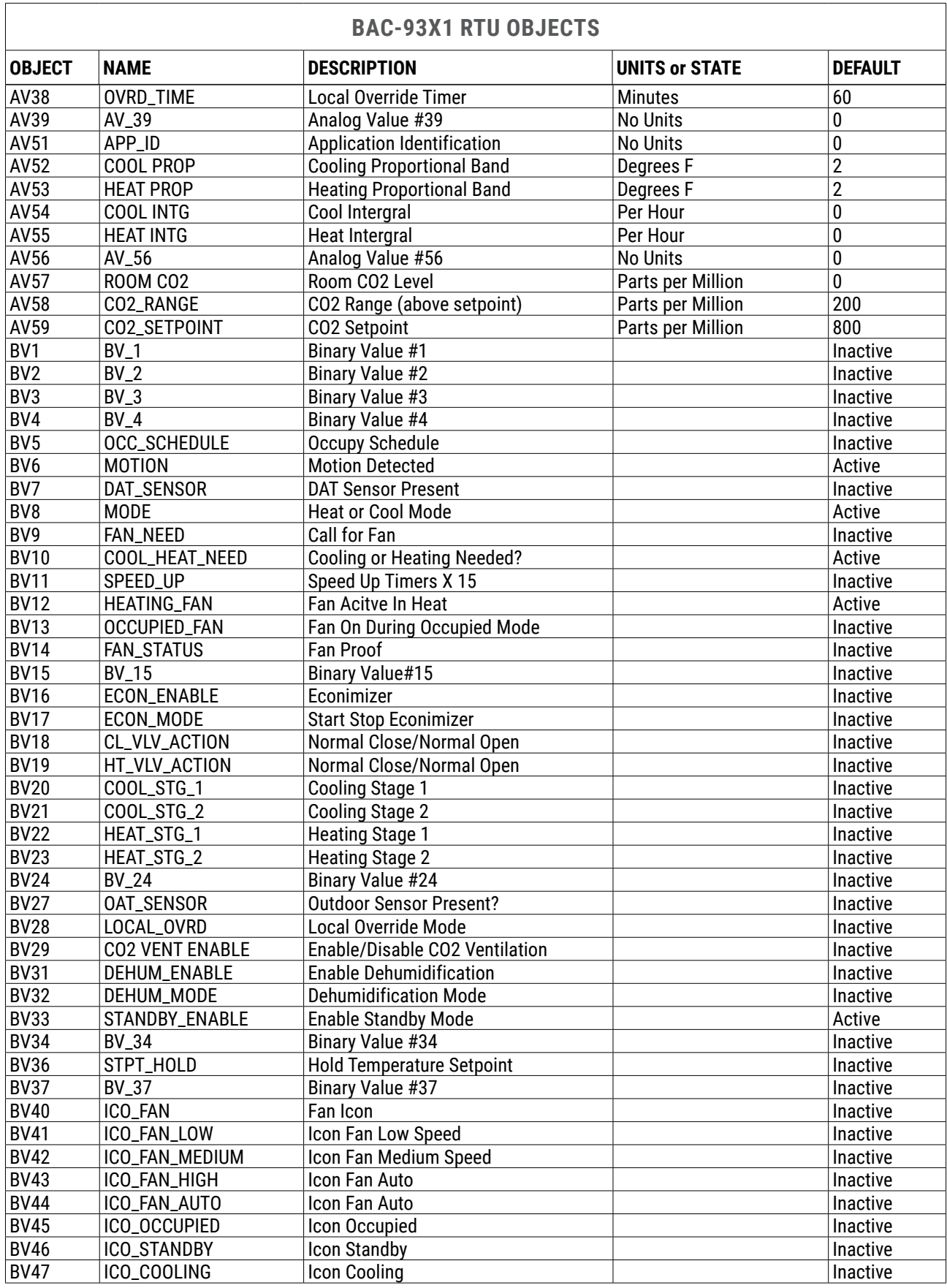

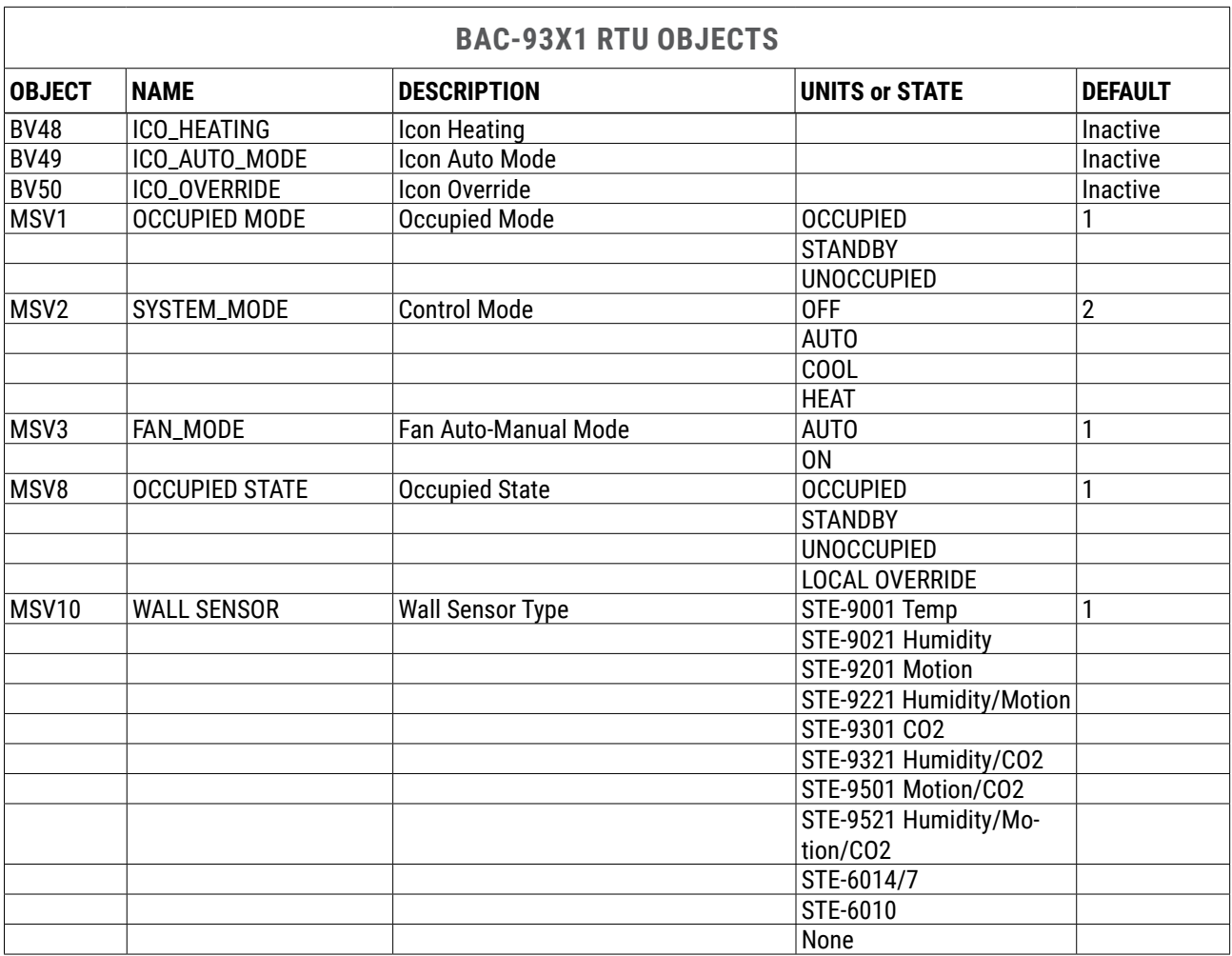

- **\*NOTE: AI9** is for the **optional** air pressure sensor (in the BAC-9311). All models of the BAC-9300 series have **8 standard** inputs—2 analog for the temp. sensor port and 6 universal inputs (software configurable as analog, binary, or accumulator on terminals).
- **NOTE:** As a best practice when doing custom configuration and programming, **avoid reusing objects for custom programs that are reserved for KMC default programs**. Create new objects for custom programming instead. This avoids having custom objects being overwritten in the future during events such as a firmware upgrade.

<span id="page-100-0"></span>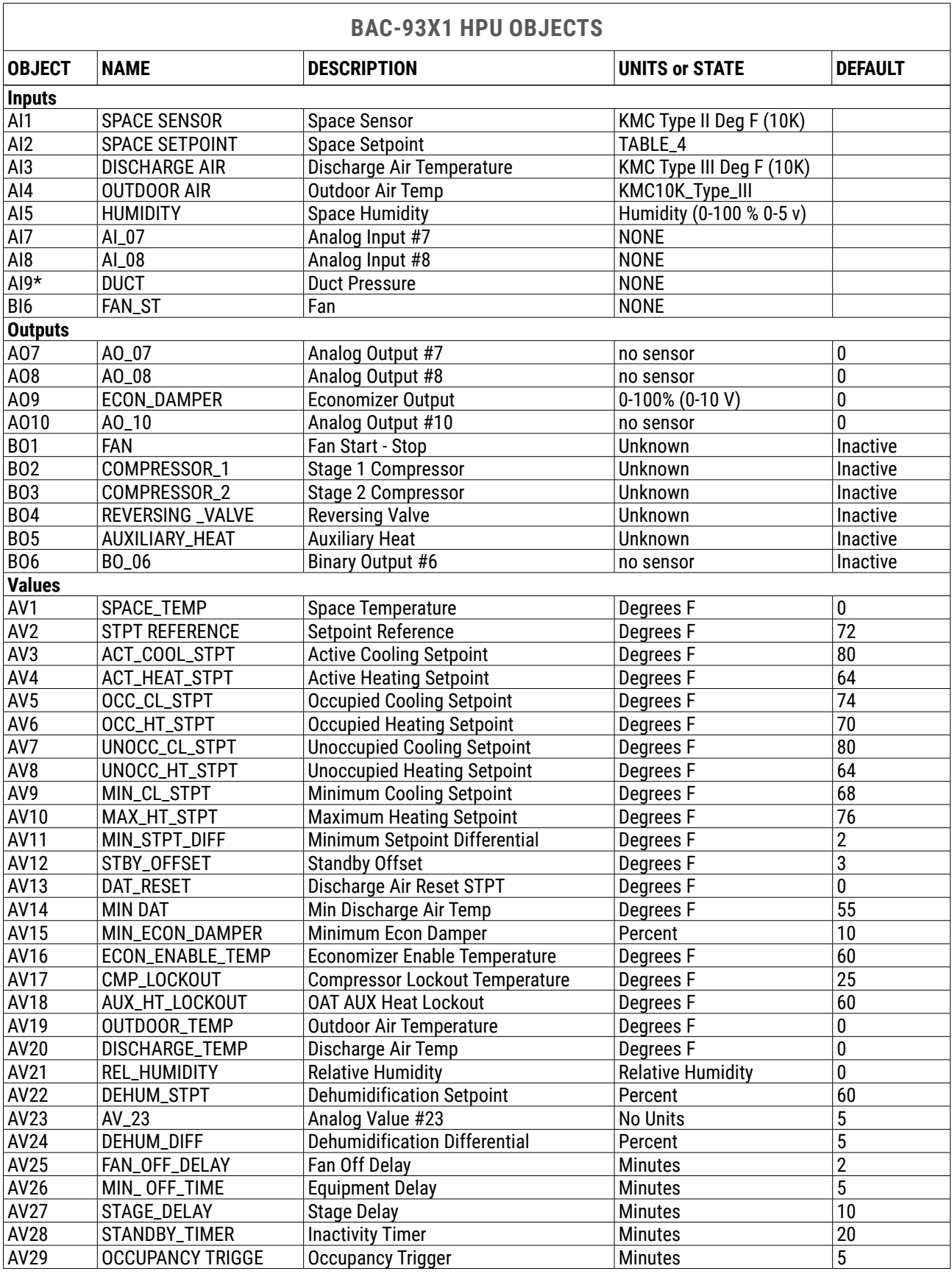

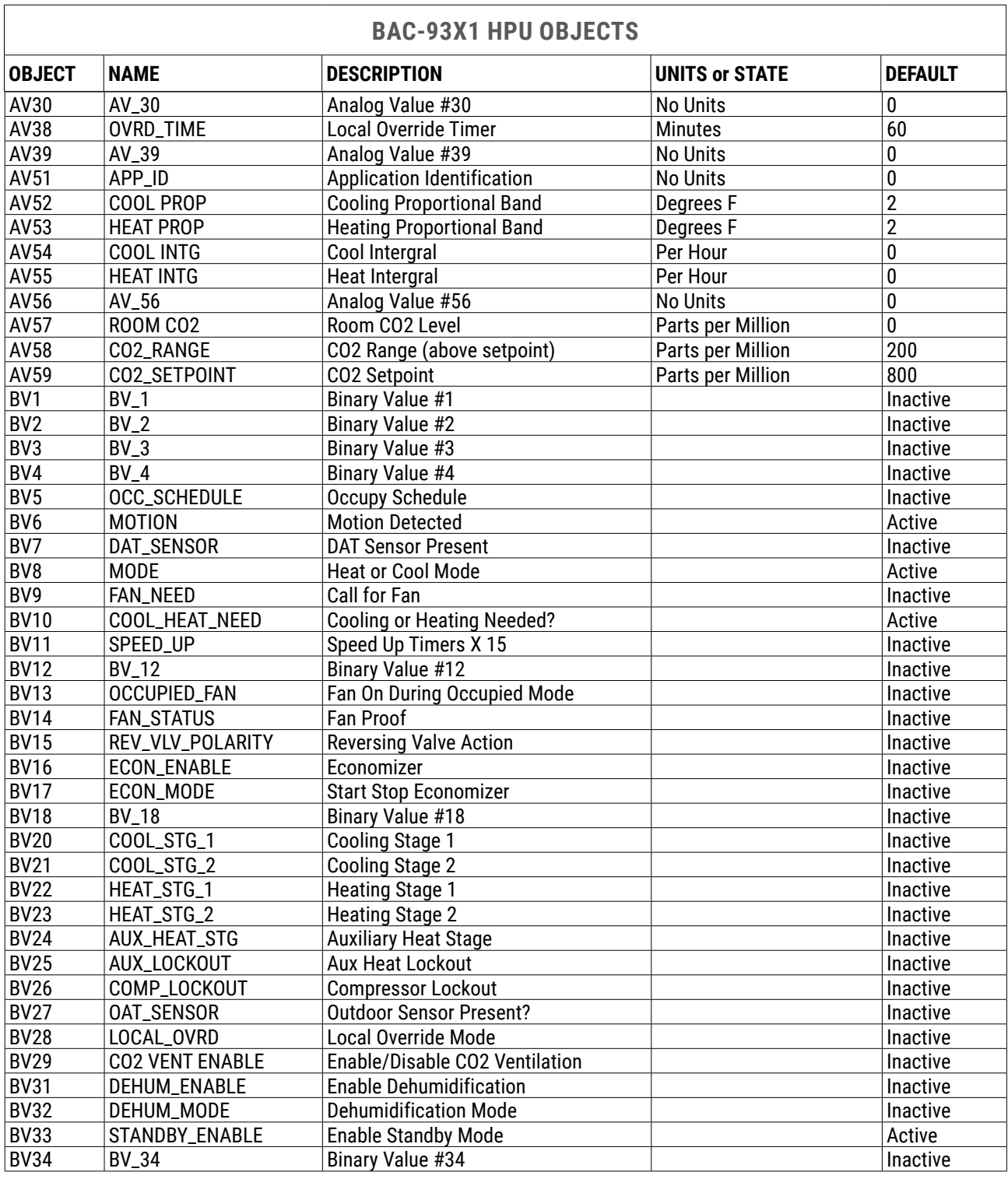

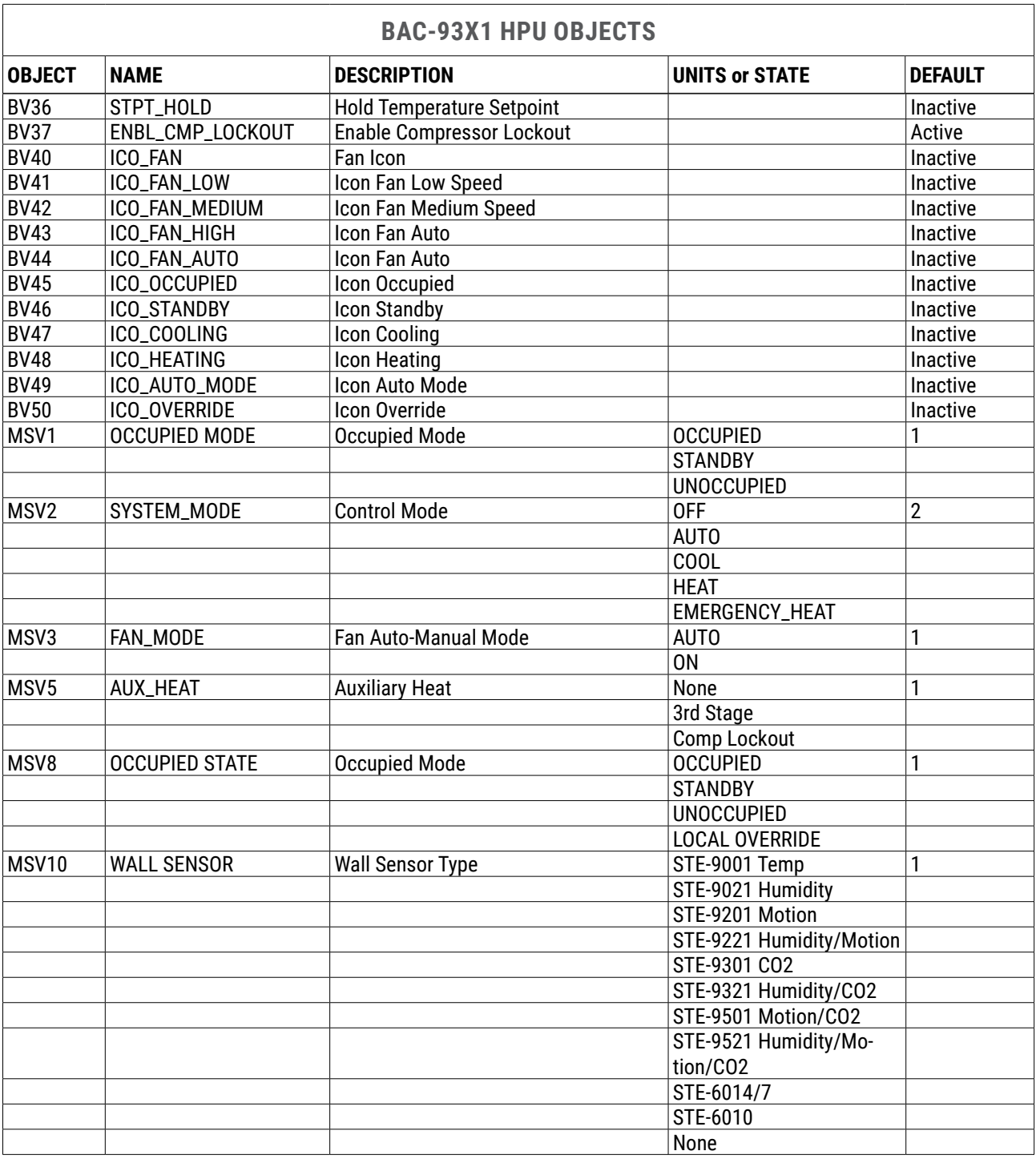

- **\*NOTE: AI9** is for the **optional** air pressure sensor (in the BAC-9311). All models of the BAC-9300 series have **8 standard** inputs—2 analog for the temp. sensor port and 6 universal inputs (software configurable as analog, binary, or accumulator on terminals).
- **NOTE:** As a best practice when doing custom configuration and programming, **avoid reusing objects for custom programs that are reserved for KMC default programs**. Create new objects for custom programming instead. This avoids having custom objects being overwritten in the future during events such as a firmware upgrade.

## **BAC-9311 VAV WITH REMOTE ACTUATOR OBJECTS**

<span id="page-103-0"></span>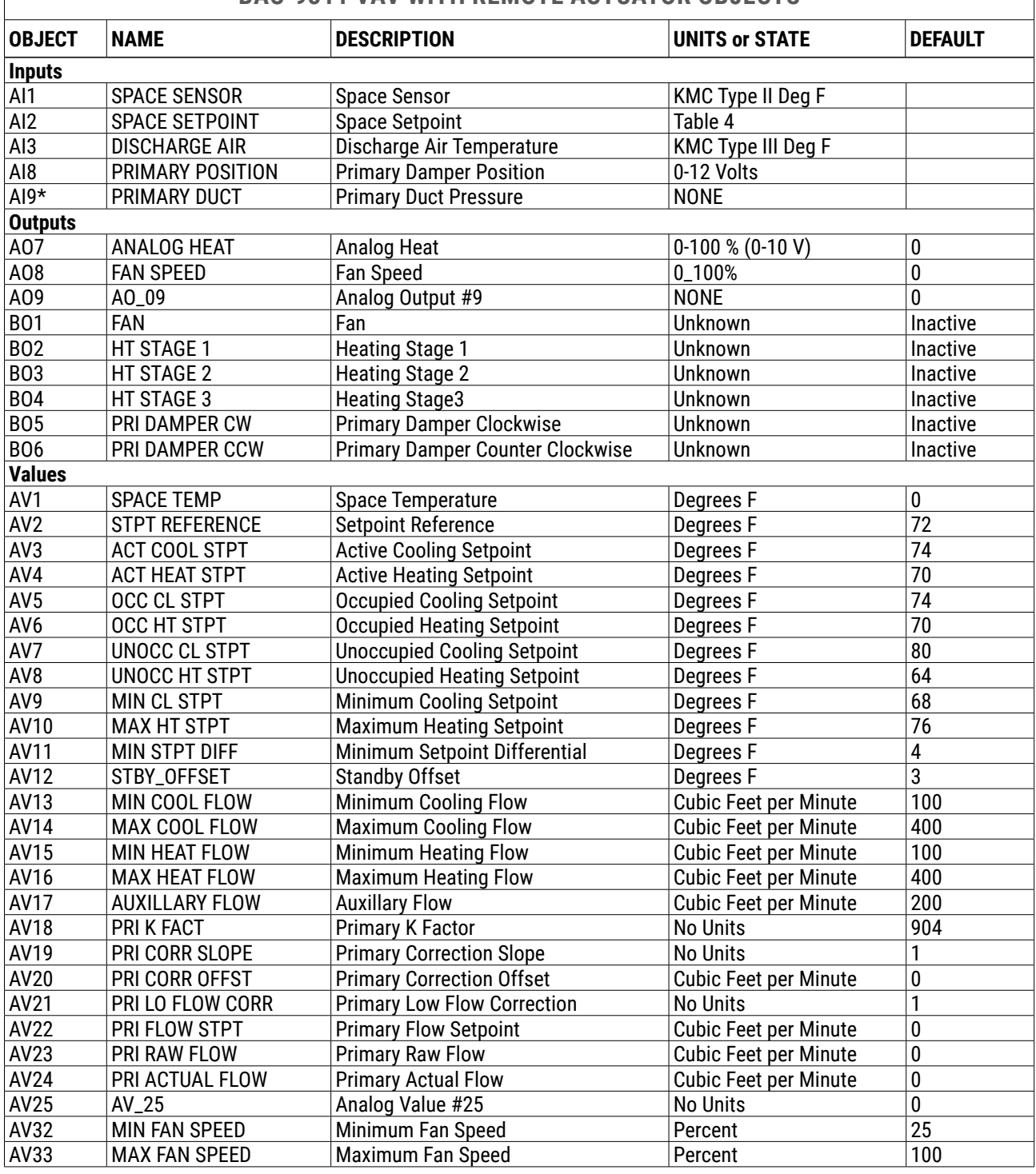

## **BAC-0211 VAV WITH BEMOTE ACTILATOR OBJECTS**

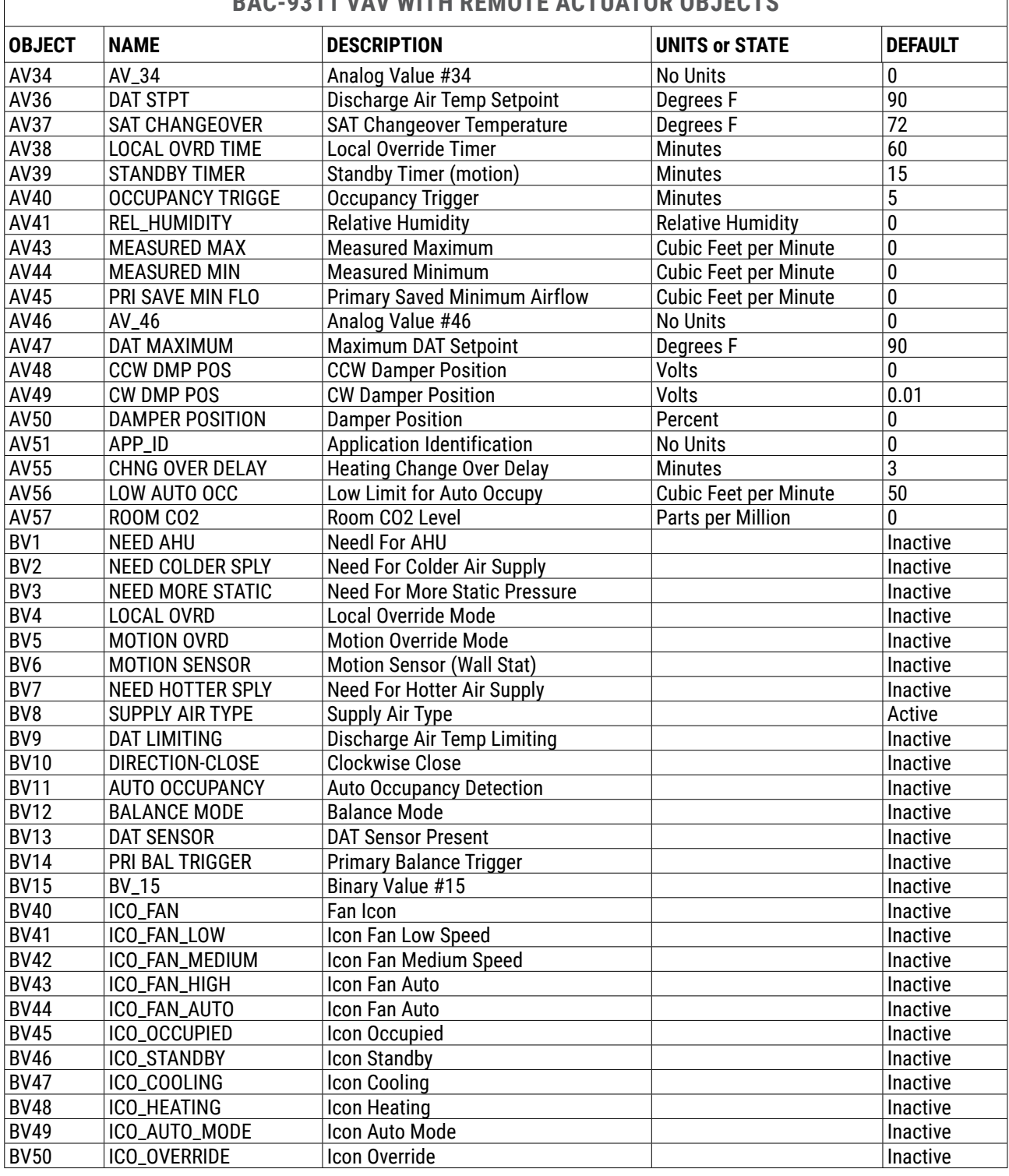

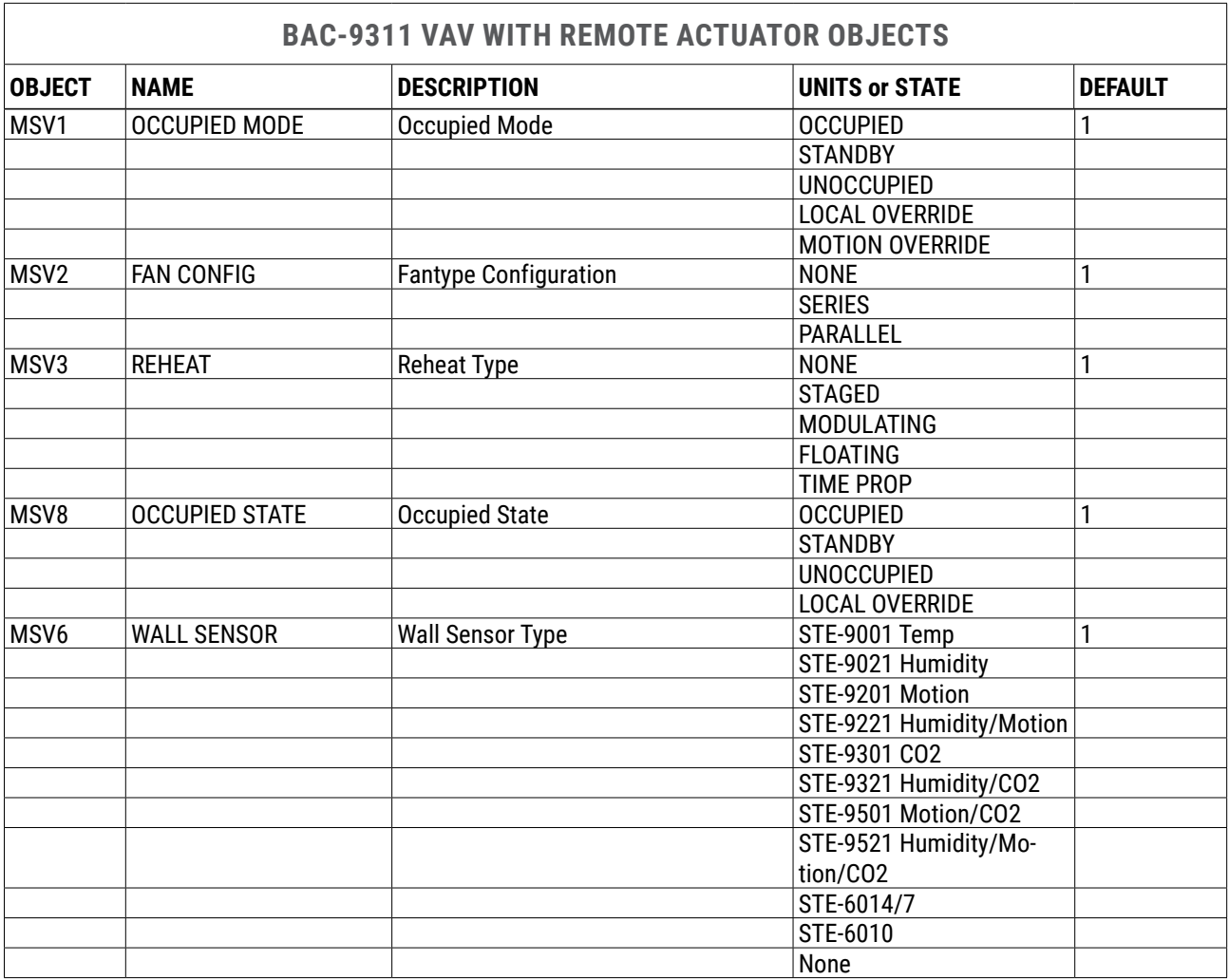

- **\*NOTE: AI9** is for the **optional** air pressure sensor (in the BAC-9311). All models of the BAC-9300 series have **8 standard** inputs—2 analog for the temp. sensor port and 6 universal inputs (software configurable as analog, binary, or accumulator on terminals).
- **NOTE:** As a best practice when doing custom configuration and programming, **avoid reusing objects for custom programs that are reserved for KMC default programs**. Create new objects for custom programming instead. This avoids having custom objects being overwritten in the future during events such as a firmware upgrade.

## **APPENDIX: K FACTORS FOR VAV**

To properly set up a VAV controller, the correct K factor for the VAV box must be entered into the controller. Typically, this is part of the airflow chart that the manufacturer places on the VAV unit. If this information is missing and not available from the manufacturer, use a generic K factor from the following chart as an approximate value.

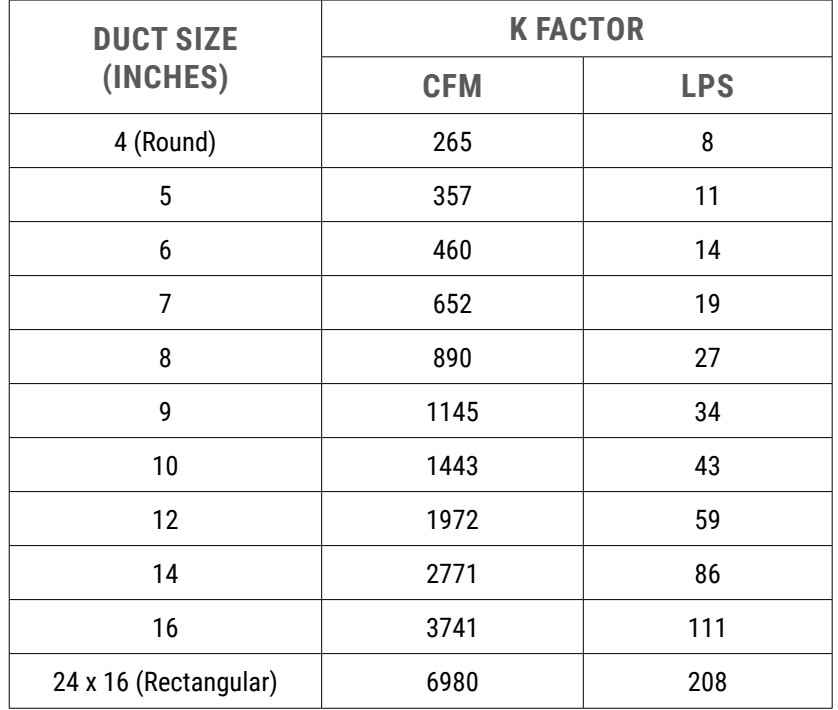

# **INDEX Symbols**

0–12 VDC Inputs *[13](#page-12-0)* Outputs *[14](#page-13-0)* 2-Pipe FCU *[92](#page-91-1)* 2-Pipe vs. 4-Pipe FCU *[52](#page-51-0)* 4–20 mA Inputs *[14](#page-13-0)* Output Override Boards *[17](#page-16-0)* 4-Pipe FCU *[95](#page-94-0)* 10K and 1K Ohm *[13](#page-12-0)*

## **A**

Abbreviations, NetSensor Screen *[28](#page-27-0)* Accessories *[4](#page-3-0)* Active Inputs *[13](#page-12-0)* Actuator, Remote for VAV *[19](#page-18-0)* AC vs. DC Power *[24](#page-23-0)* Adapter, HPO-9005 Room Sensor *[12](#page-11-1)* ADVC *[28](#page-27-0)* AHU (Air Handling Unit) *[63](#page-62-0)* AI (Analog Inputs) *[10](#page-9-1)*, *[13](#page-12-0)* Airflow Balancing *[33](#page-32-0)*, *[79](#page-78-0)* Setpoints Sequence *[76](#page-75-0)* Troubleshooting Issues *[41](#page-40-0)* Analog Inputs (AI) *[13](#page-12-0)* Outputs (AO) *[14](#page-13-0)*, *[35](#page-34-0)*, *[40](#page-39-0)* Sensors (STE-6000) *[12](#page-11-1)* Application, Selecting *[31](#page-30-0)* AUMD *[28](#page-27-0)* AUX *[28](#page-27-0)* AUXH *[28](#page-27-0)* Auxiliary and Emergency Heat *[62](#page-61-0)* AXLK *[28](#page-27-0)*

## **B**

BAC-7xxx Cross-Reference *[45](#page-44-0)* BAC-58xx Cross-Reference *[45](#page-44-0)* BAC-5051E Router *[21](#page-20-0)*, *[36](#page-35-0)* BAC-5900 Series General Purpose *[16](#page-15-0)* BAC-9000 Series VAV Controller *[32](#page-31-1)*, *[41](#page-40-0)*, *[70](#page-69-1)*, *[83](#page-82-1)* BAC-9300 Series Unitary Controller *[46](#page-45-0)*, *[47](#page-46-0)*, *[55](#page-54-0)*, *[63](#page-62-0)*, *[70](#page-69-1)*, *[92](#page-91-1)*, *[98](#page-97-0)*, *[101](#page-100-0)* BAC-9311 Connecting Remote Actuator *[19](#page-18-0)* VAV Objects *[104](#page-103-0)* BACnet IP *[22](#page-21-1)* BACnet Objects *[81](#page-80-0)* Balancing VAV Airflow *[32](#page-31-1)*, *[79](#page-78-0)* BAUD *[28](#page-27-0)* Binary Inputs (BI) *[13](#page-12-0)* Outputs (BO) *[14](#page-13-0)* BLNC *[28](#page-27-0)*

## **C**

Calibration *[12](#page-11-1)*, *[32](#page-31-1)*, *[39](#page-38-0)* CAN-5900 Series Expansion Modules *[8](#page-7-0)*, *[16](#page-15-0)*, *[37](#page-36-0)* Cautions *[6](#page-5-0)* CAV (Constant Air Volume) *[46](#page-45-0)* Changeover *[50](#page-49-0)*, *[58](#page-57-0)*, *[66](#page-65-0)*, *[76](#page-75-0)* CHNG *[28](#page-27-0)* CMLK *[28](#page-27-0)* CNFG *[28](#page-27-0)* CO2 Sensor *[11](#page-10-0)*, *[28](#page-27-0)*, *[38](#page-37-0)* Cold Start *[35](#page-34-0)* COMM *[28](#page-27-0)* Communication Issues *[36](#page-35-0)* Configuration *[25](#page-24-0)*, *[27](#page-26-0)* Connect *[42](#page-41-0)* Connections Ethernet *[9](#page-8-0)* Ethernet Network *[22](#page-21-1)* Inputs *[9](#page-8-0)* MS/TP Network *[20](#page-19-1)* Output Override Boards *[14](#page-13-0)* Outputs *[14](#page-13-0)* Power *[23](#page-22-0)* Room Sensor Port *[9](#page-8-0)* Switched Common *[14](#page-13-0)* Connect Lite (App) *[25](#page-24-0)* Connect (Software) *[25](#page-24-0)* Control Basic Programs *[43](#page-42-0)* Controller Cross-References *[45](#page-44-0)* Converge (Niagara) *[25](#page-24-0)* Cooling/Heating Changeover *[50](#page-49-0)*, *[58](#page-57-0)*, *[66](#page-65-0)*, *[76](#page-75-0)* Cross-References *[45](#page-44-0)* CVA *[28](#page-27-0)*

## **D**

DAEN *[28](#page-27-0)* Daisy-Chaining Ethernet *[22](#page-21-1)* Damper Operation *[78](#page-77-0)* DAT (Discharge Air Temperature) *[51](#page-50-0)*, *[59](#page-58-0)*, *[67](#page-66-0)*, *[76](#page-75-0)* Date and Time *[43](#page-42-0)* DCV (Demand Control Ventilation) *[11](#page-10-0)*, *[28](#page-27-0)*, *[38](#page-37-0)* DC vs. AC Power *[24](#page-23-0)* DDIR *[28](#page-27-0)* Defaults, Factory *[31](#page-30-0)* DEHU *[28](#page-27-0)* Dehumidification *[50](#page-49-0)*, *[58](#page-57-0)*, *[66](#page-65-0)* Delay, Fan *[35](#page-34-0)* Designing Web Graphics *[25](#page-24-0)* DHDF *[29](#page-28-0)* Diagnostics, VAV System *[80](#page-79-0)* D ID *[29](#page-28-0)* DIFF *[29](#page-28-0)* Digital. See Binary *[13](#page-12-0)*, *[14](#page-13-0)*
Digital Sensor. *See* NetSensor DMIN *[29](#page-28-0)* Dual Duct *[79](#page-78-0)*

### **E**

Economizer *[61](#page-60-0)*, *[69](#page-68-0)* EETM *[29](#page-28-0)* EIO (Expansion Input Output) *[8](#page-7-0)* Electric Heating (Two-Pipe Option) *[53](#page-52-0)* ELOC *[29](#page-28-0)* Emergency and Auxiliary Heat *[62](#page-61-0)* ENDH *[29](#page-28-0)* ENEC *[29](#page-28-0)* English Units *[31](#page-30-0)* ENST *[29](#page-28-0)* EOL (End of Line) *[21](#page-20-0)* EQDY *[29](#page-28-0)* ESD (Electrostatic Static Discharge) *[6](#page-5-0)* Ethernet *[9](#page-8-0)*, *[22](#page-21-0)* EVAL *[29](#page-28-0)*

### **F**

Factory Defaults *[31](#page-30-0)*, *[35](#page-34-0)* Fan Control *[61](#page-60-0)*, *[69](#page-68-0)* Delay *[35](#page-34-0)* Icons *[27](#page-26-0)* Operation *[53](#page-52-0)*, *[78](#page-77-0)* Speed *[27](#page-26-0)*, *[53](#page-52-0)* Status *[51](#page-50-0)*, *[59](#page-58-0)*, *[67](#page-66-0)* FCU (Fan Coil Unit) 2-Pipe Objects *[92](#page-91-0)* 4-Pipe Objects *[95](#page-94-0)* Sequences *[47](#page-46-0)* FNDY *[29](#page-28-0)* FNHT *[29](#page-28-0)* FNOC *[29](#page-28-0)* FNTP *[29](#page-28-0)* Fob, HPO-9003 NFC *[25](#page-24-0)*, *[26](#page-25-0)*, *[37](#page-36-0)* Foreign Device *[22](#page-21-0)* Four-Pipe vs. Two Pipe FCU *[52](#page-51-0)* FSPD *[29](#page-28-0)* Fuses (Network Bulbs) *[37](#page-36-0)*

# **G**

Ground Circuit *[14](#page-13-0)* Earth *[20](#page-19-0)* Versus Switched (Relay) Common *[14](#page-13-0)*

### **H**

Handling Precautions *[6](#page-5-0)* HAO (Hand-Off-Auto) *[16](#page-15-0)* HPO-0055 Isolation Bulbs *[8](#page-7-0)*, *[37](#page-36-0)* HPO-0063 Output Override Jumper *[18](#page-17-0)*

HPO-6700 Series Override Boards *[18](#page-17-0)* HPO-9003 NFC-Bluetooth/USB Module *[25](#page-24-0)*, *[26](#page-25-0)*, *[37](#page-36-0)* HPO-9005 Room Sensor Adapter *[12](#page-11-0)* HPO-9901 Kit *[38](#page-37-0)* HPU (Heat Pump Unit) *[55](#page-54-0)*, *[101](#page-100-0)* HVA *[29](#page-28-0)*

### **I**

Icons *[27](#page-26-0)* Important Notices *[6](#page-5-0)* Inputs 0–12 VDC *[13](#page-12-0)* 4–20 mA *[14](#page-13-0)* Passive *[13](#page-12-0)*, *[14](#page-13-0)* Pulse *[14](#page-13-0)* Troubleshooting *[38](#page-37-0)* Universal *[9](#page-8-0)* Installation *[4](#page-3-0)*, *[9](#page-8-0)* IP *[22](#page-21-0)* Isolation Bulbs (HPO-0055) *[8](#page-7-0)*, *[37](#page-36-0)*

# **J**

Jumper *[18](#page-17-0)*, *[38](#page-37-0)*

# **K**

K Factor *[107](#page-106-0)* KMC Connect *[42](#page-41-0)* KMD-11xx Cross-Reference *[45](#page-44-0)*

# **L**

LED Indicators *[37](#page-36-0)*

# **M**

MAC *[29](#page-28-0)* Maintenance *[44](#page-43-0)* MAX *[29](#page-28-0)* Menus *[27](#page-26-0)* Metric Units *[31](#page-30-0)* MIN *[29](#page-28-0)* Mixed Units *[31](#page-30-0)* MNCL *[29](#page-28-0)* MNDC *[29](#page-28-0)* MNDM *[29](#page-28-0)* MNFN *[29](#page-28-0)* MNHT *[29](#page-28-0)* Modes, Icons *[27](#page-26-0)* Modulating Heating and Cooling *[52](#page-51-0)*, *[68](#page-67-0)*, *[77](#page-76-0)* Motion Sensor *[39](#page-38-0)*, *[49](#page-48-0)*, *[65](#page-64-0)*, *[74](#page-73-0)* MS/TP Network *[20](#page-19-0)* MXCL *[29](#page-28-0)* MXDT *[29](#page-28-0)* MXFN *[30](#page-29-0)* MXHT *[30](#page-29-0)*

**NetSensor** Balancing VAV *[32](#page-31-0)* CO2 Sensor *[11](#page-10-0)* Cross-Reference *[45](#page-44-0)* Mapping to Objects *[10](#page-9-0)* Menus *[27](#page-26-0)* Replacements *[44](#page-43-0)* Room Sensor Port *[9](#page-8-0)* Troubleshooting *[41](#page-40-0)* Network Ethernet *[22](#page-21-0)* MS/TP *[20](#page-19-0)* NFC Controllers *[26](#page-25-0)* Disabling/Enabling *[26](#page-25-0)* NFC (Near Field Communication) *[25](#page-24-0)*, *[26](#page-25-0)*, *[36](#page-35-0)* Niagara (Converge) *[25](#page-24-0)* Notices *[6](#page-5-0)*

### **O**

OAT (Outside Air Temperature) *[59](#page-58-0)*, *[67](#page-66-0)* Objects, BACnet *[81](#page-80-0)* OCCL *[30](#page-29-0)* Occupancy Mode *[27](#page-26-0)*, *[49](#page-48-0)*, *[57](#page-56-0)*, *[65](#page-64-0)*, *[74](#page-73-0)* OCHT *[30](#page-29-0)* Offset, Setpoint *[13](#page-12-0)* Operation *[5](#page-4-0)* Outage, Power *[35](#page-34-0)* Outputs *[35](#page-34-0)* 4–20 mA *[17](#page-16-0)* Analog (Universal) *[40](#page-39-0)* Override Boards *[16](#page-15-0)* Relay or Triac *[40](#page-39-0)* Troubleshooting *[40](#page-39-0)* Override Occupancy *[13](#page-12-0)*, *[27](#page-26-0)* Output Boards *[17](#page-16-0)* OVRD *[30](#page-29-0)* OVRT *[30](#page-29-0)*

# **P**

Passive Inputs *[13](#page-12-0)*, *[14](#page-13-0)* Passwords *[26](#page-25-0)*, *[42](#page-41-0)* Phasing CAN Expansion Module *[36](#page-35-0)* MS/TP *[20](#page-19-0)*, *[36](#page-35-0)* Power *[41](#page-40-0)* PID (Proportional Integral Derivative) Control Loops *[51](#page-50-0)*, *[59](#page-58-0)*, *[67](#page-66-0)*, *[75](#page-74-0)* PKFT *[30](#page-29-0)* PMAX *[30](#page-29-0)* PMIN *[30](#page-29-0)*

Ports *[9](#page-8-0)*, *[22](#page-21-0)* Power Capacity and Phasing *[41](#page-40-0)* Connecting to Controllers *[23](#page-22-0)* Outage/Removal *[35](#page-34-0)* Troubleshooting *[38](#page-37-0)* PRI *[30](#page-29-0)* Programming *[25](#page-24-0)* PSW *[30](#page-29-0)* Pulse Inputs *[14](#page-13-0)*

### **R**

Reheat *[52](#page-51-0)*, *[60](#page-59-0)*, *[68](#page-67-0)*, *[77](#page-76-0)* Reinitialize *[31](#page-30-0)*, *[35](#page-34-0)* Relays *[17](#page-16-0)* Remote Actuator *[19](#page-18-0)* Repeater *[21](#page-20-0)* Reset *[31](#page-30-0)*, *[35](#page-34-0)* Restart *[31](#page-30-0)*, *[35](#page-34-0)* Restore *[31](#page-30-0)* Reversing Valve *[62](#page-61-0)* RHTP *[30](#page-29-0)* Room Sensor. *See also* Sensors Room Sensor Port *[9](#page-8-0)* Room Sensors (STE-xxxx) *[10](#page-9-0)* RSTR *[30](#page-29-0)*, *[31](#page-30-0)* RTDs *[13](#page-12-0)* RTU (Roof Top Unit) *[63](#page-62-0)*, *[98](#page-97-0)* RVA *[30](#page-29-0)*

# **S**

N<br>
110 Keisencer<br>
110 Keisencer<br>
120 Keisencer<br>
120 Keisencer<br>
120 Keisencer<br>
120 Conservation de Controller Application Guide, AG150217Q<br>
120 Conservation Guide, AG150217Q<br>
110 Conservation of Transformation Guide, AG150 SAT (Supply Air Temperature) *[76](#page-75-0)* Schedules *[43](#page-42-0)*, *[50](#page-49-0)*, *[58](#page-57-0)*, *[66](#page-65-0)*, *[75](#page-74-0)* SC (Switched Common) *[15](#page-14-0)* SEC *[30](#page-29-0)* SENSORON *[13](#page-12-0)* Sensors Airflow *[72](#page-71-0)* Cross-Reference *[45](#page-44-0)* Motion *[39](#page-38-0)*, *[57](#page-56-0)* Mounting and Maintenance *[4](#page-3-0)* Temperature *[39](#page-38-0)*, *[51](#page-50-0)*, *[72](#page-71-0)* Sequences of Operations AHU *[63](#page-62-0)* CAV *[46](#page-45-0)* FCU *[47](#page-46-0)* HPU *[55](#page-54-0)* RTU *[63](#page-62-0)* VAV *[70](#page-69-0)* **Setpoints** Airflow Operation *[76](#page-75-0)* Offset (AV2) *[13](#page-12-0)* Room Temperature Operation *[48](#page-47-0)*, *[56](#page-55-0)*, *[64](#page-63-0)*, *[73](#page-72-0)* Troubleshooting *[39](#page-38-0)*

SKFT *[30](#page-29-0)* SMAX *[30](#page-29-0)* SMIN *[30](#page-29-0)* Software *[25](#page-24-0)* Specifications *[4](#page-3-0)* S (Shield) Terminal *[20](#page-19-0)* Staged Heating and Cooling *[60](#page-59-0)*, *[68](#page-67-0)*, *[78](#page-77-0)* Standby *[27](#page-26-0)*, *[49](#page-48-0)*, *[57](#page-56-0)*, *[65](#page-64-0)*, *[74](#page-73-0)* Start (Reset), Cold or Warm *[35](#page-34-0)* Status *[7](#page-6-0)* STBO *[30](#page-29-0)* STBT *[30](#page-29-0)* STDY *[30](#page-29-0)* STE-6000 Series *[12](#page-11-0)* STE-9000 Series NetSensors. *See* Net-Sensor STPT *[30](#page-29-0)* Submittal Sheets *[5](#page-4-0)* Support *[6](#page-5-0)* Surge Suppressor *[21](#page-20-0)* Switched (Relay) Commons *[14](#page-13-0)* Switches *[21](#page-20-0)* SYST *[30](#page-29-0)* System Diagnostics, VAV *[80](#page-79-0)* Integration *[81](#page-80-0)* Mode *[50](#page-49-0)*, *[58](#page-57-0)*, *[66](#page-65-0)*

### **T**

**Temperature** 2-Pipe Water Supply Evaluation *[52](#page-51-0)* Sensing *[51](#page-50-0)*, *[59](#page-58-0)*, *[66](#page-65-0)* Troubleshooting *[39](#page-38-0)*

Thermistor *[12](#page-11-0)* Time and Date *[43](#page-42-0)* Transformer, Power and Phasing *[41](#page-40-0)* Trends *[43](#page-42-0)* Triac *[17](#page-16-0)* Troubleshooting *[36](#page-35-0)* Two Pipe vs. Four Pipe FCU *[52](#page-51-0)*

# **U**

UNCL *[30](#page-29-0)* UNHT *[30](#page-29-0)* Units (English, Metric, or Mixed) *[31](#page-30-0)* Upgrade *[44](#page-43-0)*

### **V**

VA *[30](#page-29-0)* Valve Operation *[52](#page-51-0)* VAV (Variable Air Volume) Balancing *[32](#page-31-0)* Cross-Reference *[45](#page-44-0)* K Factor *[107](#page-106-0)* Objects *[104](#page-103-0)* Sequences *[70](#page-69-0)* Troubleshooting *[41](#page-40-0)* Video Tutorials *[5](#page-4-0)*

# **W**

Warm Start *[35](#page-34-0)* Web Pages, User Interface and Configuration *[22](#page-21-0)*, *[25](#page-24-0)*, *[43](#page-42-0)* Wiring *[20](#page-19-0)* WorkBench, Converge for Niagara *[25](#page-24-0)* WST (Water Supply Temperature) Sensor *[51](#page-50-0)*